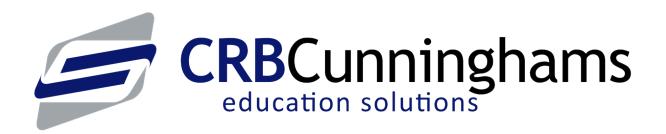

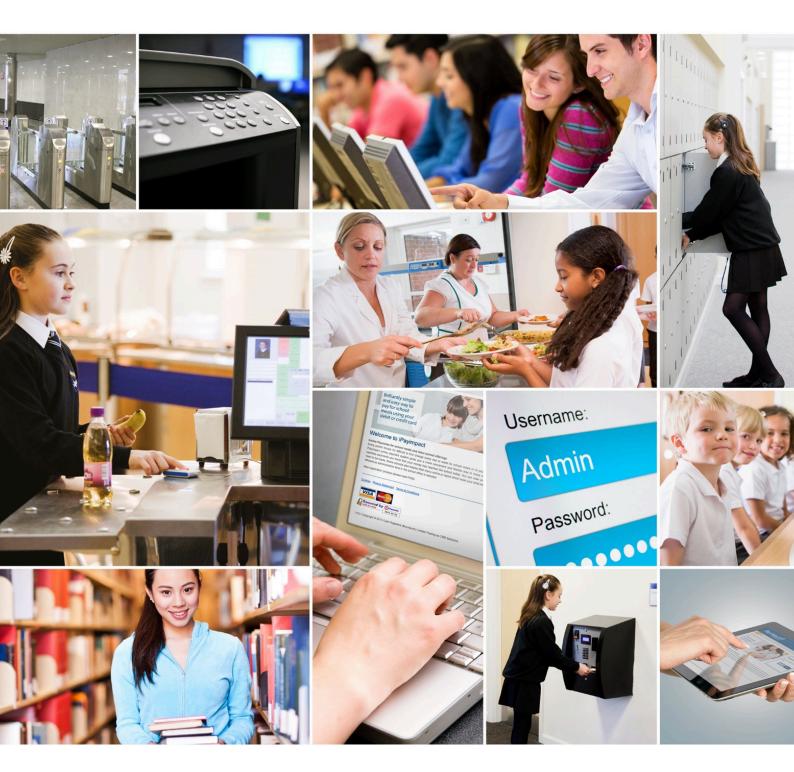

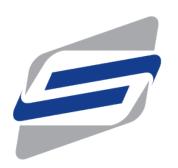

# **Fusion**

4.40 — Last update: Mar 02, 2021

CRBCunninghams

# Table of Contents

| In' | troduction                           | 4  |
|-----|--------------------------------------|----|
|     | Providing feedback and suggestions   | 5  |
|     | What's new?                          | 6  |
|     | Installing Fusion Back Office client | 8  |
| Ba  | ack Office                           | 12 |
|     | Logging in                           | 13 |
|     | User interface                       | 14 |
|     | Customising your dashboard           | 16 |
|     | Users                                | 20 |
|     | Finding a user                       | 21 |
|     | Viewing user activity                | 24 |
|     | Issuing refunds                      | 26 |
|     | Adding/editing users                 | 28 |
|     | Basic details                        | 31 |
|     | Restrictions                         | 32 |
|     | Medical, Dietary & Notes             | 33 |
|     | Saving your changes                  | 34 |
|     | Allowances & limits                  | 35 |
|     | Add value to a user account          | 36 |
|     | Issuing and editing cards            | 39 |
|     | Printing PIN                         | 42 |
|     | GDPR Report                          | 43 |
|     | Reports                              | 45 |
|     | Available reports                    | 48 |
|     | Viewing reports                      | 50 |
|     | System settings                      | 53 |
|     | Dashboards                           | 54 |
|     | Locations                            | 60 |
|     | Payment types                        | 63 |
|     | Purses                               |    |
|     | Allowance Carry-over                 |    |
|     | Security roles                       |    |
|     | Logins                               |    |
|     | School calendar                      |    |
|     | User types                           |    |
|     | User type settings                   |    |
|     | Years & classes                      |    |
|     | Restrictions                         |    |
|     | Platform Settings                    |    |
|     | Meal time periods                    |    |
|     | Internet payments                    |    |
|     | PLUs                                 | 98 |

| Adding/editing PLUs                                           | 99  |
|---------------------------------------------------------------|-----|
| Basic details                                                 | 101 |
| Prices                                                        | 103 |
| Nutritional details                                           | 104 |
| Restrictions                                                  | 105 |
| Price lists                                                   | 106 |
| Changing prices                                               | 114 |
| Promotions & deals                                            | 117 |
| Add, Edit or Remove Promotions or Deals                       | 119 |
| Settings                                                      | 127 |
| VAT codes                                                     | 128 |
| Price groups                                                  | 130 |
| Price rules                                                   | 134 |
| Price bands                                                   | 137 |
| Product groups                                                | 140 |
| Layouts                                                       | 142 |
| Assigning layouts to schools                                  | 146 |
| Archiving layouts                                             | 148 |
| Point of Sale layouts                                         | 149 |
| Editing a PoS layout                                          | 150 |
| Layout properties                                             | 152 |
| Layout rotations                                              | 153 |
| Layout background                                             | 156 |
| Creating and editing menus                                    | 158 |
| Adding items to menus                                         | 161 |
| Adding Menu buttons to a menu                                 | 163 |
| Adding PLU buttons to a menu                                  | 165 |
| Adding Popup buttons to the menu                              | 167 |
| Adding Function, Image/Photo and Text to the layout           | 170 |
| Adding Lead through to the layout                             | 173 |
| Editing items on menus                                        | 176 |
| Removing from the layout                                      | 185 |
| Pre-order layouts                                             | 186 |
| Adding Pre-order periods                                      | 187 |
| Editing the Pre-order layout & Creating new Menus & Items     | 192 |
| Creating, Editing and Deleting Menus for the Pre-order layout | 196 |
| Adding Menus to the Pre-order period                          | 202 |
| Linking PLUs to Pre-order Menus                               | 203 |
| Adding a Lead through to the Pre-order menu                   | 209 |
| Smart Board layouts                                           | 214 |
| Adding Smart board Periods                                    | 215 |
| Editing the Smart board layout & Creating new Menus           | 220 |
| Adding Menus to the Smart board layout                        | 226 |
| Linking PLUs to Smart board Menus                             | 227 |
| Revaluation units                                             | 234 |

| Pre-order Kiosks                      | 236 |
|---------------------------------------|-----|
| Vending                               |     |
| Cash up                               | 238 |
| Cashing up with cash variance         |     |
| Task Monitor                          |     |
| System check                          | 248 |
| pint of Sale                          | 249 |
| Starting the software & logging In    | 250 |
| Performing a sale                     | 252 |
| Opening a user account                | 253 |
| Selecting a menu                      | 256 |
| Selling products                      | 257 |
| Finishing the sale                    | 259 |
| Refunding items                       | 260 |
| Limits and allowances                 | 261 |
| Allocating supervisor allowances      | 263 |
| Cash and debit/credit card sales      | 265 |
| PDQ Cashback                          | 267 |
| Collecting Pre-orders from a PoS      | 268 |
| Authentication errors                 | 271 |
| Primary school Operation              | 272 |
| Logging off and shutting down         | 273 |
| mart board                            | 274 |
| Starting the Smart board & logging In | 275 |
| Managing the Home Screen              |     |
| Make an order                         | 280 |
| Opening your account                  | 281 |
| Select your Items                     |     |
| Logging out of the Smart board        |     |
| re-order kiosk                        |     |
| Make an order                         |     |
| Opening your account                  |     |
| Choose pre-order period               |     |
| Selecting your items                  |     |
| Multi-part items                      |     |
| Confirming your order                 |     |
| Managing the kiosk                    |     |
| Accessing the kiosk management        |     |
| Power options                         |     |
| Configuration options                 |     |
| General                               |     |
|                                       |     |
| Pre-order kiosk                       |     |
| User details                          |     |
| Fast printing                         |     |

| Logging out (Home)                                  | 312 |
|-----------------------------------------------------|-----|
| Troubleshooting the kiosk: "Kiosk Currently Closed" | 313 |
| Opening times: 00:00 - 00:00                        | 314 |
| There are no periods available for pre-order        | 315 |
| The printer needs user attention                    | 316 |
| The school is closed today                          | 317 |
| Too many failed PIN attempts                        | 318 |
| User Labels                                         | 319 |

# Introduction

This user guide is best viewed online, however a .PDF copy can be downloaded using the

button below the contents section on the left hand side of the page. Individual sections can be printed using the button to the top right of the page.

If you are already viewing this user guide in a .PDF, the online version can be found here: http://crbcunninghams.co.uk/manuals/fusion/440.

The online user manual we be updated as each new version is released. You can select your version of the manual from the top of the screen.

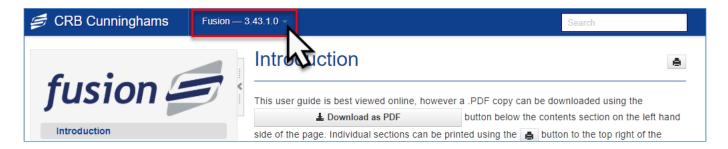

Your version of Fusion can be found in the bottom-right corner of the Fusion Back Office.

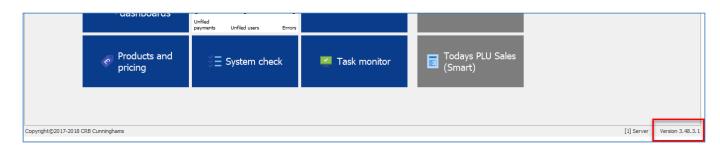

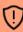

This manual has been written using a login with the Administrator role. This role has full access to all aspects of the system. Your user account may be limited and there may be some differences in configuration from your system, therefore some aspects of this manual may differ from your experience.

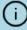

If you are not sure about the operation of any part of the system, or would like something clarified, please do not hesitate to contact our support team and we will be happy to help. Details on how to contact our support team can be found here: http://crbcunninghams.co.uk/support/.

If you have any feedback, suggestions or feature requests, please contact us using this form <a href="http://crbcunninghams.co.uk/support/feedback/">http://crbcunninghams.co.uk/support/feedback/</a>.

# Providing feedback and suggestions

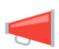

The development team are eager to gather feedback from users of our software. This feedback is very useful to us and will help guide the future direction of the system. To make it easy for you to send feedback, raise suggestions and notify us of any bugs, the Fusion back office has a feedback button in the top-right corner of the screen at all times.

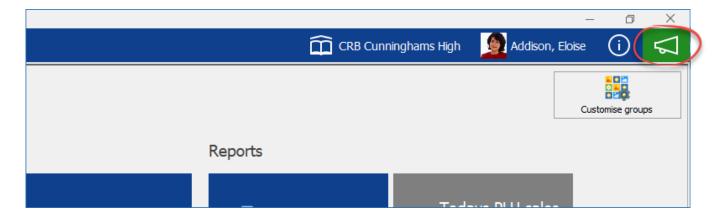

Clicking this button will open your default web-browser and take you to our Fusion feedback form. Once you have completed the form, press **Submit**. This will send your feedback directly to the Fusion product owner and will be discussed with the development team.

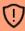

**Please note:** This is not a support request. If you require support, please visit http://crbcunninghams.co.uk/support/

# What's new?

In this latest version of Fusion, the following changes have been made:

#### Headline features

### Allowance carry-over

This version of Fusion allows for any unspent allowances (such as Free School Meals and Supervisor allowances) to be configured to not be automatically be removed at the end of each day. Instead, a set of rules can be configured allowing eligible users to carry-over this unspent allowance to be used on a future day. Any allowance carried over will stay with the users account until spent or removed manually.

# Override system date and time on the Point of Sale while offline

For schools that need to use offline mode to process sales, you can now specify the date and time that you wish to use for these transactions. Previously, all sales would be recorded using the date and time that is set on the till but occasionally you may need to process sales for a previous day.

### Archive old layouts

After a few years of using Fusion, your layouts screen may become full of previous layouts that are no longer useful to you. We have now added the ability to archive these old layouts so that the layouts screen is easier to work with.

### Improved Pre-order transactions screen

The pre-order transactions screen has had a few minor improvements to make it easier to work with, such as additional quick filters so it is easier to find the information that you are looking for.

## Other general improvements

- Daily Summary report now also displays 'Head count' along with 'Transaction count'.
- Added ability to enter a description against products which will be used by Fusion Online.
   (Requires latest Fusion Online Establishment service)
- A new 'Purse Balance' report which allows the user to show every users current balance for the selected purse.
- · Users screen in back office now shows how many users have been selected.
- A new permission has been added for the management of User Types and allocation rules.

# **Bug fixes**

#### General

- Fixed an issue with Parent Pay where clearing old forensic logs was timing out
- · Fixed an issue with forensic logging when using sQuid
- Fixed an issue where ParentPay and sQuid were converting values meaning that meal deals would show as the higher value.
- Fixed an issue where a user update would overwrite ParentPay external balance.
- Users screen now shows the correct number of users in the grid after a filter is applied.
- Fixed an issue with PoS occasionally prompting "The data could not be retrieved from the server" while performing a lookup due to a database timeout.
- Fixed an issue where users that did not have the "Edit products" permission was incorrectly prevented from performing a cash up.

- Now allows pre-order cancellation time to be set earlier than the cut-off time.
- Fixed an issue where pre-orders made via Fusion Online were not able to be processed if containing multi-part items.
- Fixed an issue where you could not save a custom data source that used the Date field (not DateTime).
- Fixed issues with the 'Revaluation list' and 'Coin usage' reports showing data from other schools in the database.
- School calendar not configured prompt will no longer be displayed if the user does not have permission to configure that schools calendar.
- Fixed an issue where refunds were not showing on the correct days on the 'Sales summary', 'PLU Sales', and 'PLU Sales (Smart)' reports. They now show on the day the refund was performed like other reports, not the day the original sale occurred.
  - Pre-order transactions are now correctly considered on the 'Allowance Usage (Summary)' report.

# Installing Fusion Back Office client

During installation, your engineering team will happily install the Fusion Back Office software on any PC that requires it. In the months/years after your initial installation, you may require the software to be installed on an additional PC, or you may have replaced a PC that previously had the Back Office software on it.

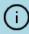

Before installation, you will require the 'CRBC.Hub.Client.Setup...\*\*.\*.x86.exe' installation file. This can typically be found on the cashless server within a 'CRBCunninghams\InstallFiles\' directory. If you cannot find the installation file, please contact support and they will send you the installation file.

# Installing the CRBC Hub Client

- 1. Run the 'CRBC.Hub.Client.Setup...\*\*.\*.x86.exe' installation file.
- 2. This will run the install process and automatically close.
- 3. Once complete, navigate to the Windows button and you can find the **Hub Client** program in the CRBCunninghams folder.
- 4. Open the Hub Client program.

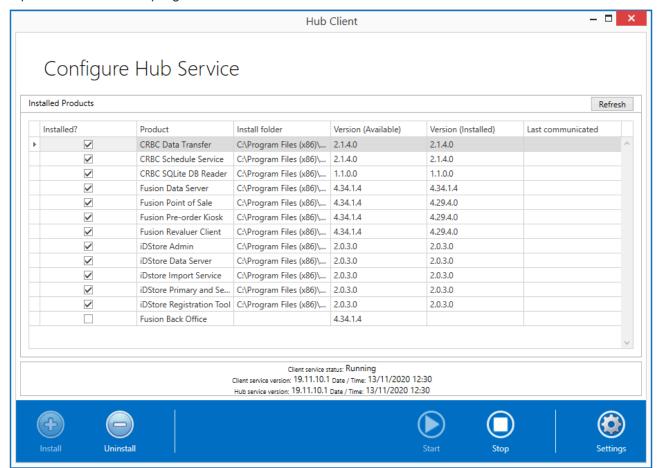

# Configuring the CRBC Hub Client

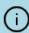

If the Hub Client is running with no error you can skip this section but if you have an error, follow this section carefully.

1. Click the **Stop** button located at the bottom of the program, this will stop the service while you can make changes to the configuration.

- 2. Click on the **Settings** button located on the bottom right of the program
- 3. You can enter the IP address of the computer that is running the CRBC Hub Server Service, which is usually the one where the Fusion Database has been installed, in the Server section in the Address box. Please leave all other settings within this config screen. If you do not know, please get in touch with the Support Helpdesk and they will assist with that.
- 4. If left blank, the program will try to automatically find the CRBC Hub Server service, if it does not automatically find the server then it is recommended to enter the IP address manually.

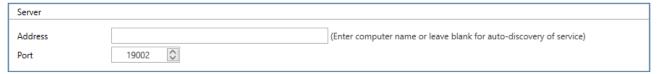

5. Click the **Back Arrow** button located at the top left of the program to return to the Hub Dashboard.

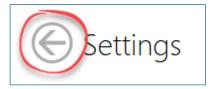

6. Click the **Start** button located at the bottom of the program to start the Hub Client server.

# Installing Fusion Back Office

- 1. Select Fusion Back Office from the Hub List.
- 2. Click the **Install** button located at the bottom left of the program.

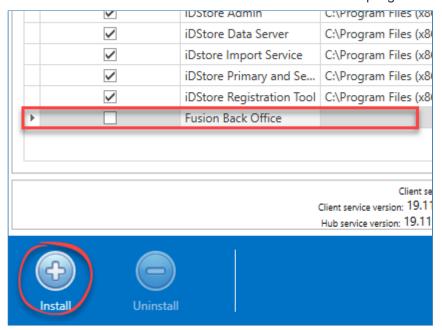

- 3. This will proceed to the Configure Install Settings screen where you can set a target directory if needs be.
- 4. Click the **Continue** Button to start the Install of the application.

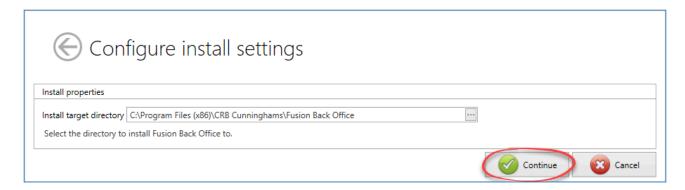

5. This will start installing the application. In the **Status** section you will see that the Product has been installed successfully.

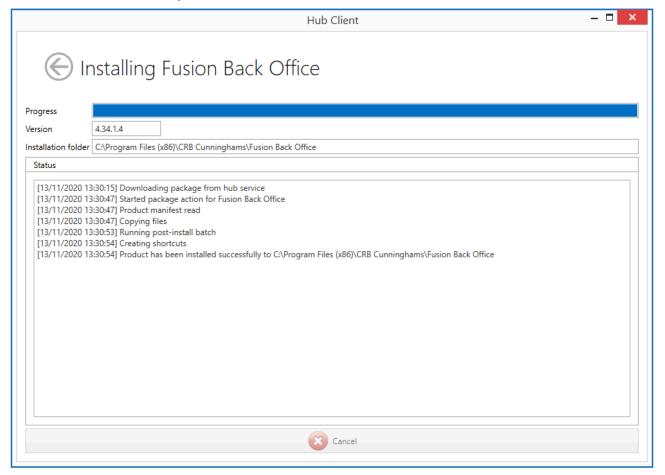

- 6. Click the **Back Arrow** Button located at the top left of the program to return to the CRBC Hub Client dashboard. You can now close the CRBC Hub Client program.
- 7. The **Fusion Back Office** shortcut should have been created and added to the desktop of the workstation.

# Opening and Configuring Fusion Back Office

- 1. Double Click on the **Impact Office** shortcut on the desktop.
- 2. You will now need to click the **Configure** button to proceed to connect the program to the Fusion database as a new location.

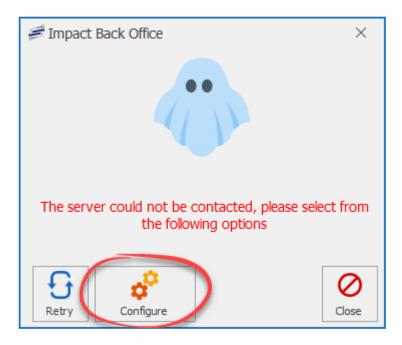

- 3. Click **Next** at the Connect to server screen
- 4. Enter a server address at the Data server connection screen and click the **Test Connection** button. Then click **Next**.
- 5. Enter a Fusion Admin user credentials at the Enter your credentials screen. If you don't know one, call the Support Helpdesk to assist with this. Then click **Next**.
- 6. Click the Create a new location and then enter a Location name and then click Next.
- 7. Click **Next** at the confirmation screen.
- 8. At the Attached peripherals screen, under the General section, select the types of Authentication being used on that location. When done, click **Next**.
- 9. Click **Finish** to complete the Install. The Fusion Back Office program will open and you will be presented with the Login screen. You should be able to now log in and use the program.

# **Back Office**

The Fusion Back Office application is where all day-to-day administration of the system is performed such as viewing and editing user accounts, setting prices and menus, and generating reports.

# Getting started

The Back Office software must have first been installed on your PC before you can use it. A shortcut will often be found on your desktop.

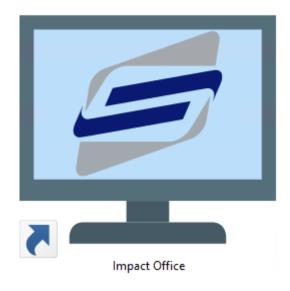

If not you can look in your Windows start menu;

- Windows 10: Start > All Apps > CRB Cunninghams > Impact Office
- Windows 7/8: Start > All Programs > CRB Cunninghams > Impact > Impact > I

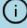

If you cannot find the application using the above methods, please contact support.

# Logging in

After the software has loaded, you will be presented with the Login screen as below. Before you can use the software, you must first log into the system.

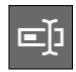

# Username & Password

The first option available is by entering your username and password. Press the green **Login** button to confirm.

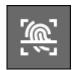

# **Biometrics** (Fingerprint)

If your system is connected to iDStore, you can use your fingerprint to log in. Simply press the Biometric tile from the list and place your finger

onto the scanner. If a match is found and your account has access you will be logged in.

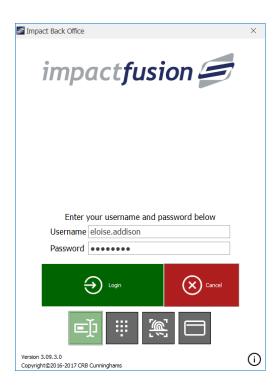

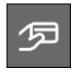

#### Card

You can also use your card to log into the Fusion Back Office software. Select the card icon from the list and place your card onto the connected card reader. If your account has access you will be logged in.

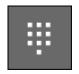

#### PIN

The last method is to use a PIN. Enter your PIN using either the keyboard or mouse and press the green **Login** button to confirm.

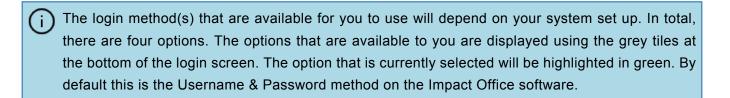

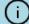

If you do not have login details, speak to your system administrator or contact our support desk.

# User interface

After successfully logging in, you will be presented with your home screen.

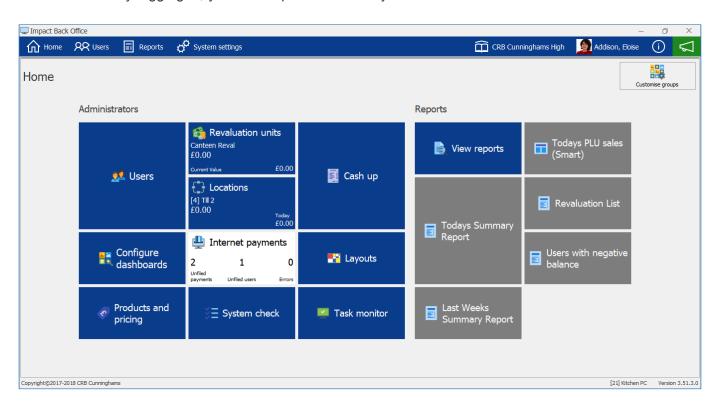

The home screen is broken down into two components, the menu bar and the dashboard.

### Menu bar

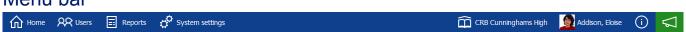

The menu bar is fixed and will always show the same items regardless of who is logged in. These items are often the most commonly used.

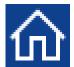

Home: Pressing the Home button at any time will return you to the home screen.

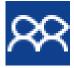

**Users:** This shortcut takes you directly to the Users screen. From here, you can view and edit users as well as adding money to their accounts.

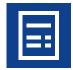

**Reports:** This shortcut takes you directly to the Reports screen.

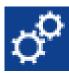

**System settings:** This shortcut takes you directly to the System settings screen. The System settings screen allows for the configuration of your system.

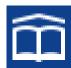

**School name:** If your system is configured for multiple schools, the School name section will appear. This lets you know which school you are currently accessing.

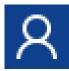

**Current user:** Here the name of the currently logged on user will be displayed. This icon will be replaced by the user photo if they have one on their account.

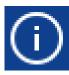

**Info:** Pressing the info button will display additional information about the software such as the version number and location name/ID.

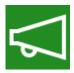

**Feedback:** This button will open up our Fusion feedback form in your default browser. This feedback is sent directly to the development team and guides the future direction of the system.

#### Dashboard

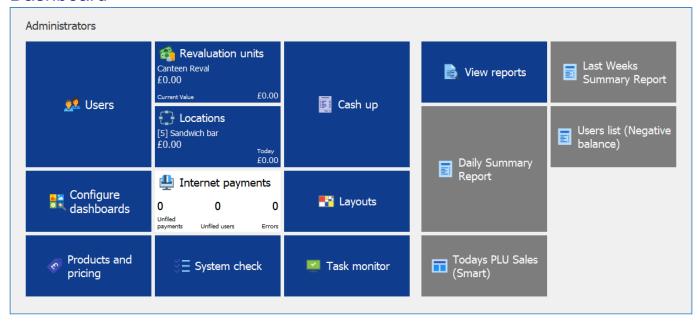

The dashboard will be unique to each user. This will have many buttons known as 'Tiles'. The tiles that are displayed will depend on what role you have been assigned. You also have the ability to 'pin' your own tiles to the dashboard and arrange them how you like by dragging them from one location to another.

# Customising your dashboard

As mentioned in the previous section, the dashboard is unique to each user. This means that you can customise it to how you like. For example, if you want a certain tile to be more prominent, make it bigger and change its colour. Any changes that you make will only affect your dashboard so nobody else is affected.

## Changing tile location

- 1. Single left-click and hold the required tile.
- 2. Drag the tile to its new location.
- 3. Let go of the mouse to confirm.

# Resizing a tile

- 1. Right-click on the desired tile.
- 2. Hover your cursor over the **Resize** option and then select the required size.

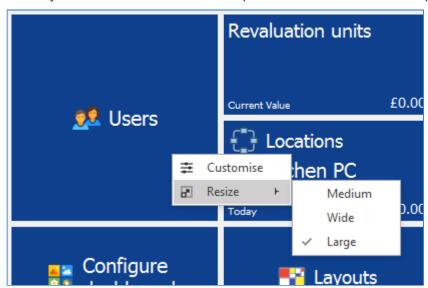

### Changing the colour of a tile

- 1. Right-click on the desired tile.
- 2. Select Customise.
- 3. Change the colour of the tiles background by using the colour selector.

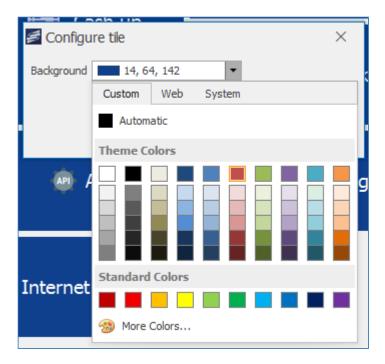

4. Press **OK** to confirm.

# Removing a tile

- 1. Right-click on the desired tile.
- 2. Select Unpin.

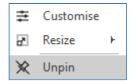

## Adding new tiles

New tiles can be added in two different ways. The first method is by Using the **PIN** button that appears when viewing a particular screen. For example, pressing the PIN button on the Users Screen will PIN a new Users tile to the dashboard.

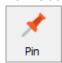

The second method is by using the Configure Dashboards feature.

# **Customise Groups**

You can arrange your tiles on the dashboard into groups by dragging a tile to a new column on the dashboard. This will create a new group. In the example below the groups are circled in red.

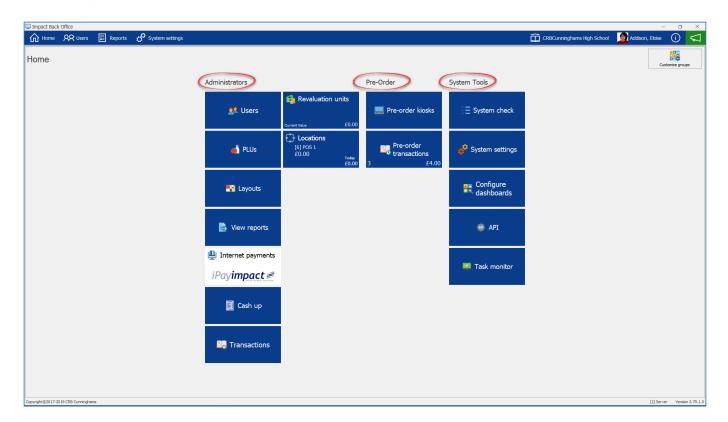

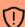

By default, groups will not be named. Whilst editing group names, it is important that you click off the name field to save your changes before pressing the green **OK** button.

To Edit the names of these groups press the "Customise Groups" button located at the top right of the dashboard.

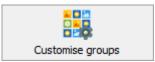

The configure box allows you to name your groups and move them up (left) or down (right) on the dashboard.

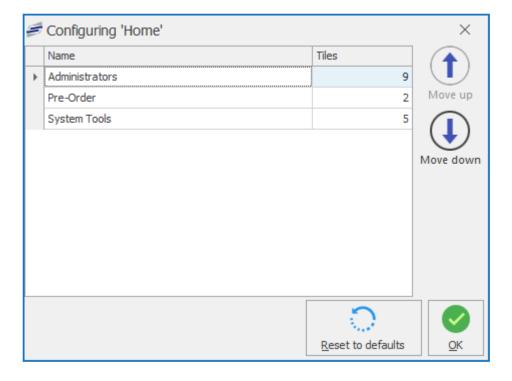

## Users

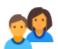

The Users screen provides functionality for managing your user accounts. It can be accessed by pressing the **Users** button from the menu bar or by pressing the **Users** tile from your dashboard if you have one pinned.

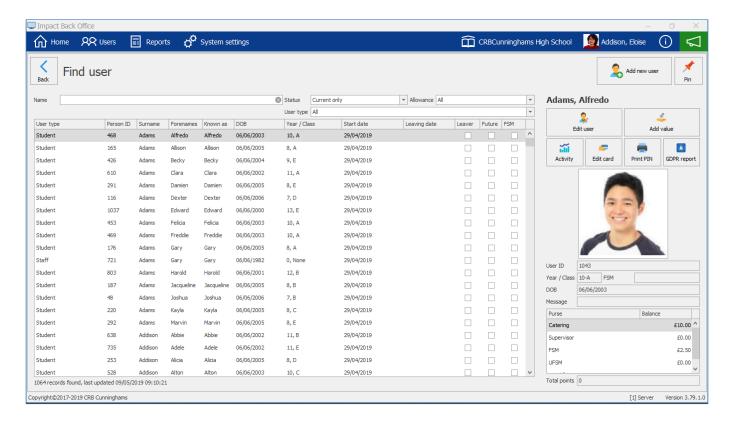

# User preview

The right side of the users screen displays the details of the currently selected user. Here we can perform actions on this user such as viewing their activity or adding value to their account.

# How much money does a user have?

At the bottom of the user preview section, there is a list of the purses that are available to the user and how much credit is in those purses. Looking at the image above, we can see that Alfredo has £2.50 in his 'FSM' purse and £10 in his 'Catering' purse.

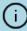

Fusion utilises a "Multi-purse" concept. All configured purses are available to every user, even if they do not use them. For example, a non free school meal student will still have both the 'FSM' and 'Supervisor' purses, but because they are not entitled to either a Free School Meal or a Supervisory allowance, these purses will never have any credit added to them.

# Finding a user

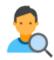

Before we can perform any action on a user, we must first find and select their account. Above the user grid, you will find the find and filter options.

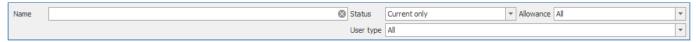

### Finding an account by name

To find a user by name, simply type either their first or last name into the **Name** field. As you type, the users in the users grid will reduce until you are only left with the users whose first or last name is what you have typed. Now select the user from the grid. Their name will be highlighted and their details will be shown on the right-hand side.

# Changing the filters

By default, the users grid displays all current users regardless of their user type or allowance status. We can alter this by adjusting the filter options using the drop-down menus. The three filters are:

#### · Status:

- Current only: This is the default option. The user grid will only display users who are currently attending the school.
- All: Displays all users regardless of their status
- Left / Future: This option displays any users who have left school or who are on the system but have not yet started (e.g. new year 7's in June/July)

#### Allowance:

- **All:** This is the default option. The user grid will display all users regardless of their allowance status.
- Frees: This option displays all of the users who are entitled to a free school meal.
- Supervisor: This option displays all of the users who are entitled to a supervisor meal.

#### User type:

- All: Default option. Displays all users regardless of their user type.
- Student/Staff/Admin etc.: Only displays users who are a member of that user type.

By choosing the options, Current only, Frees, and Student, the user grid will display all current students who are entitled to a free school meal.

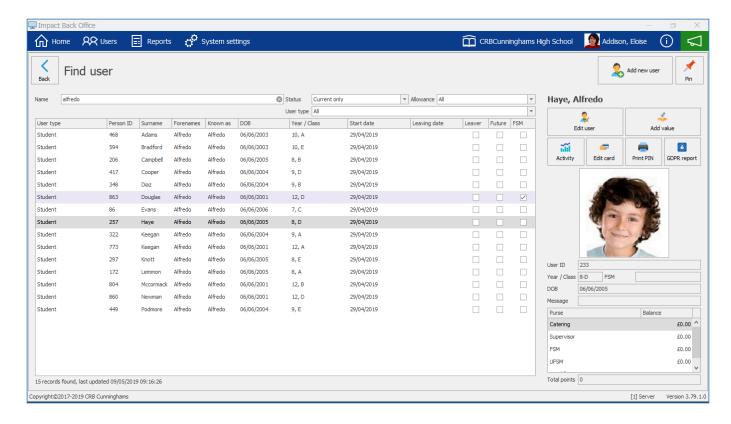

## Sorting the grid

Another thing that you can do to make finding a user easier is by sorting the grid by a column and order of your choosing. By default the user grid is sorted by the Surname column in ascending order (A > Z). You can change this by simply clicking on the header that you wish to sort by. For example to sort by first name, click on the Forename column header. The users will now be listed in ascending Forename order. Press the column again to switch to descending order (Z > A).

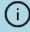

Accounts set with a Free Meal will be highlighted in a darker colour on the user grid for easier findings.

| User type | Person ID | Surname   | Forenames | Known as | DOB        | Year / Class | Start date | Leaving date | Leaver | Future | FSM      |
|-----------|-----------|-----------|-----------|----------|------------|--------------|------------|--------------|--------|--------|----------|
| Student   | 468       | Adams     | Alfredo   | Alfredo  | 06/06/2003 | 10, A        | 29/04/2019 |              |        |        |          |
| Student   | 594       | Bradford  | Alfredo   | Alfredo  | 06/06/2003 | 10, E        | 29/04/2019 |              |        |        |          |
| Student   | 206       | Campbell  | Alfredo   | Alfredo  | 06/06/2005 | 8, B         | 29/04/2019 |              |        |        |          |
| Student   | 417       | Cooper    | Alfredo   | Alfredo  | 06/06/2004 | 9, D         | 29/04/2019 |              |        |        |          |
| Student   | 348       | Diaz      | Alfredo   | Alfredo  | 06/06/2004 | 9, B         | 29/04/2019 |              |        |        |          |
| Student   | 863       | Douglas   | Alfredo   | Alfredo  | 06/06/2001 | 12, D        | 29/04/2019 |              |        |        | <b>V</b> |
| Student   | 86        | Evans     | Alfredo   | Alfredo  | 06/06/2006 | 7, C         | 29/04/2019 |              |        |        |          |
| Student   | 257       | Haye      | Alfredo   | Alfredo  | 06/06/2005 | 8, D         | 29/04/2019 |              |        |        |          |
| Student   | 322       | Keegan    | Alfredo   | Alfredo  | 06/06/2004 | 9, A         | 29/04/2019 |              |        |        |          |
| Student   | 773       | Keegan    | Alfredo   | Alfredo  | 06/06/2001 | 12, A        | 29/04/2019 |              |        |        |          |
| Student   | 297       | Knott     | Alfredo   | Alfredo  | 06/06/2005 | 8, E         | 29/04/2019 |              |        |        |          |
| Student   | 172       | Lemmon    | Alfredo   | Alfredo  | 06/06/2005 | 8, A         | 29/04/2019 |              |        |        |          |
| Student   | 804       | Mccormack | Alfredo   | Alfredo  | 06/06/2001 | 12, B        | 29/04/2019 |              |        |        |          |
| Student   | 860       | Newman    | Alfredo   | Alfredo  | 06/06/2001 | 12, D        | 29/04/2019 |              |        |        |          |
| Student   | 449       | Podmore   | Alfredo   | Alfredo  | 06/06/2004 | 9, E         | 29/04/2019 |              |        |        |          |
|           |           |           |           |          |            |              |            |              |        |        |          |
|           |           |           |           |          |            |              |            |              |        |        |          |
|           |           |           |           |          |            |              |            |              |        |        |          |
|           |           |           |           |          |            |              |            |              |        |        |          |
|           |           |           |           |          |            |              |            |              |        |        |          |

### Viewing user activity

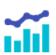

From time to time, you may wish to see what a particular user has been buying on the system. Impact Fusion allows us to easily view any users activity history and even print or export it if required.

To view a users activity;

- 1. In the Users screen, select the required user from the grid.
- 2. Press the Activity button.

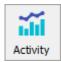

3. The users activity will be displayed. The date range can be changed by choosing different start and end dates. The type of transactions can also be filtered using the 'Type' dropdown list.

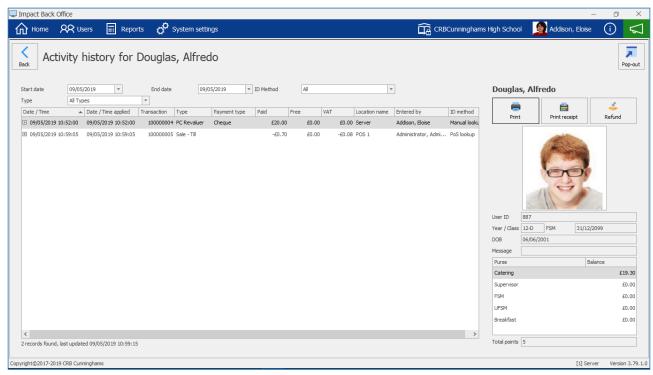

4. The users activity will be grouped by transaction. If a user has purchased multiple items in a single transaction, you can press the button to expand the transaction.

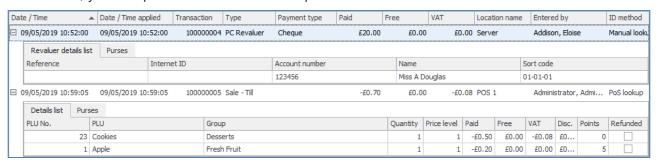

# Printing/exporting the users activity

To print the users activity – or to export it as a file;

1. Press the **Print** button.

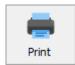

2. A printable version of the report will be displayed using the same criteria that was chosen. If the report is multiple pages long, it can be navigated using the First, Previous, Next and Last buttons.

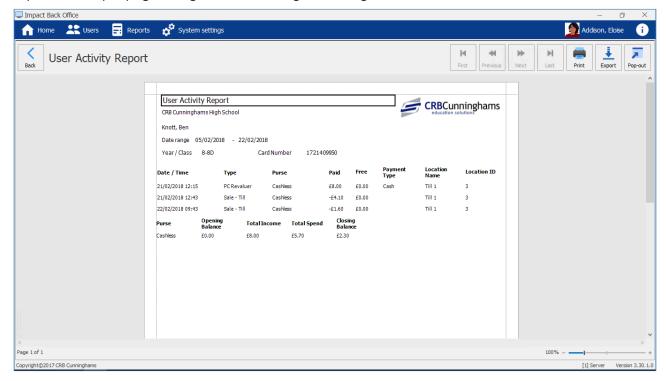

3. If you wish to print the report, press the **Print** button and follow your printer prompts. If you wish to export, press the **Export** button and choose the format of the file that you wish to export. Select a location, enter a filename and press **Save**.

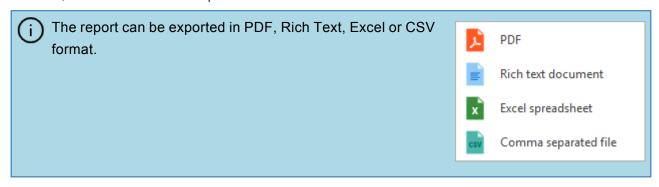

### Issuing refunds

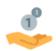

In Fusion, refunds can be issued via the back office application by first finding the user and going into the Activity screen.

## Refunding an entire transaction

- 1. Select the transaction to be refunded from the list.
- 2. Press the Refund button.

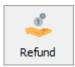

- 3. Confirm the refund by pressing Yes.
- 4. If you are prompted to print a receipt, choose your required option.

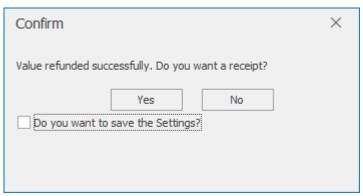

- You can have the software remember your preference by selecting 'Do you want to save the settings?' prior to pressing a button so that you will not be asked again.
- 5. The selected transaction will now be listed as a refund and a new 'Refund' transaction will be created.

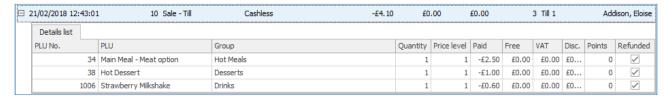

# Refunding a single item

- 1. Expand the transaction by pressing the  $^{\boxplus}$  button.
- 2. Select the item to refund.

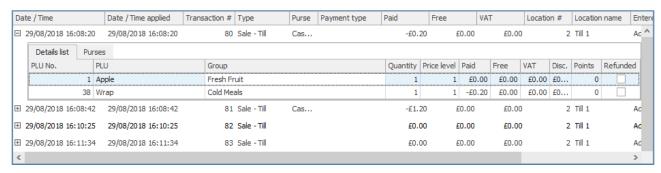

3. Press the **Refund** button.

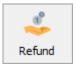

4. Confirm the refund by pressing  $\boldsymbol{Yes}.$ 

# Adding/editing users

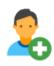

Users can easily be added or edited in Impact Fusion.

## Adding a new user

To add a new user, simply press the **Add New User** button located in the top-right corner of the users screen.

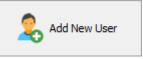

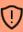

If your Impact Fusion is connected to an MIS system (SIMS, CMIS, SEEMIS etc.), do not create a user who has been, or will be, added to your MIS system. Doing so will cause duplicate records. If you are unsure, please consult with your administrator or feel free to contact our Help Desk. Details can be found here.

# Editing an existing user

Find the user from the user grid and select them. Their details will be displayed on the right-hand side. Double-click the user or click the **Edit user** button.

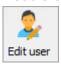

#### User details

After clicking either **Add New User** or **Edit user**, you will be taken to the **User details** screen. If you are adding a new user, all of the fields will be blank whereas if you are editing an exisiting user, this screen will be populated with the selected users details. Any fields with a red-ish background are mandatory.

| Field          | Required | Description                                                                                                    |
|----------------|----------|----------------------------------------------------------------------------------------------------|
| Surname        | Yes      | The last name of the user                                                                                                    |
| Forename(s)    | Yes      | The users forename(s)                                                                                                    |
| Family         |          | Users can be grouped into families. This feature is not yet fully implemented.                                                  |
| Known as       |          | If the user is more commonly known by another name, you can enter this here. This will replace their forename on the tills etc. |
| Gender         | Yes      | The users gender.                                                                                                    |
| DOB            |          | The users date of birth.                                                                                                    |
| Ethnicity      |          | The users ethnicity.                                                                                                    |
| E-mail address |          | The users (or their parents/guardians) email address.                                                                           |

# Setting a user photo

When it comes to the user photo we have two options:

## Capturing a photo using an attached webcam

If you have a web camera attached to your computer, you are able to take a photo of the user directly into Impact. To do this:

1. Press the Capture button

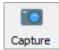

- 2. The 'Capture photo' screen will be opened. If there is no webcam configured, you will see a "No webcam found" message. If the webcam is connected and working, an image will be shown in the left box.
- 3. Press Capture to take an image.

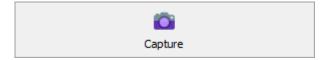

- 4. The captured image will be displayed on the right. Drag the square to crop the area for the photo.
- 5. If you are happy with the image, press **Save** to complete or press **Capture** to take another. Pressing **Cancel** will close the window without saving any changes.

### Importing a user photo

If you already have a user photo in the form of an image file, you can import this directly into Impact.

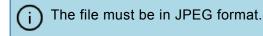

1. Press the Open button.

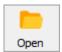

2. Use the window to navigate and select the image that you wish to use.

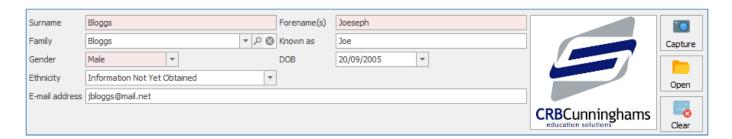

### Clear a user photo

You can delete a photo from a users account.

1. Press the Clear button.

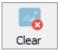

2. Select either **Yes** or **No** to confirm the action.

# Additional user details

As well as the details listed at the top of the user details screen, the bottom of the screen has additional fields where you can store information about that user. These tabs are discussed in the next few sections.

## Basic details

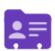

The basic details tab stores some more details about the user such as their Account type and Year / Class information.

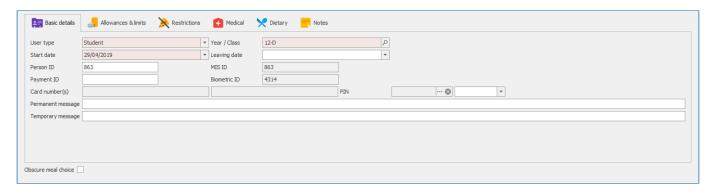

| Field               | Required | Description                                                                                                    |
|---------------------|----------|----------------------------------------------------------------------------------------------------|
| Account type        | Yes      | The user type that the user will belong to. This affects some settings such as their default daily and break spend limits or free meal allowance amount (if applicable). For more information, please see the User types section.                    |
| Year /<br>Class     | Yes      | What Year / Class is this user in? To choose a class, click the $\mathcal P$ button and choose a Year / Class from the list. Press <b>Select</b> to complete. For more information, see the Years & Classes section.                                 |
| Start date          | Yes      | The date that the user can start using the account from. By default, the system uses the date that the user account is created. Use the calendar to adjust if required.                                                                              |
| Leaving date        |          | If you know the date that the user is set to leave, enter it here. After this date, the account will be marked as a leaver.                                                                                                    |
| User ID             |          | The users unique ID, often the schools admission number.                                                                                                    |
| MIS ID              |          | The users MIS ID (if applicable). Non-editable.                                                                                                    |
| Payment<br>ID       |          | Used by some online payment providers to link accounts between the two systems.                                                                                                    |
| Biometric<br>ID     |          | Displays the users Biometric ID if linked to an identity management platform such as iDStore. Non-editable.                                                                                                    |
| Card<br>number(s)   |          | Displays any card numbers allocated to the user. Cards are assigned using the Edit Card feature. More information can be found here                                                                                                    |
| PIN                 |          | Displays the users PIN (if applicable). If you want to generate a PIN for the user, press the ``` button. A PIN will be generated. Using the field to the right of the PIN you can enter an expiry date after which the PIN will no longer be valid. |
| Permanent message   |          | This message will appear to the operator whenever the users account is opened on a till.                                                                                                    |
| Temporary message   |          | This message will appear to the operator the first time the users account is opened at the till. After that it will be removed from the users account.                                                                                               |
| Hide Meal<br>Choice |          | This option allows the student (aged 14 or over) to stop sending their meal choice descriptions to the activity and replaces the text with just a 'Meal' description.                                                                                |

#### Restrictions

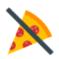

The Restrictions tab allows you to apply restrictions on which items the user can purchase. For example, if a user has the 'Milk' restriction selected, they will be unable to purchase any items that have been marked as containing Milk.

For more information, see the Restrictions section.

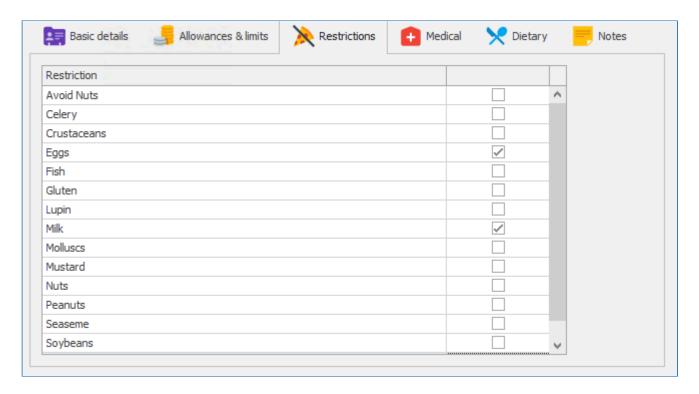

## Adding/removing restrictions user restrictions

To set or remove a restriction placed on a user, simply tick or un-tick the tickboxes against the restrictions. When the changes are saved, the user will no longer be able to purchase products that are also marked with that restriction.

## Medical, Dietary & Notes

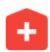

Lastly, there are three more tabs which can be used to store additional information about the user.

## Dietary

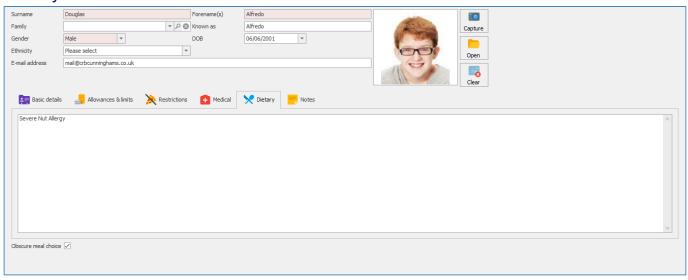

Any Dietary information inputted into the dietary field will show up on the till when the account is opened firstly as a popup.

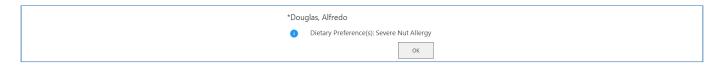

Secondly it will appear at the top of the opened transaction.

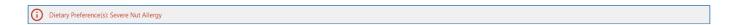

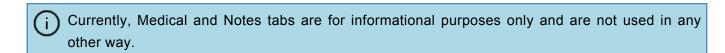

# Saving your changes

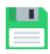

After making any changes, you will need to save them. Simply press either **Save** or **Save & close** to save any changes. If a required field does not contain information, you will be unable to save and a red cross will be displayed next to any fields that require attention.

If you do not wish to save any changes, press the **Cancel** button. You will be notified that the user account has been modified and asking if you want to save changes? Select **No** to return to the Users screen.

# Allowances & limits

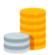

The Allowances & Limits tab allows you to configure a users individual spending limits and set their Free Meal – or Supervisor for staff – allowance.

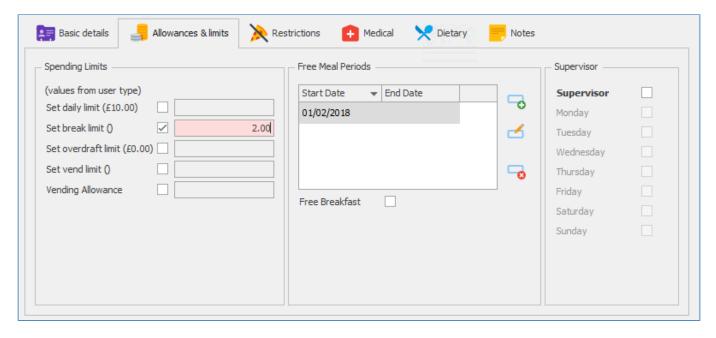

| Section              | Field                     | Description                                                                                                    |  |
|----------------------|---------------------------|----------------------------------------------------------------------------------------------------|--|
| Spending<br>Limits   | Set daily<br>limit        | Select and enter a value to override the users daily spend limit.                                                   |  |
| Spending<br>Limits   | Set break<br>limit        | Select and enter a value to override the users breaktime spend limit.                                               |  |
| Spending<br>Limits   | Set<br>overdraft<br>limit | Select and enter a value to override the users overdraft limit.                                                     |  |
| Spending<br>Limits   | Set vend<br>limit         | Select and enter a value to override the users vending spend limit.                                                 |  |
| Spending<br>Limits   | Vending allowance         | Select and enter a value to override the users vending allowance.                                                   |  |
| Free Meal<br>Periods | Start Date                | The start date of the users FSM entitlement. (Press the → button to add, the ← to edit or → to delete FSM periods.) |  |
| Free Meal<br>Periods | End Date                  | The end date of the users Free School Meal entitlement.                                                             |  |
| Free Meal<br>Periods | Free<br>Breakfast         | Is this user entitled to a Free Breakfast allowance?                                                                |  |
| Supervisor           | Supervisor                | Is this user entitled to a supervisor allowance. Selecting this will make the underneath tickboxes available.       |  |
| Supervisor           | Monday etc.               | If the Supervisor tickbox is selected, on which days is the user entitled to a supervisor allowance.                |  |

### Add value to a user account

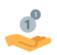

Although the majority of users may top-up their accounts using a Revaluation machine (aka Revaluer, or Reval for short) or online, many users still require that money is added to their accounts manually, for example any users who still bring cheques into school. This money can be added onto the user accounts by using the Add value process.

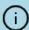

Money can also be added to user accounts via the Point of Sale.

#### Adding money onto a users account;

- 1. Find and select the required user from the users grid.
- 2. Press the Add value button.

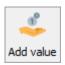

3. Enter the details about the payment.

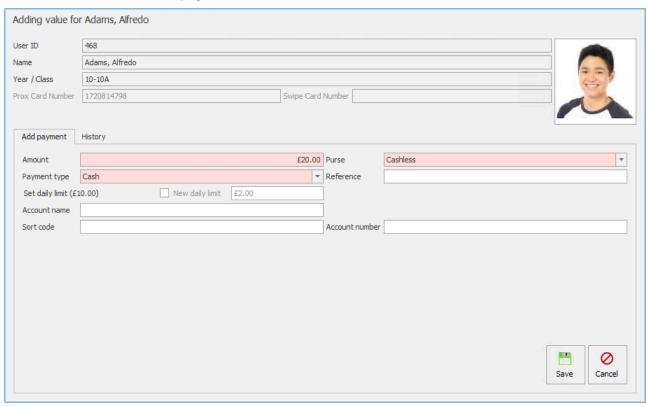

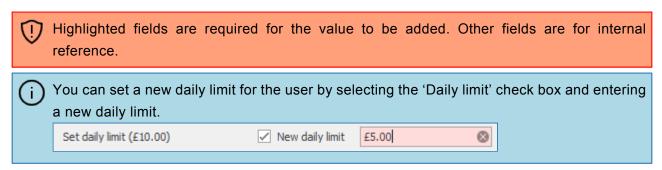

- 4. Press Save to complete the process.
- 5. If you are prompted to print a receipt, choose your required option.

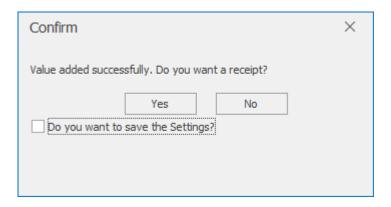

 $\bigcirc$ 

You can have the software remember your preference by selecting 'Do you want to save the settings?' prior to pressing a button so that you will not be asked again.

#### Adding an ad hoc allowance to a user account

- 1. Find and select the required user from the users grid.
- 2. Press the Add value button.

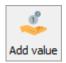

3. Navigate to the Add allowance tab.

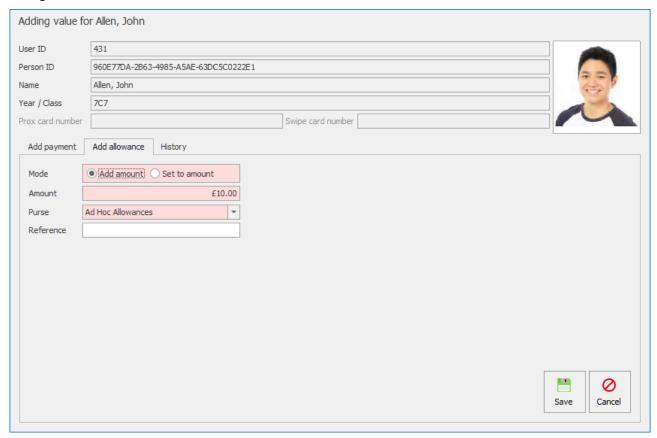

4. Select the mode you wish to use to add the allowance.

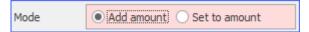

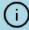

The **Add amount** mode will add the value to the selected purse, while the **Set to amount** mode will set the allowance to the chosen value.

5. Enter the amount you want to add and add a reference if appropriate.

6. Press **Save** to complete the process.

# Issuing and editing cards

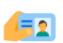

If your users use cards to identify themselves on the system, you will first need to register cards against your users and update their cards when they inevitably lose or damage them.

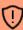

If your Impact Fusion system is linked to iDStore, it is recommended that you register and update cards in iDStore Admin. For more information on this process, consult the iDStore Admin user manual. http://www.crbcunninghams.co.uk/manuals/idstore/topic/registering-cards

To begin card management, first find and select your required user from the users grid and press the **Edit card** button.

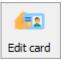

#### Issuing a new card

- 1. After pressing the **Edit card** button, stay on the 'Issue card' tab.
- 2. If using magnetic stripe cards, enter the number of the card. If using proximity cards, place the card on the reader and press **Read card**
- 3. Select an issue reason using the dropdown list.
- 4. If you wish to charge the user directly, select the 'Charge for card' tickbox and choose which purse to take the money from.

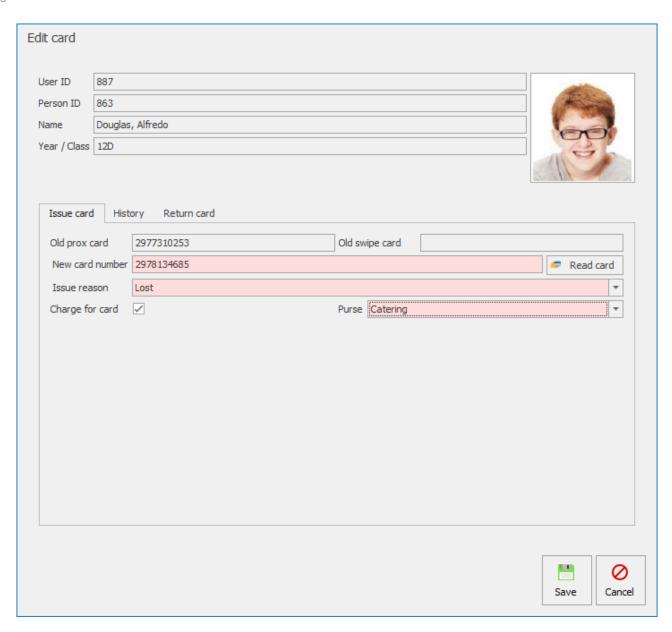

- The amount that is charged for the card is set by the users 'User type'.'
- 5. Press **Save** to complete the process.
- 6. If you are prompted to print a receipt, choose your required option.

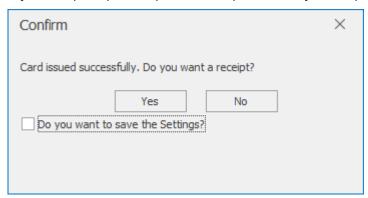

# Viewing card history

A users card history can be viewed from within the 'History' tab. This will show when and why new cards

were issued and what the new card numbers were. Receipts can be be printed by selecting a chargeable card transaction from the list and pressing the **Receipt** button.

### Returning a card

When a user no longer requires a card, it can be returned. This then enables this card to be assigned to another user.

- 1. After pressing **Edit card** navigate to the 'Return card' tab.
- 2. Select which card to return (if only a single card type is enabled then that is selected by default)
- 3. Choose a return reason using the dropdown list.
- 4. Press Save.

# **Printing PIN**

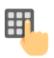

If the school are using PIN numbers as a way users can access their account there is an option within Fusion to Print the PIN number.

# **Printing PIN Numbers**

1. Press the **Print PIN** button on the selected account.

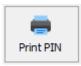

2. This will print a PIN letter

# GDPR Report

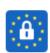

The GDPR report can be generated at any time and records all transactions and historical/current data so the user can retrieve this information if requested. Anyone within the Fusion database has the right to request any data collected. This includes any information, transactions and activity regarding their own account.

1. Press the GDPR Report button.

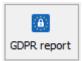

2. You can either view the **Report** or **Download** the report as a file.

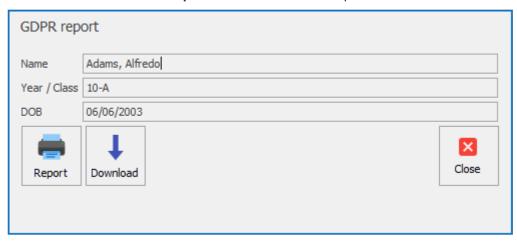

3. To view the Report press the **Report** button.

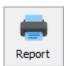

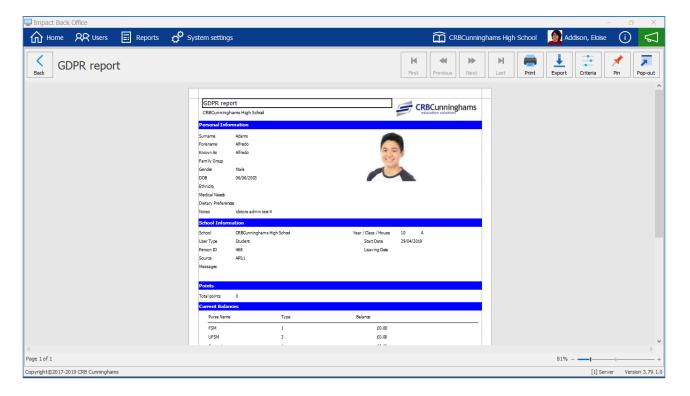

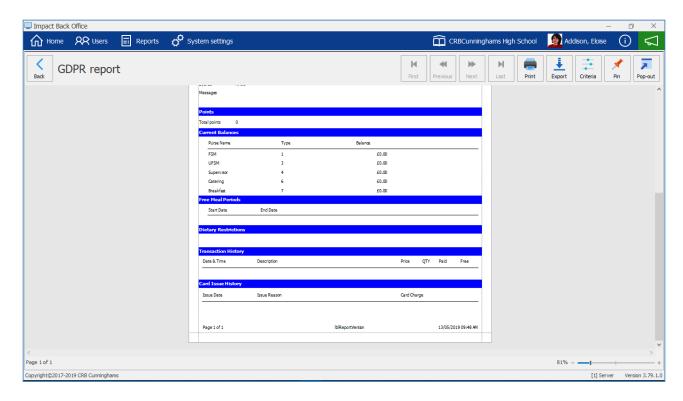

4. The report displays the following information:

| Field                   | Description                                                                            |  |  |
|-------------------------|----------------------------------------------------------------------------------------|--|--|
| Personal<br>Information | Displays the users personal information such as name and date of birth.                |  |  |
| School<br>Information   | Displays the users school information, start date and status with in the school.       |  |  |
| Points                  | Displays the amount of point accumulated throughout the users history.                 |  |  |
| Current Balances        | Displays balances from the users FSM, UFSM, Supervisor, Catering and Breakfast purses. |  |  |
| Free Meal<br>Periods    | Displays periods at which the user was set as a FSM user.                              |  |  |
| Dietary<br>Restrictions | Displays any Dietary restrictions set against the users account.                       |  |  |
| Transaction<br>History  | Displays all Transactions made on the users account.                                   |  |  |
| Card Issue<br>History   | Display any history of cards being issued to the users account.                        |  |  |

This report can be printed or exported to a file.

# Reports

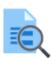

Fusion contains a full set of reports that make management and analysis of the system easy. The list of reports can be access by either pressing the **Reports** button from the title bar or the **View reports** tile (if available) from your user dashboard.

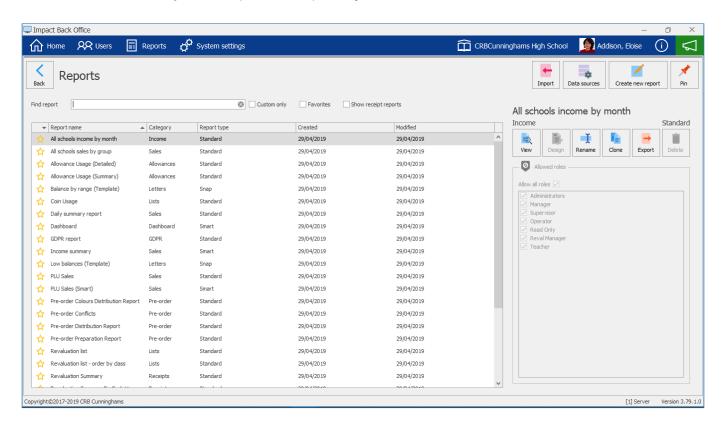

The reports in Fusion are listed in categories to make finding your reports easier and there are three types of report available:

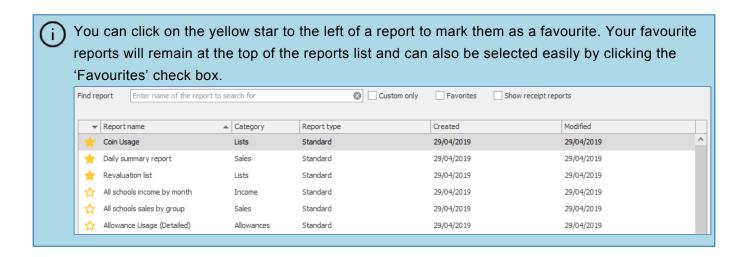

# Standard report

A standard report is a classic report style simply displaying the information on A4 sheets of paper.

**Example:** Daily Summary Report

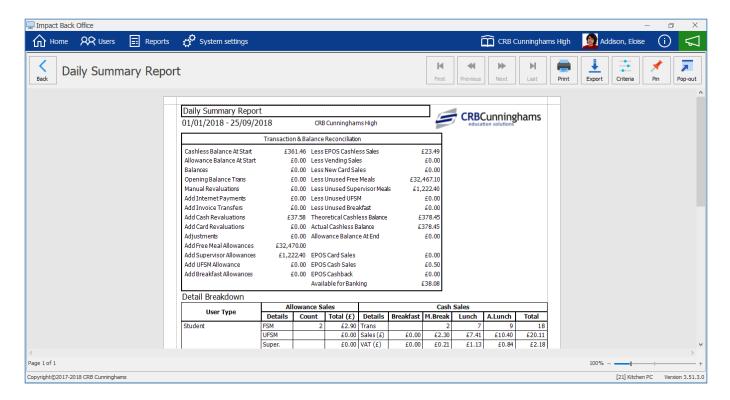

# Snap report

A snap report acts like a mail merge allowing Fusion to create reports such as the low balances report where the report is the same but the date is unique to each user displayed on the report.

Example: Low balances

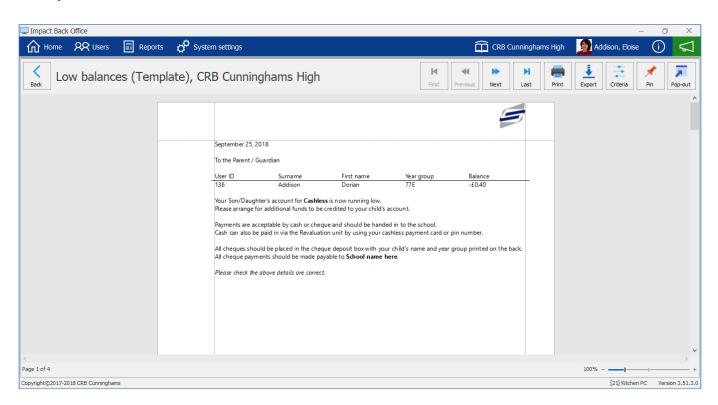

# Smart report

Finally, smart reports are an interactive report displaying tables and graphs.

Example: PLU Sales

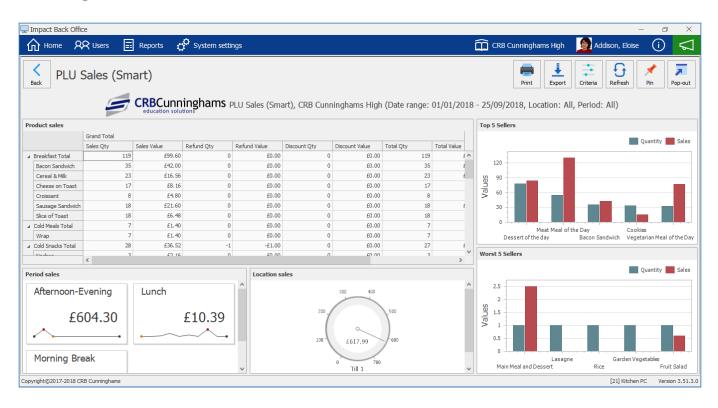

# Available reports

The table below details the reports that are currently available in Impact Fusion.

| Name                                            | Category   | Туре     | Description                                                                                                    |
|-------------------------------------------------|------------|----------|----------------------------------------------------------------------------------------------------|
| All schools income by month                     | Income     |          | Provides a breakdown by month for all schools' income.                                                                                                    |
| All schools sales by group                      | Sales      | Standard | Provides a detailed breakdown of the sales of each PLU and their respective groups for each school.                                                                                                    |
| Allowance<br>usage<br>(Detailed)                | Allowances | Standard | Provides a detailed breakdown of all free allowance usage.                                                                                                    |
| Allowance<br>usage<br>(Summary)                 | Allowances | Standard | Provides a summary of all free allowance usage.                                                                                                    |
| Balance by range                                | Letters    | Snap     | Allows for sending letters to parents/users where their balance is between a defined range.                                                                                                    |
| Coin usage                                      | Lists      | Standard | Provides a breakdown of all physical cash taken through the system for a particular date or date range.                                                                                                    |
| Daily<br>summary<br>report                      | Sales      | Standard | A summary report of all system transactions for a particular date or date range.                                                                                                    |
| Dashboard                                       | Dashboard  | Smart    | Provides a number of graphs and tables detailing the daily activity within the system. Income, Sales, Daily Income Summary, Student FSM Uptake, Student Sales by Location and Staff Sales by Location are all displayed in this report. |
| GDPR<br>Report                                  | GDPR       | Standard | Reports all information that the system holds on a specified user.                                                                                                    |
| Income summary                                  | Sales      | Smart    | A summarisation of the income received through the system including where the income was generated and the type of income.                                                                                                    |
| Low<br>balances                                 | Letters    | Snap     | Allows for sending letters to parents/users where their balance is below a defined amount.                                                                                                    |
| Opening/<br>Closing<br>balance by<br>date range | Lists      | Standard | Displays users' initial and final balances for a chosen date range.                                                                                                    |
| PLU sales                                       | Sales      | Standard | Provides a breakdown of all product sales.                                                                                                    |
| PLU sales<br>(Smart)                            | Sales      | Smart    | Provides an interactive breakdown of all product sales including the best and worst selling products.                                                                                                    |
| Pre-order<br>Colours<br>Distribution            | Pre-order  | Standard | Provides a report for pre-orders and itemises each PLU within the order.                                                                                                    |
| Pre-order<br>Conflicts                          | Pre-order  | Standard | Provides a report of any pre-orders that are conflicting.                                                                                                    |
| Pre-order<br>Distribution                       | Pre-order  | Standard | Provides a report for pre-orders and itemises each PLU within the order.                                                                                                    |
| Pre-order                                       | Pre-order  | Standard | Provides detail on which items need to be prepared to meet the                                                                                                    |

| Preparation                             |                       |          | orders that have been placed.                                                                         |
|-----------------------------------------|-----------------------|----------|----------------------------------------------------------------------------------------------------|
| Revaluation list                        | Lists                 | Standard | Provides a report of all users who have added money onto their account.                               |
| Revaluation<br>list – Order<br>by Class | Lists                 | Standard | Provides a report of all users who have added money onto their account, ordered by year / class.      |
| Revaluation<br>Summary                  | Receipts              | Standard | Duplicate of Coin Usage report, will be removed in future release.                                    |
| Revaluation summary by cash up          | Lists                 | Standard | Provides a breakdown of all physical cash taken through the system by cash up procedures.             |
| Sales<br>summary                        | Sales                 | Standard | Provides a summary of all transactions through the system.                                            |
| Sales<br>summary<br>(Multi-<br>School)  | Central<br>Management | Standard | Provides a summary of all transactions through the system for Central Management using Multi-Schools. |
| Sales<br>summary by<br>class            | Sales                 | Standard | Provides a summary of all transactions through the system broken down by class.                       |
| Sales summary by type                   | Sales                 | Standard | Provides a summary of all transactions through the system broken down by transaction type.            |
| Transactions summary by date            | Sales                 | Smart    | Provides a breakdown of system transactions over time.                                                |
| User history                            | Lists                 | Standard | Lists the topup and purchase history of a specific user for the selected time period.                 |
| Users list                              | Lists                 | Standard | A simple list of users in the system.                                                                 |
| Users list with purse summary           | Lists                 | Smart    | A list of users in the system with a summarisation of purses and user types.                          |
| User permissions                        | Lists                 | Standard | Displays all the security roles and which permissions and users are assigned to them.                 |
|                                         |                       |          |                                                                                                    |

# Viewing reports

To generate and view a report;

- 1. Select the report that you require from the list.
- 2. Double-click on it or press the View button.

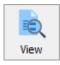

3. Select the required criteria for the report and press OK.

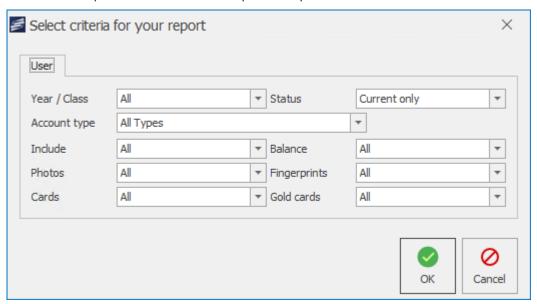

- Each report will have different reporting criteria.
- Depending on the amount of data the system is reporting on, the report may take a while to generate.
- 4. The report will be displayed.

# Navigating the report

Some reports may be multiple pages long. These reports can be easily navigated using the 'First',

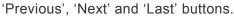

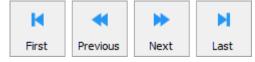

### Changing the report criteria

If you wish to regenerate the report using a new set of criteria, press the Criteria button.

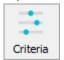

Update the criteria as required and press **OK** to regenerate the report.

#### Printing the report

To print the generated report, simply press the **Print** button and follow your printers prompts.

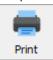

#### Exporting the report

Generated reports can be exported into .PDF, .RTF (rich text), .XLSX (excel) or .CSV (comma separated) files. To do this;

1. Press the **Export** button

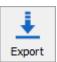

2. Choose the file type that you wish to export the report as.

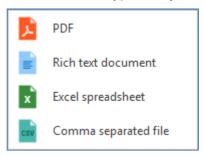

- 3. Select a location and enter a filename for the exported report.
- 4. Press Save. The report will be saved to the chosen location.
- 5. Press **Yes** to open the file now or press **No** to return to the report in Fusion.

### Pinning a report

If the generated report is a report that you will commonly want, you can save yourself time in the future by 'pinning' this report to your user dashboard. To do this;

1. Press the Pin button.

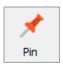

2. Configure the pinned tile as required:

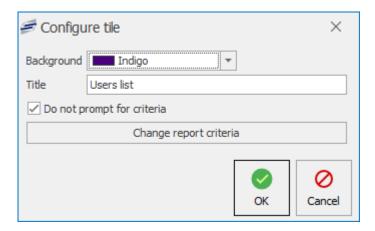

- a. Choose a background colour for the tile.
- b. Set a title that will appear on the title.
- c. If you wish for the report to automatically generate using the existing criteria, leave the 'Do not prompt for criteria' check box selected. Unselecting this will prompt you to select the criteria when pressing the tile from your user dashboard.
  - i The report criteria can be adjusted by pressing the Change report criteria button.
- 3. Press **OK** to pin the tile.
- 4. If you now view your user dashboard, the tile will be listed as configured.

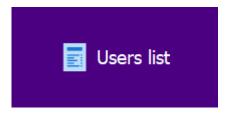

# System settings

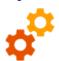

The System settings section in Impact Fusion allows for configuration of the system. The majority of options within here will be configured by CRB Cunninghams and will not require input from the user unless instructed.

There are some options that the user can configure and these are covered in the following sections.

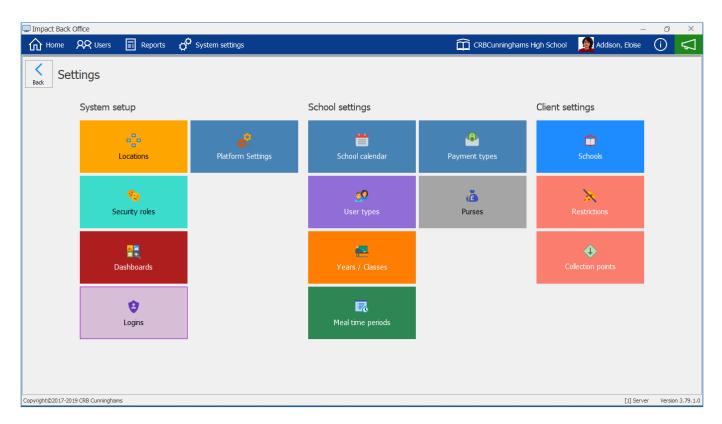

#### **Dashboards**

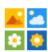

The dashboard is a place where you can easily and quickly access areas of the cashless system. The dashboard can be customised to your liking. Tiles can be pinned and unpinned, moved around the dashboard, you can change the colour and resize the tiles.

The **Configure dashboards** tile can be found by clicking on **System settings** and then pressing the **Dashboards** tile. It can then be pinned to the dashboard to provide quick access to this tile.

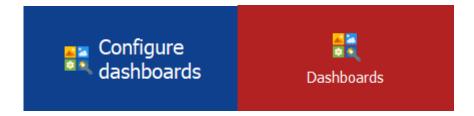

You can customise a dashboard according to which role you are logging in with. For instance, a read only role may only have access to tiles like reports and a manager role will have access to deeper area of the system.

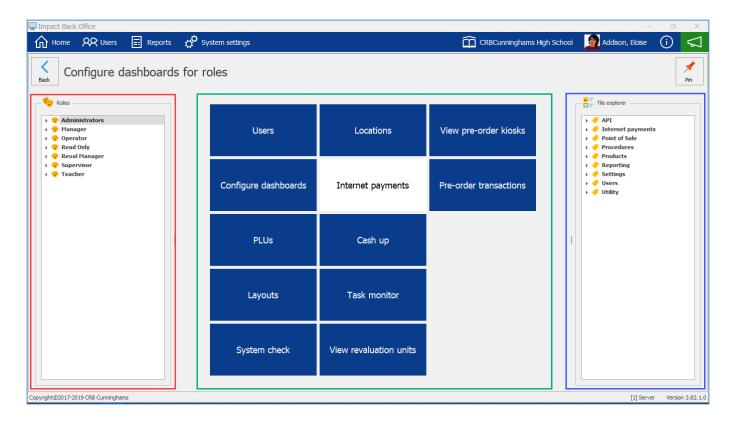

#### Roles

Highlighted in a red border, the **Roles** section allows you to select a role type dashboard to customise. By pressing the drop-down next to the role it will show **Users** that are associated with that role and **Permissions** that role can execute.

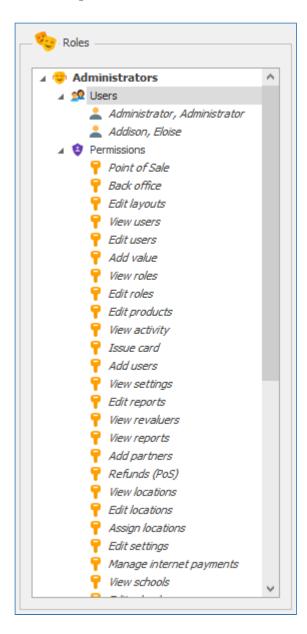

# Tile Explorer

Highlighted in a blue border, the **Tile explorer** section allows you to find a tile to drag on the dashboard. By pressing the drop-down next to the tile group it will show **Tiles** that you can drag on to the dashboard.

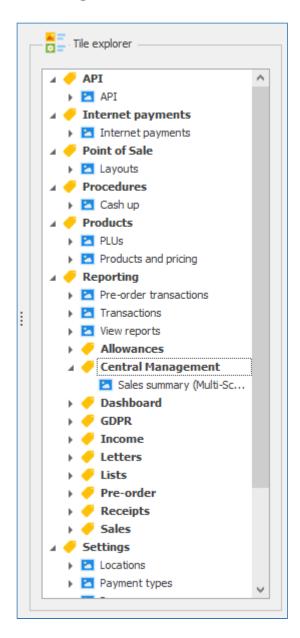

Below is a quick video tutorial on how to add a tile to a dashboard.

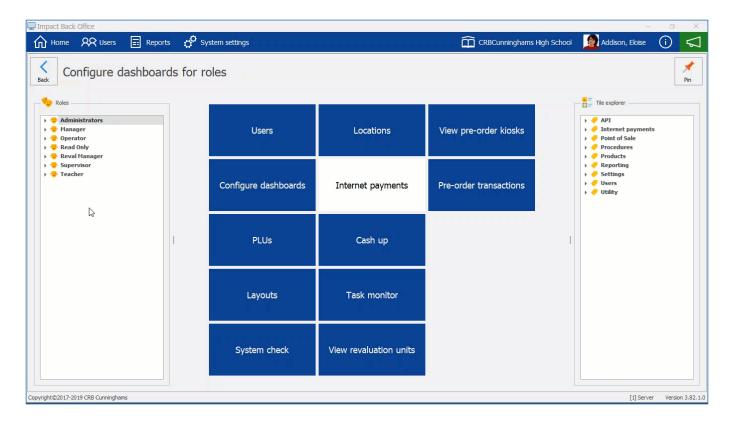

Changing the Colour of a tile
1. Right click on the tile you wish to change the colour for and press Customise.

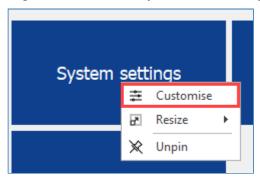

2. Press the drop-down to select a **Background** colour for the tile from the colour pallet.

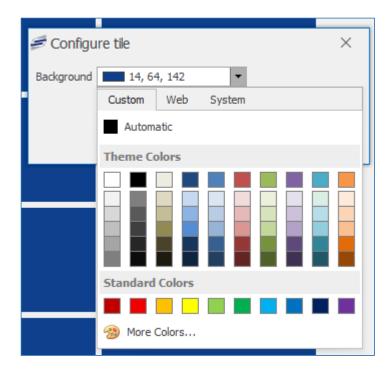

3. Once a colour has been selected press **OK**. This will change the background colour of the tile.

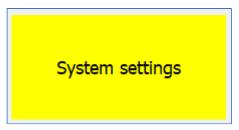

Changing the Size of a tile

1. Right click on the tile you wish to change the colour for and press hover over the Resize option and select one of the sizes available.

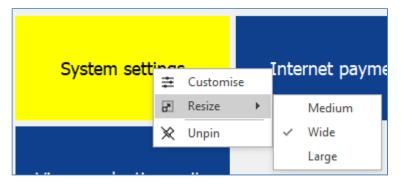

2. This will change the size of the tile on the dashboard to the selected size.

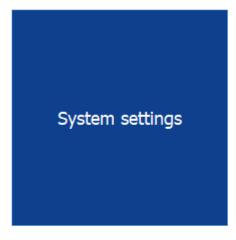

(i) On some tiles you can customise the Refresh interval (minutes) and the Timeframe which can scale anywhere between the current day and the previous year

#### Locations

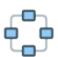

Locations allows you to view existing workstations connected to the Fusion and also allows you to add new locations. The locations that can be added and accessed through this screen include Revals, Point of Sales, Back Office, Pre-order kiosks, and Smart boards.

You can find **Locations** in the system settings tile. If pinned to the dashboard it will show a live tile scrolling location sales activity periodically.

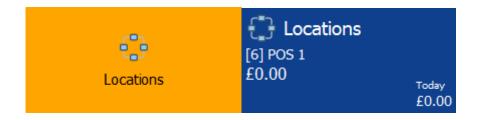

0

Only CRBCunninghams staff are advised to **Add** new **Locations**. This will be for when a new piece of hardware is installed or an existing piece of hardware is returning.

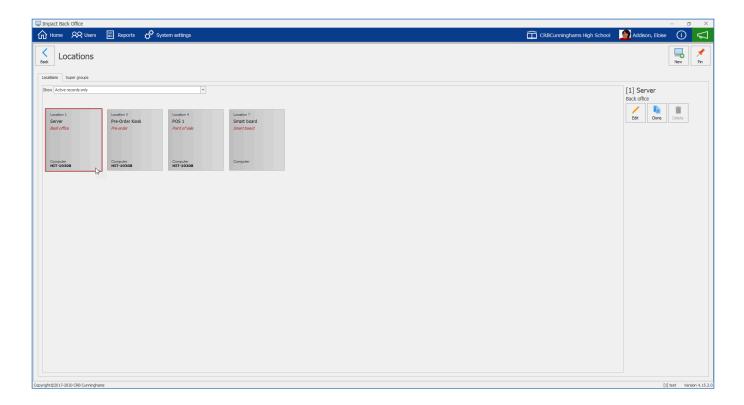

#### Locations

You can select and view information regarding a location.

On the left hand side it will show a tile of the location detailing the **Location Number**, **Location Name**, **Type** of location and the **Computer Name** associated with that location.

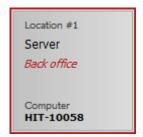

#### Super groups

Super groups are areas for locations to be assigned to. For instance, a School may have an Upper part of the school and a lower part of the school and wish to separate the locations according to this.

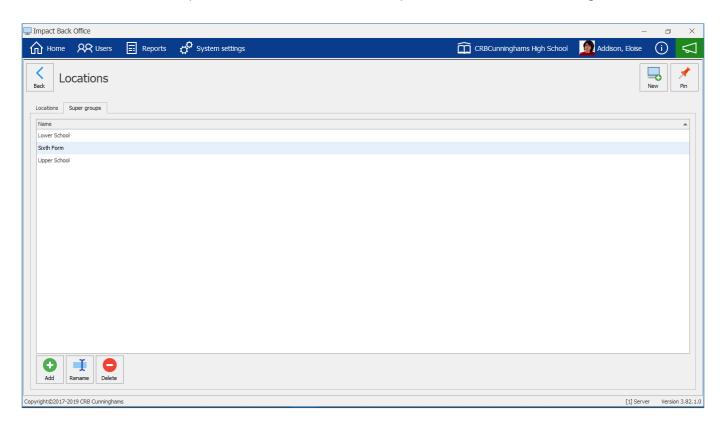

To add a new super group press the **Add** button and enter a name for the super group. Press **OK** to confirm.

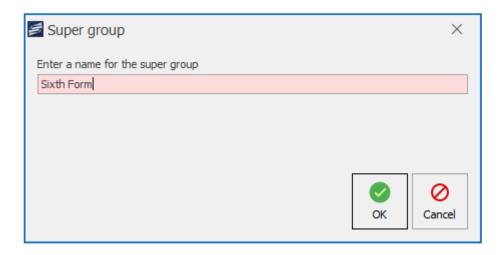

You can also Rename and Delete super groups from here.

#### How to apply a Super group to a location

A Super group can be applied to a location by selecting a Super group from the drop-down menu when adding or editing a location.

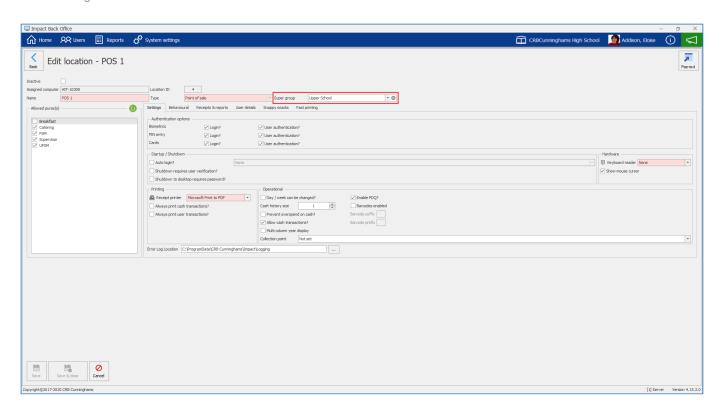

# Payment types

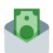

A Payment type is used to represent a transaction and defines the type of payment that was made. This is important as it allows for report figures to reflect the correct methods of payment.

The **Payment types** tile is located within the system settings tile.

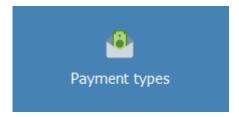

In the Payment types tile you can add and amend existing payment types. The Grid columns display Payment Type Name, Represents and Allow manual payments.

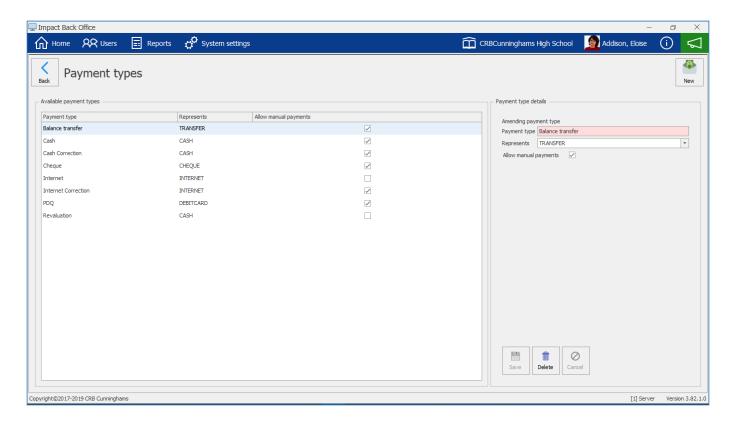

# Adding a new Payment type

1. Press the New button.

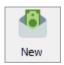

- 2. Enter a **Payment type** and select from the drop-down which payment type it represents.
- 3. Tick the **Allow manual payments** box if you want to allow this to be an option when adding value to a purse.

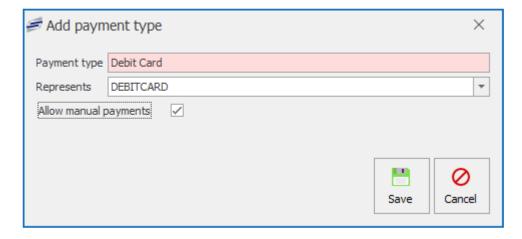

4. Press Save.

#### Editing a Payment type

1. Select a payment type from the list.

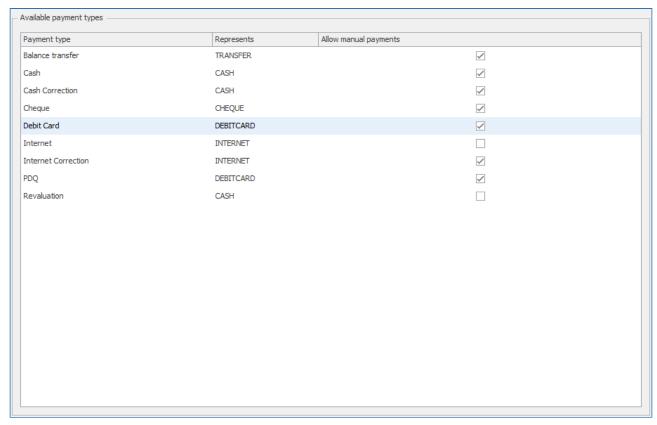

Under the Payment type details section you can edit the payment type name and select a
different representation from the drop-down. You can also tick or untick the option to Allow
manual payments.

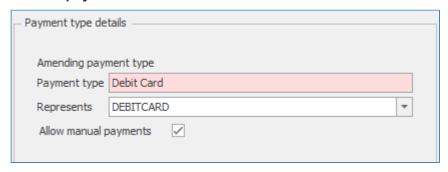

3. Press **Save** to confirm any changes. Press **Delete** to remove the payment type entirely. Press **Cancel** to undo any changes made.

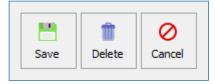

#### **Purses**

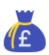

The Fusion cashless system provides each account with a number of purses. As default all account will have a Catering account which can be topped up manually. FSM (Free School Meal), Breakfast, UFSM (Universal Free School Meal) and Supervisor purses will be automatically topped up by the system.

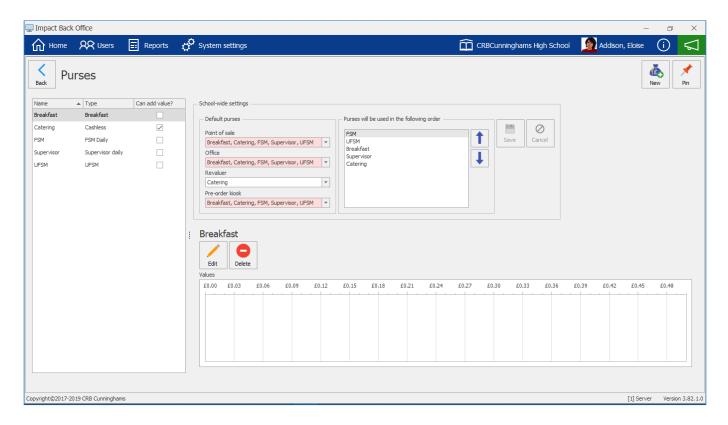

On the left you can view what current purses are available. The list will show you the **Name** of the purse, the **Type** of purse and if you **Can add value?** to that purse manually.

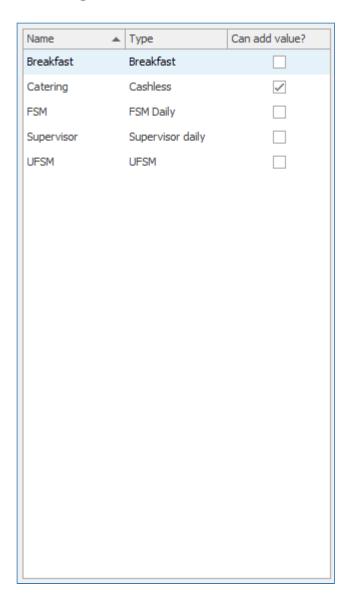

In the **School-wide settings** section you can see what locations will use as their **Default purse** and also the order in which the sales will proceed. The system will use the top purse, if it contains a value to use, and work down the list.

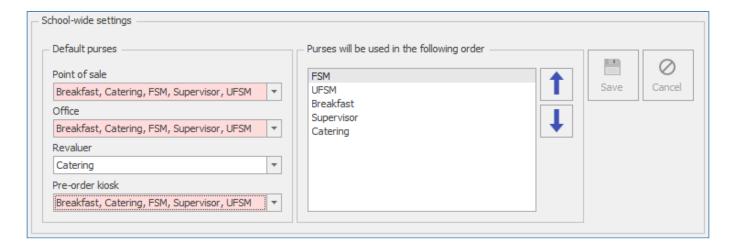

Just below the school-wide settings you can view the selected purse's values for the current day.

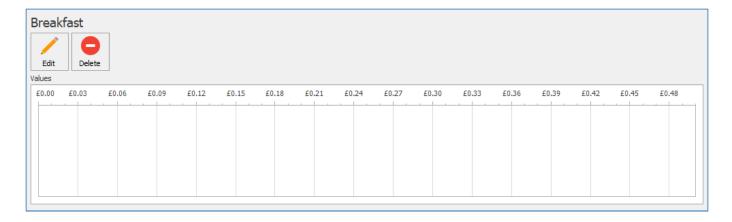

#### Adding a new Purse

1. Press the **New** button.

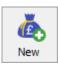

2. Enter a Name for the purse, select a purse Type or select whether you Can add value to purse.

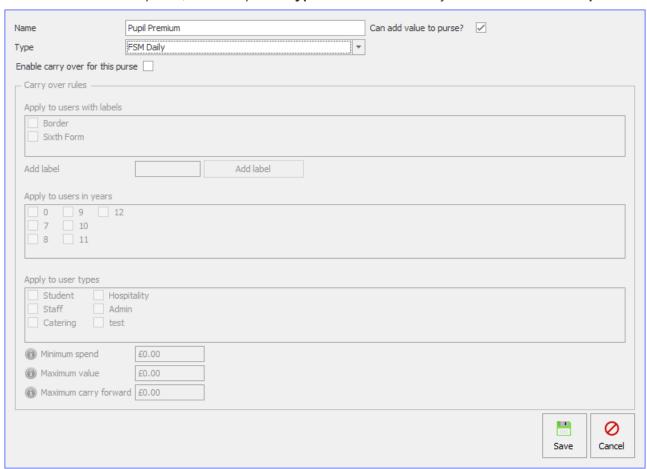

3. Select whether to **Enable carry over for this purse** if applicable.

information on the configuration of allowance carry-over can be found here

4. Press Save.

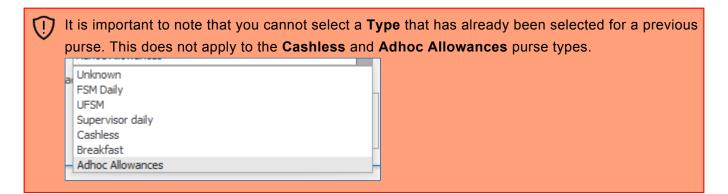

5. Once the purse has been added you can add it to a default purse in the school-wide settings section. Select a location drop-down and tick the box to add the new purse.

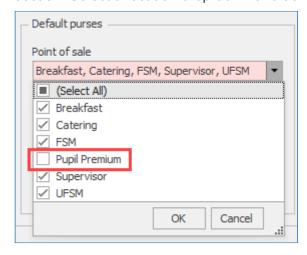

6. You can also move the purse **Up** or **Down** on the order of use list. Press **Save** to confirm changes. **Cancel** will undo changes.

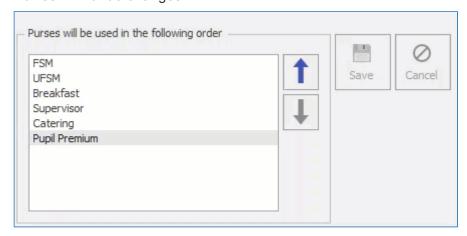

#### Editing a Purse

- 1. Select a purse from the list.
- 2. Press the Edit button.

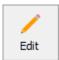

3. You can change the name, select a different purse type or tick/untick whether the purse can have value added to it.

- Deleting a Purse
  1. Select a purse from the list.
  - 2. Press the **Delete** button.

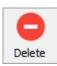

3. Press **Yes** to confirm. This will remove the purse from the list and any school-wide settings.

### Allowance Carry-over

Allowance carry-over can be enabled on FSM, UFSM, and Supervisor purses. When enabled, when the allowance allocation process is performed at midnight, the system will carry-over the unused allowance in accordance with the rules that have been configured. When carry-over is enabled for a purse, this will then show in the user's screen amongst the purses. The credit within carry over purses can only be spent when the main purse is available. For example, if the FSM is configured to be allowed between 12:00 and 14:00, then the FSM carry-over is also only available during these times.

### Configuring Allowance Carry-over

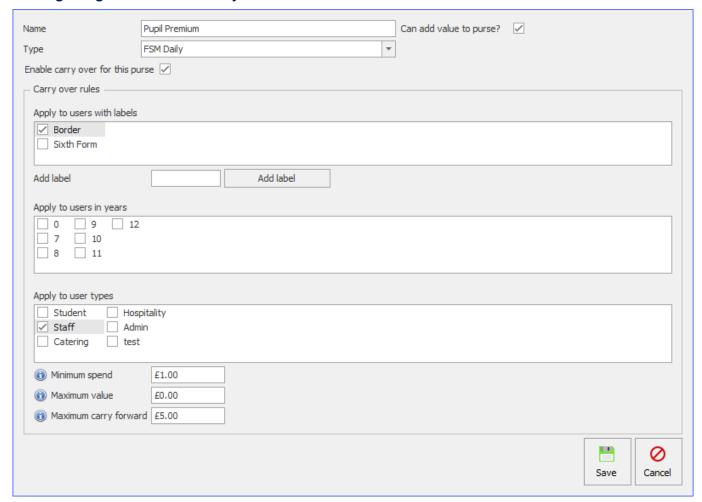

(

If no rules are selected then everyone who receives this allowance will have carry-over enabled. If you wish to restrict the users that have carry-over enabled you can do this by selecting the relevant checkboxes.

#### Carry over rules

There are a number of rules that can be enabled to restrict the users who have their allowance carried over.

**Apply to users with labels** – Restricts the users receiving allowance carry-over on the selected purse to those tagged with the chosen user label(s).

| Apply to users with labels |           |  |
|----------------------------|-----------|--|
| ✓ Border                   |           |  |
| Sixth Form                 |           |  |
|                            |           |  |
| Add label                  | Add label |  |

**Apply to users in years** – Restricts the users receiving allowance carry-over on the selected purse to those in the chosen year group(s).

| Apply to users in years |  |  |
|-------------------------|--|--|
| 0 9 12                  |  |  |
| 7 10                    |  |  |
| 8 11                    |  |  |
|                         |  |  |

**Apply to user types** – Restricts the users receiving allowance carry-over on the selected purse to the chosen type(s).

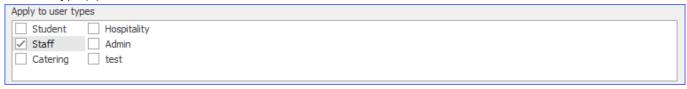

### Carry over limits

Limits can be applied to restrict both the amount the value that can be carried over and the instances in which carry-over is activated.

**Minimum spend** – The minimum spend needed to get any allowance carried over. If this value is set to 0 any remaining allowance is carried over.

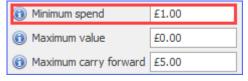

**Maximum value** – This sets the maximum value that can be accrued from carry-over. If this value is set to 0 no maximum limit will be imposed.

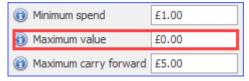

**Maximum carry forward** – This sets the maximum value that can be carried over each day. If this value is set to 0 no maximum limit will be imposed.

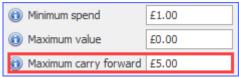

## Removing Carry-over Allowance

You may wish to clear users carry-over allowance each week, or between school years. This is currently a manual process.

1. From the Users screen, select the user(s) that you want to remove the carry-over for. Don't worry about only having to select only those that have a balance in their carry-over purse, because if

they do not have a balance, they will just be skipped.

2. Go to Actions and select Clear carry over.

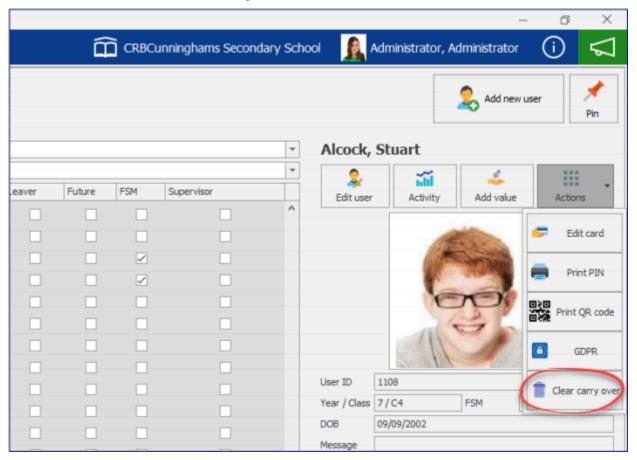

3. Select the purse to remove carry over from and press Clear.

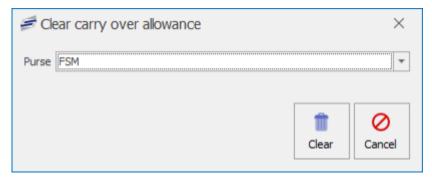

4. You will be asked to enter your username and password. To continue with the process, enter your details and press **Verify**.

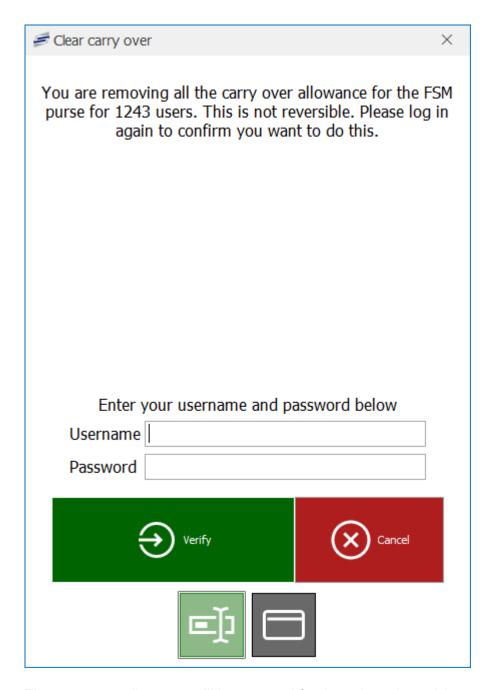

5. The carry-over allowance will be removed for the selected user(s).

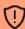

The removal of carry-over allowance is permanent and cannot be undone.

### Security roles

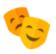

The Security roles section enables the school to configure different levels of user login. This means that the school can limit certain functions of the system only to users who are authorised. For example, the school may wish that members of the 'Operator' role do not have permission to perform refunds at the Point of Sale whereas the 'Supervisor' and 'Manager' roles can.

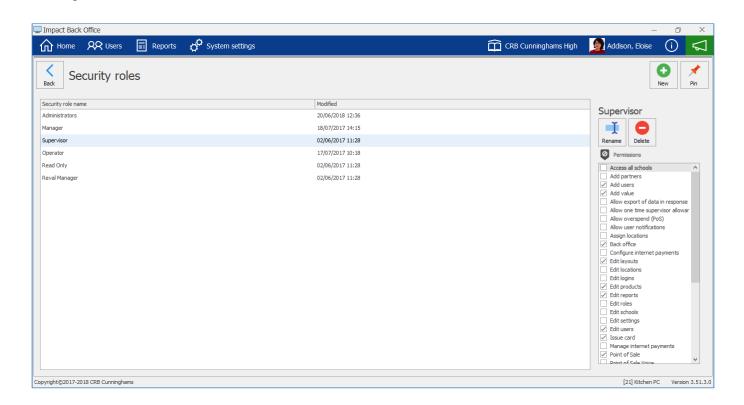

By default, there are six roles created. These roles can be edited or added to as required by the school. The below table provides a brief description of the default security roles:

| Role name        | Description                                                                                                    |  |  |
|------------------|----------------------------------------------------------------------------------------------------|--|--|
| Administrators   | This role is intended for users who will have unlimited access to the system.                                                                                                    |  |  |
| Manager          | The manager role is intended for kitchen managers that can access the majority of system features but are restricted from system configuration screens such as 'Configure internet payments'. |  |  |
| Supervisor       | Half-way between the manager role and the operator role. This would be a more senior/ trusted member of staff who could perform refunds and allow overspends at the Point of Sale.            |  |  |
| Operator         | A typical Point of Sale user with limited access to the system.                                                                                                    |  |  |
| Read Only        | This user cannot make any changes to the system or it's data but can still view it and run reports.                                                                                           |  |  |
| Reval<br>Manager | Required by the internal Reval Manager login. This login runs the Revaluation (Top up) machines if the school have them.                                                                      |  |  |

### Adding a new security role

New security roles can be added by pressing the **New** button.

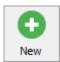

Enter a name for the new security role and press **OK**. The role will be created.

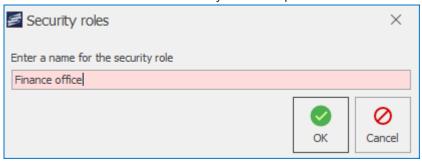

### Setting role permissions

To set the roles permissions, select the role from the list and select or deselect the required permissions using the list on the right-hand side of the screen. The available permissions are detailed in the table below.

| Permission                                | Description                                                                                                    |
|-------------------------------------------|----------------------------------------------------------------------------------------------------|
| Access all schools                        | Has access to all schools if the system is configured for multiple schools which can be accessed via the menu bar at the top of the Back Office software. |
| Add partners                              | Can add new partners in the API and manage API permissions.                                                                                               |
| Add users                                 | Can add new users directly into Impact Fusion in the Users tile. (These accounts will not link to iDStore).                                               |
| Add value                                 | Can add value directly to users' accounts in the Users tile.                                                                                              |
| Allow export of data in response to GDPR  | Can manage GDPR button on user accounts. Can view, print, download and export.                                                                            |
| Allow one time supervisor allowance (PoS) | Can allow a supervisor allowance during a transaction on the PoS.                                                                                         |
| Allow overspend (PoS)                     | Can authorise overspends at the Point of Sale to allow users to enter a deficit and allow a sale.                                                         |
| Allow user notifications                  | Will be sent system notifications (if applicable).                                                                                                    |
| Assign locations                          | Can assign locations to new devices.                                                                                                    |
| Back office                               | Can log into the Impact Back Office application.                                                                                                    |
| Configure internet payments               | Can add a new Internet Payment provider and make changes to the configuration of the Internet Payment provider.                                           |
| Edit layouts                              | Can edit the layout designs that are utilised on the Point of Sale, Pre-Order kiosks & Smart Boards.                                                      |
| Edit locations                            | Can make changes to the configuration of system locations (i.e. PoS, Reval, Back office, etc).                                                            |
| Edit logins                               | Can create and edit system logins for Back Office, PoS and Smart board.                                                                                   |

| Edit products               | Can make changes to PLUs and pricing. (Known Issue: Cash Up tile will only appear on the home screen if this permission is selected. Will be fixed in a later version to be released.) |
|-----------------------------|----------------------------------------------------------------------------------------------------|
| Edit reports                | Can clone, edit and create reports.                                                                                                    |
| Edit roles                  | Can create and edit security roles to assign them to Fusion logins.                                                                                                    |
| Edit schools                | Can make changes to school settings.                                                                                                    |
| Edit settings               | Can access the system settings screen in the Impact Back Office application.                                                                                                    |
| Edit users                  | Can make changes to users within Users tile.                                                                                                    |
| Issue card                  | Can issue cards to users.                                                                                                    |
| Manage internet payments    | Can access the Internet Payments tile.                                                                                                    |
| Perform Cash<br>Declaration | Can perform a cash declaration in the Cash up tile. Will have insufficient permission otherwise. Cash Variance needs to be enabled in the school configuration.                        |
| Point of Sale               | Can log into the Point of Sale application.                                                                                                    |
| Point of Sale Voice         | Can log into the Voice Point of Sale application.                                                                                                    |
| Pre-order kiosk operator    | Can log into the Fusion Pre-order Kiosk, view the configuration and manage software exit settings.                                                                                     |
| Print Activity              | Can print out users' Activity report.                                                                                                    |
| Print PIN                   | Can print out users' PIN numbers.                                                                                                    |
| Print Receipt               | Can print out a receipt after adding a value to a user's account.                                                                                                    |
| Refunds (PoS)               | Can authorise refunds at the Point of Sale.                                                                                                    |
| Reval manager               | Can log into the Reval Client application. Only applicable for the Reval setup and will not be used for any other purpose.                                                             |
| Smartboard operator         | Can log into the Impact Smartboard application and operate the application.                                                                                                    |
| View activity               | Can view users' activity in the Impact Back Office.                                                                                                    |
| View locations              | Can view the configuration of system locations.                                                                                                    |
| View logins                 | Can view system logins within the system settings.                                                                                                    |
| View reports                | Can generate and view reports. Also allows PoS operator to perform a Cash Declaration in the Functions option.                                                                         |
| View revaluers              | Can view the revaluation units screen.                                                                                                    |
| View roles                  | Can view the security roles screen within the system settings.                                                                                                    |
| View schools                | Can view the schools screen within the system settings.                                                                                                    |
| View settings               | Can view the schools settings.                                                                                                    |
| View transactions           | Can view user transactions.                                                                                                    |
| View users                  | Can view the users screen in Impact Back Office.                                                                                                    |
|                             |                                                                                                    |

### Logins

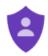

The logins screen allows us to configure which people can log into the system and what credentials they can use. Here we can also assign security roles to the users so they only have access to the parts of the system that they are authorised to.

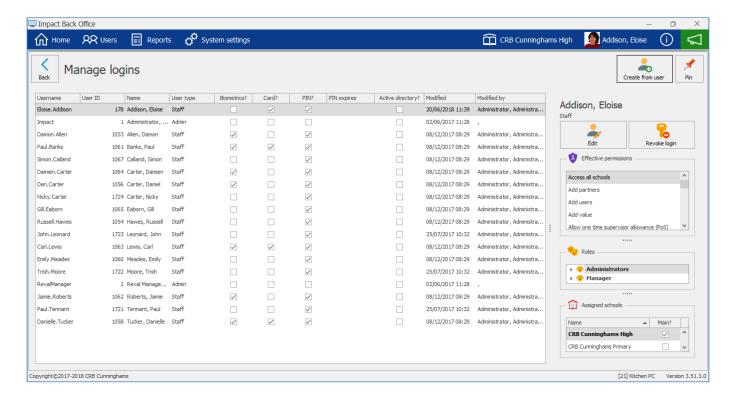

### Creating a new login

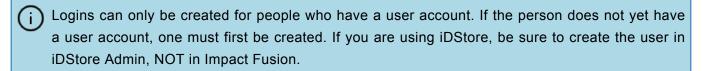

1. Press the **Create from user** button from the top-right of the screen.

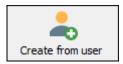

2. Find and select the user that you will be creating a login for and press the **Select** button.

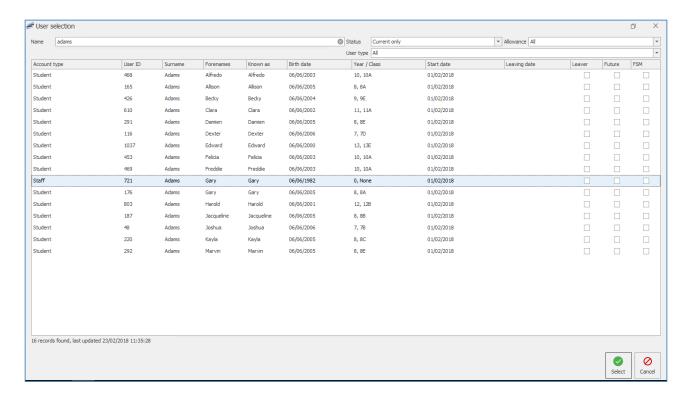

3. The users details will be displayed. Configure the login as required.

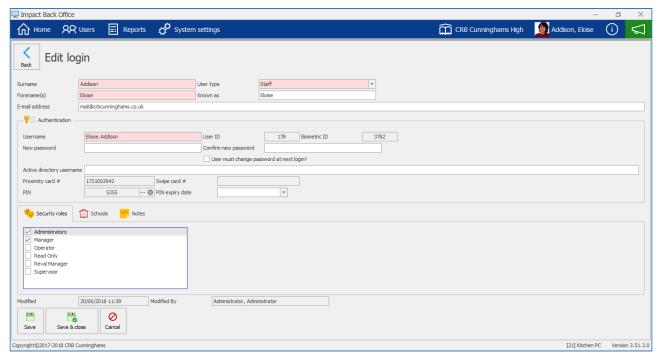

- · Authentication: Here the users login credentials are set.
- · Security roles: Select the roles that this user will be a member of.
- 4. Press Save or Save & Close to complete the process.
- User passwords must be 6 or more characters long and contain at least one upper-case letter and a number. You will be unable to save if your user's password is not set, the confirmation password does not match, or the password does not meet the complexity requirements. This will be indicated with a next to the password fields.

### Editing a login

1. Find and select the login from the list and press the **Edit** button.

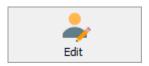

2. Make the required changes to the login and press **Save** or **Save & Close** to complete.

### Revoking a login

If a user should no longer be able to login to Impact Fusion, their login can be revoked.

1. Find and select the login from the list and press the **Revoke** button.

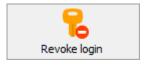

- 2. Press Yes to confirm that you wish to revoke login privileges for this user.
- 3. The users login privileges will be removed and the login deleted.

#### School calendar

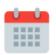

The school calendar allows for the configuration of term dates. This allows the system to complete the required automated tasks such as adding and removing user allowances. The school calendar is also critical for using a PreOrder as they system needs to know which are valid service days.

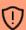

A school calendar must be configured for the Fusion system to function.

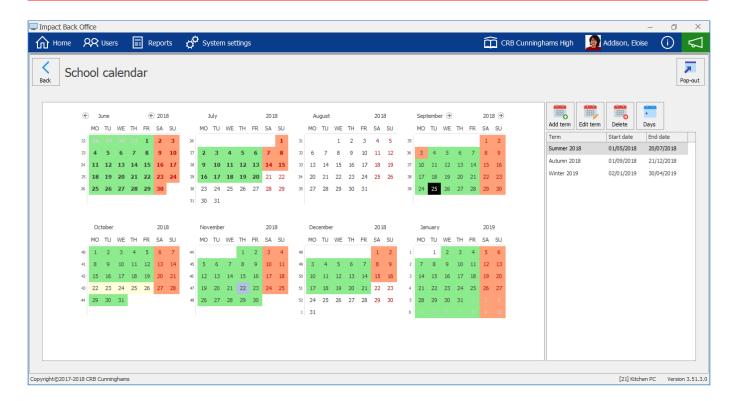

### Term dates key

Once configured, the school calendar will be filled with different colours.

- Unknown: A term date has not been configured for this day.
- Open: The school is open as normal on this day.
- Closed: The school is completely closed on this day.
- Service: The school is closed but the catering system is still open for use.
- <sup>5</sup> Holiday: The school is closed for the holidays on this day.
- Election: The school is closed for an election on this day.

#### Adding a new term

1. Press the Add term button.

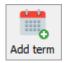

2. Enter a term name and set the start and end dates for the term.

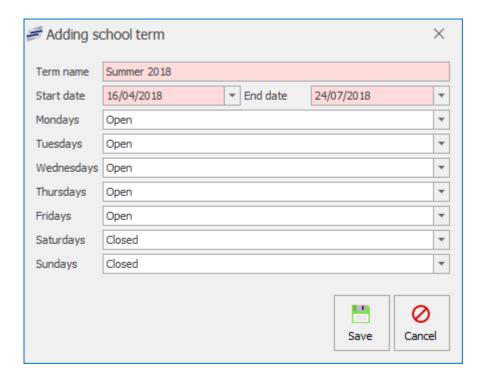

3. Press Save to complete.

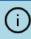

If your dates overlap an existing term, you will be warned and returned to the 'Adding school term' window.

### Editing an existing term

If you wish to make changes to an existing term, for example changing the end date, simply select that term from the list and press **Edit**. Make the required changes and press **Save**.

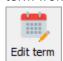

### Setting school holidays

When the school is going to be closed during a term such as half term or training days, we can set these in the system.

1. Using the calendar, select the date(s)

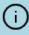

If the dates are consecutive days, simply click and drag on the calendar to select the dates. If the dates are scattered throughout the term, you can hold down the 'Ctrl' button on your keyboard while you select the required dates.

2. Press the Days button.

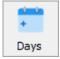

3. Using the dropdown list, select the type of day that you want to set these days as (e.g. 'Holiday') and press **Save**.

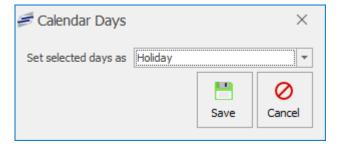

### User types

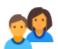

The user types section of Impact Fusion is where we can configure settings such as the students default daily spend limit or how much free school meal money is issued to those that are eligible. Typically, most schools will have a 'Student' user type that all of the students user accounts belong to and a 'Staff' one for staff. Some schools may decide to

have 'Lower school' and 'Upper school' and/or 'Sixth form' user types. Doing this the school can set different limits for 'Lower school' than 'Upper school' or perhaps different FSM allocation times. This configuration also means that the lower school can be reported on separately to the upper school.

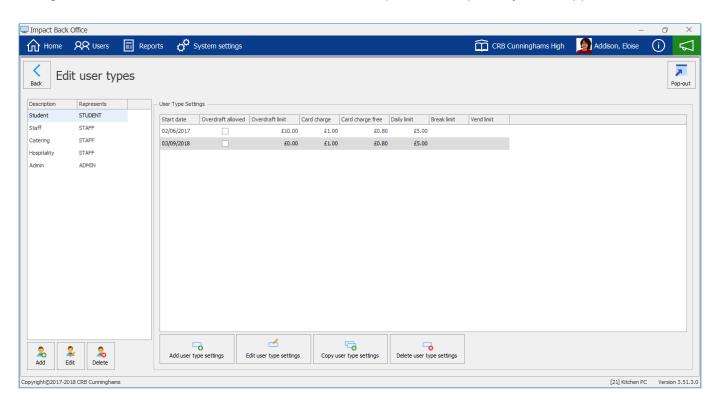

This screen is split into two sections, on the left, user types can be created, edited and deleted, and on the right, the settings used on the user types can be configured.

### Adding a new user type

1. From the left hand side of the screen, press the **Add** button.

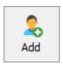

2. Enter a description for the user type and choose what type of user that this user type represents.

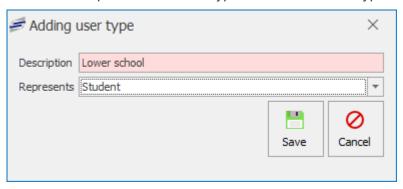

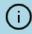

For example, if creating a user type for lower school, the represents will still be 'Student'. This means that they system can still report on all students if required.

3. Press Save to complete.

### Editing a user type

To edit an existing user type, select it from the list on the left hand side of the screen and press the **Edit** button. Edit the user type as required.

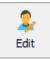

### Deleting a user type

When a user type is no longer required, it can be easily deleted.

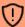

You cannot delete a user type that is still being used by user accounts. You must first assign these users to a new account type.

- 1. Select the required user type from the list on the left hand side of the screen.
- 2. Press **Delete** and press **Yes** to confirm.

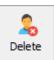

### User type settings

Each user type has settings that any users associated to this type use. For example, if the 'Student' user type has the daily limit set at £5, every user linked to the student group will use that limit unless they have one set against their account.

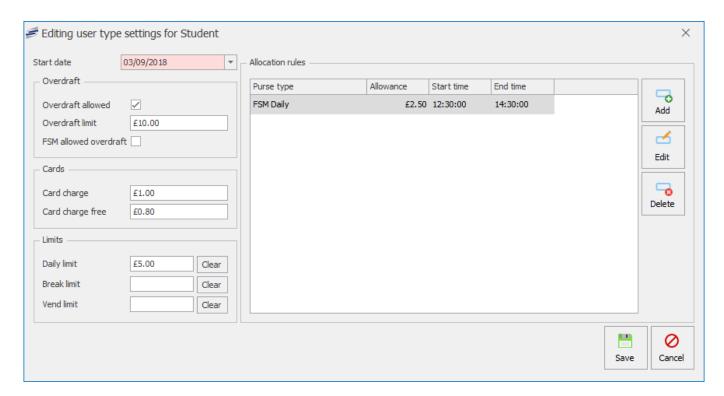

User type settings are also date activated. This means that they will only be used when the 'Start date' rolls around and no newer settings exist. Using this method allows you to configure user type settings in advance. For example, if your free school meal allowance is changing on the 1st April, you can create a new user type setting that uses the new free school meal allowance and set the start date as the 1st April. The system will not use this new setting until that date.

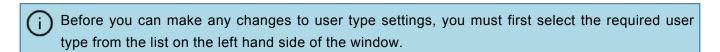

### Creating new user type settings

New user type settings can be created in two ways, either by pressing the **Add user type settings** button or by selecting a previous user type setting from the list and pressing the **Copy user type settings**.

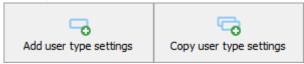

Using the 'Copy user type settings' method is recommended as this uses the selected setting as a starting point whereas using the 'Add user type settings' option requires you to create settings from scratch.

#### Editing a user type setting

To edit an existing user type setting, simply select the setting from the list and press the **Edit user type** settings button.

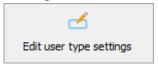

#### Configuring user type settings

After accessing the user type settings screen using one of the above methods, you can now configure as required:

#### Settings

- Start date: Select the date from which these settings will be active.
- · Overdraft settings:
  - Overdraft allowed: Are users in this user type allowed to go overdrawn?
  - Overdraft limit: If overdraft is allowed, what is the overdraft limit.
  - **FSM allowed overdraft:** If overdraft is allowed, are users with a Free School Meal also allowed to use the overdraft facility?
- · Cards settings:
  - Card charge: When a non free school meal user is charged for a card, how much will be deducted from their account.
  - Card charge free: When a free school meal user is charged for a card, how much will be deducted from their account.
- · Limits settings:
  - Daily limit: What is the maximum that users in this type can spend in an entire day.
  - Break limit: What is the maximum that users in this type can spend at break time.
  - Vend limit: What is the maximum that users in this type can spend on vending machines per day.

#### Allocation rules

The allocation rules are used to issue allowances to eligible users. For example, if a user is eligible for a free school meal, the amount that they will be issued is set by creating an allocation rule.

#### Adding a new allocation rule

1. Press the Add button

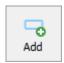

2. Configure the allocation rule:

Adding allocation rule

£2.50

12:00

14:00

Purse type | FSMDaily

Allowance

Start time

End time

×

\*

Ŧ

Ŧ

Cancel

Save

 Purse type: Select a purse type to add the allowance to using the dropdown list.
 While there are currently many purse types in this list, the following should be the only ones used: Breakfast: A daily breakfast allowance; FSMDaily: A daily free school meal allowance; SupervisorDaily: A daily supervisor/duty allowance.

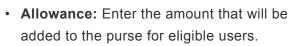

- **Start time:** At what time will the allowance be made available to the user.
- End time: At what time can the user no longer access the allowance.
- 3. Press Save.

#### Editing an allocation rule

1. Select the required allocation rule from the list and press Edit.

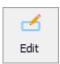

2. Edit as required. See the above for more information if required.

### Deleting an allocation rule

1. Select the required allocation rule from the list and press **Delete**.

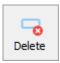

2. Press Yes to confirm.

### Deleting a user type setting

You must have at least one user type settings for the system to operate.

1. Select the required user type setting and press Delete user type settings

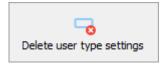

2. Press Yes to confirm.

### Years & classes

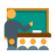

Every user in Impact Fusion must have a year and class. The list of classes can be managed from within the year / classes screen.

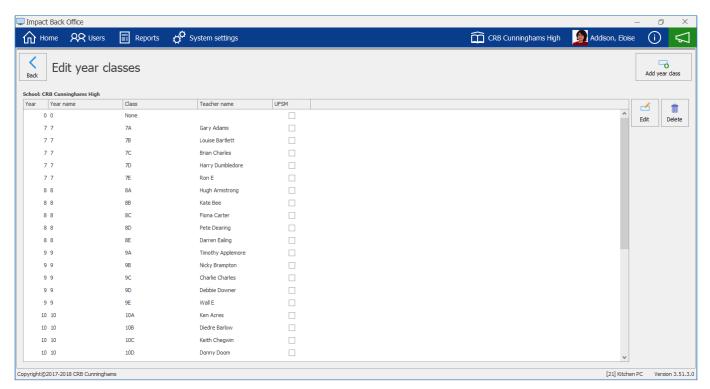

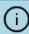

If your system is linked to iDStore, your years and classes will be created automatically and there is no management required by you.

#### Add a new class

1. Press the Add year class button.

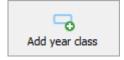

2. Configure the new class as required:

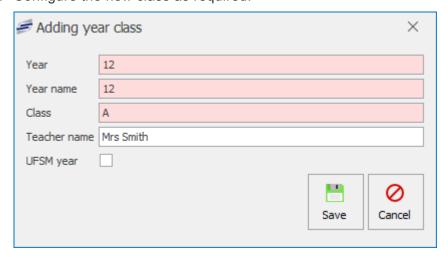

- · Year: The numerical value of the year
- · Year name: The name of the year. This can be alphabetical as many primary schools will

- have names for their years.
- · Class: The class code or name.
- Teacher name: Not required
- **UFSM year:** If your school is a primary school, will this class be eligible for Universal Free School Meals? Details on how to set this can be found below.
- 3. Press **Save** to complete.

#### Edit an existing class

- 1. Find and select the class from the list.
- 2. Press the **Edit** button.

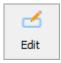

3. Edit the class as required.

### Deleting a class

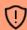

Classes cannot be deleted if users are still registered to it.

- 1. Find and select the class from the list.
- 2. Press the **Delete** button.

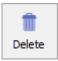

3. Press Yes to confirm.

### Set a year as a UFSM year

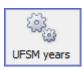

- 1. Press the **UFSM years** button in the top right of the screen.
- 2. Select a year from the dropdown menu and press add year. Repeat as necessary.

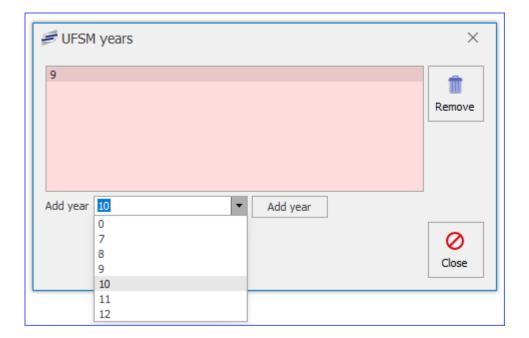

3. Press **Close** to complete the process.

#### Restrictions

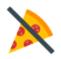

Restrictions can be used to stop users from purchasing items that they are not allowed to have. For example, a user that has been assigned to the 'Avoid nuts' restriction, will not be able to purchase any products that have also been assigned to this restriction. Impact Fusion contains the current 14 allergens as required by EU FIC regulations, but more can be created as required.

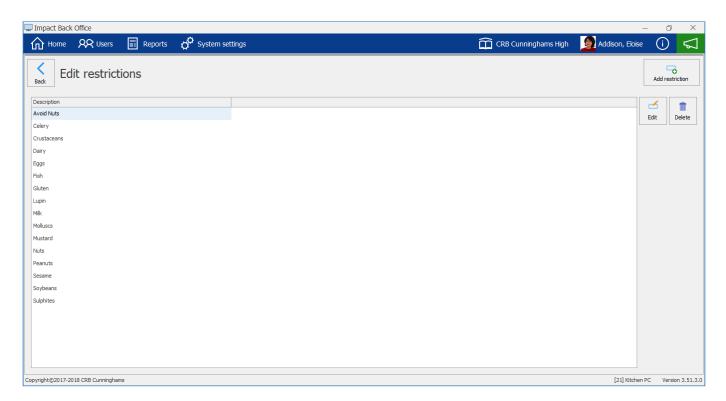

Restrictions can also be used to stop the purchase of items on other grounds. In the past, we have had parents not wishing to have their child eat cakes. We will use this scenario as an example. If a product is marked against this restriction, when a user that is also marked as having this restriction attempts to purchase this item at the Point of Sale, the following error will be displayed and the item will not be added to the transaction.

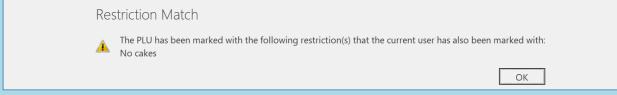

### Creating a new restriction

1. Press the Add restriction button

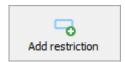

2. Enter a name/description for the restriction

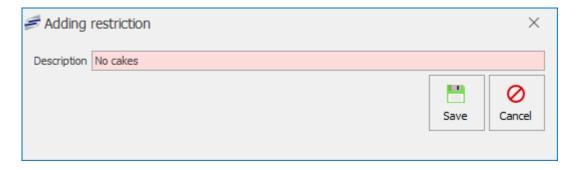

3. Press Save.

#### Adding a user to a restriction

Now that we have created the restriction, we can mark our users against that restriction.

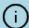

For more information, see the User restrictions section of this manual.

- 1. Go to the users screen.
- 2. Find and select the required user.
- 3. Press Edit user.
- 4. Go to the 'Restrictions' tab and put a tick against your restriction.
- 5. Press Save & close.

#### Adding a product to a restriction

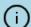

For more information, see the PLU restrictions section of this manual.

- 1. From the home screen, select **Products and pricing**.
- 2. Press PLUs.
- 3. Find and select the PLU from the list and press Edit PLU.
- 4. Navigate to the 'Restrictions' tab and select the required restriction(s) from the list.
- 5. Press Save & close.

### Platform Settings

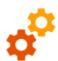

The platform settings is simply currency settings for the cashless system. The 3 available options are **United Kingdom (GBP)**, **Republic of Ireland (EUR)** and **United States (USD)**.

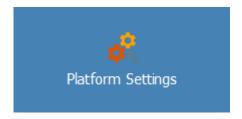

Platform settings is accessed in the system settings tile.

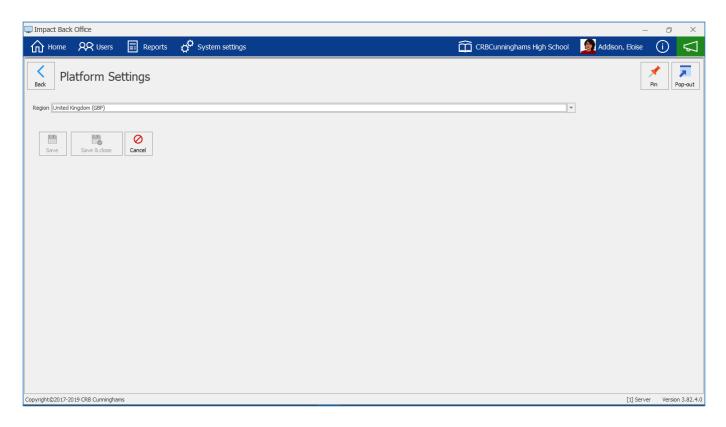

To change the current currency press the drop-down and select the currency to wish to use.

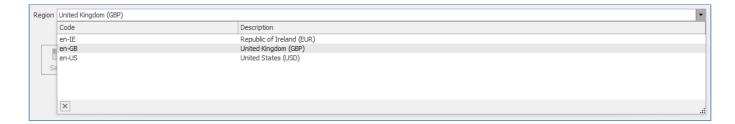

Press Save or Save & close to confirm changes.

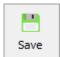

### Meal time periods

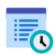

Meal time periods are the times are the start and end times of all the services in which the system will be in use. Great for recording what was sold at certain times throughout the day.

You can enter the Meal time periods setting by entering the system settings and pressing the **Meal time period** button.

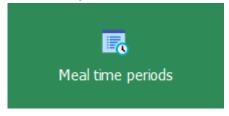

The grid will display default meal time periods and what start and end times they are valid.

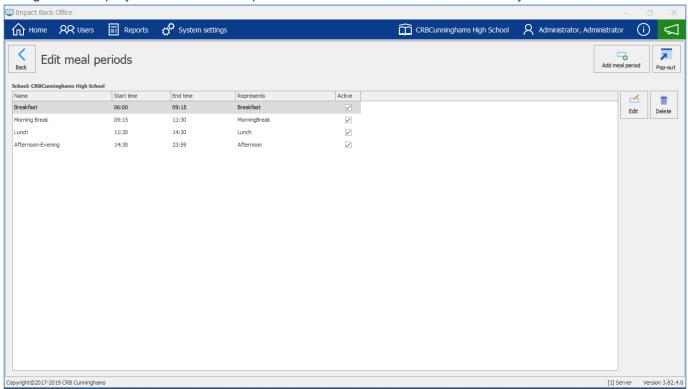

### Adding a new Meal time period

1. Press the Add meal period button.

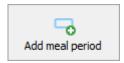

- 2. Enter a Name for the meal period.
- 3. Select a **Start time** and **End time** for the meal period.
- 4. Select an option from the drop-down that **Represents** the meal period (i.e. Breakfast, Morning Break, Lunch, Afternoon or Unknown)
- 5. Tick or untick whether you want to make the meal period Active

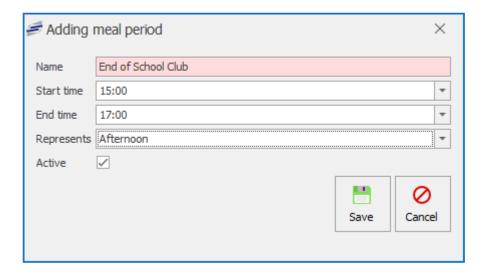

### Editing or Deleting a Meal period

You can edit an existing meal period by select a meal period from the grid and pressing the **Edit** button. You can amend anything within this section.

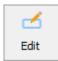

You can delete an existing meal period by select a meal period from the grid and pressing the **Delete** button.

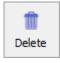

# Internet payments

### **PLUs**

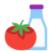

The PLUs screen is where all of the management of your products and pricing is performed. It is accessed by pressing either the 'PLUs' or 'Products and pricing' tiles.

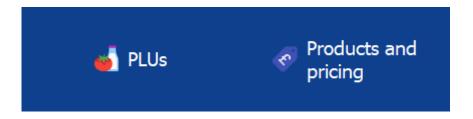

For those users that were originally using an older version of Fusion (v3.53.1 and below), this screen is a combination of the old PLU and Price lists screen. They have been combined to make management of products easier.

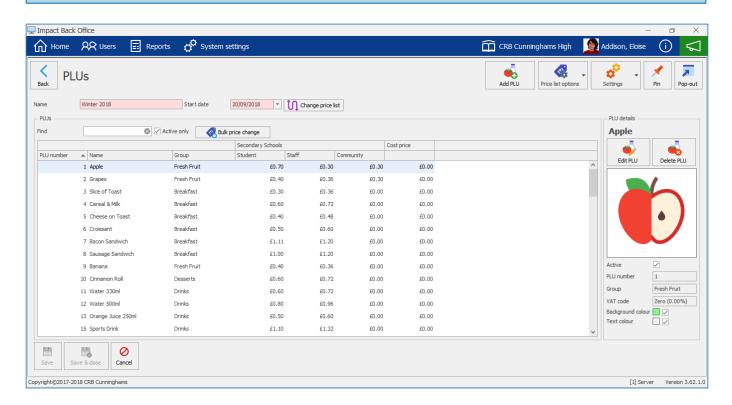

FUN FACT: Incase you are wondering (many do), PLU stands for Price Look-Up.

### Adding/editing PLUs

### Adding a new PLU

When you start selling a new product to your users, you will first need to add it to the system. This is achieved by using the process below:

1. Press the Add PLU button.

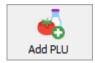

2. Configure the PLU as required.

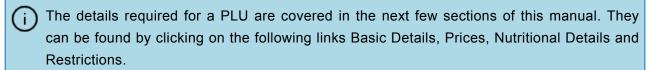

3. Once configured, press Save or Save & close.

### Editing an existing PLU

1. Find and select the PLU from the list.

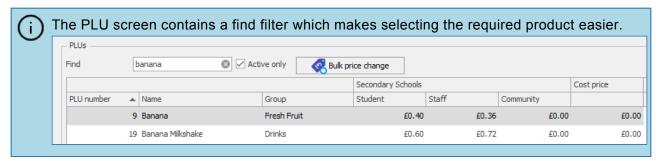

2. Press the Edit PLU button.

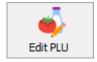

3. Make the required changes.

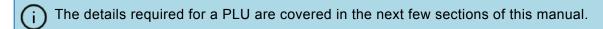

4. Press Save or Save & close to save your changes.

### **Deleting a PLU**

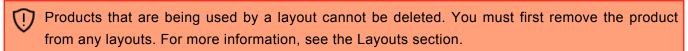

- 1. Find and select the required PLU from the list.
- 2. Press the Delete PLU button.

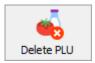

3. Press **Yes** to confirm.

#### Basic details

The basic details tab is where we enter the details of the product, such as what the product is and what group it belongs to. The table below covers each of the fields:

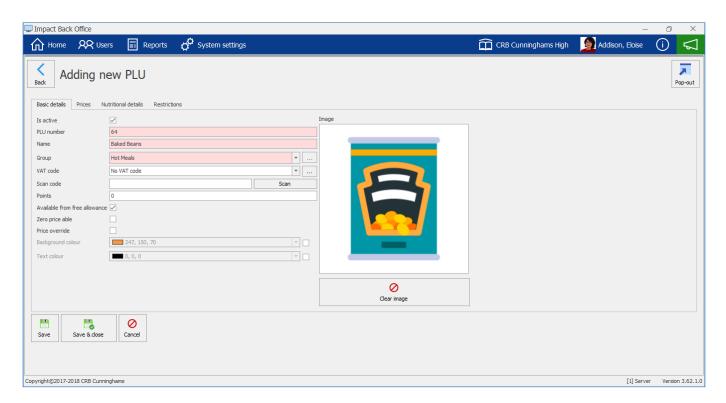

| Field name                    | Required? | Description                                                                                                    |
|-------------------------------|-----------|----------------------------------------------------------------------------------------------------|
| Is active                     | No        | Is this item currently available for purchase?                                                                                                    |
| PLU<br>number                 | Yes       | Every product in the system requires a unique PLU number. When creating a new PLU, the system will automatically use the next available number but this can be edited if you wish to use a specific number.                                                                                                    |
| Name                          | Yes       | The name of the product. This will be used on all reports and will be sent to any online payment system if one is linked.                                                                                                    |
| Group                         | Yes       | All products must belong to a group. Simply select the group using the dropdown list. For more information, see the section on PLU groups.                                                                                                    |
| VAT code                      | No        | Do you want to set a VAT code against this product? This will be used to calculate how much VAT will be displayed on reports. If you leave this as 'No VAT code', the VAT code that is set to the Price Band will be used. For example, typically the Student Price band will have the 0% VAT rate and staff the 20% VAT rate. |
| Scan code                     | No        | If your system is using barcode scanners, you will need to enter the barcode number of the product here.                                                                                                    |
| Points                        | No        | How many points does a user earn if they purchase this item.                                                                                                    |
| Available from free allowance | No        | Can users use their free allowance to purchase this item?                                                                                                    |
| Zero price able               | No        | Can this item be set to zero price?                                                                                                    |
| Price<br>override             | No        | If an item is set to price override, the operator will be asked to enter a price for the item. This is useful for miscellaneous items or for items that you may wish to charge different amounts for. If the operator does not enter a new price, the                                                                          |

|                   |    | products normal price will be used.                                                                                                    |
|-------------------|----|----------------------------------------------------------------------------------------------------|
| Background colour | No | If ticked, the colour set here will be used as the button background colour on the Point of Sale layout. If not ticked, the PLU will use the colour set on the group.                           |
| Text colour       | No | If ticked, the colour set here will be used as the button text colour on the Point of Sale layout. If not ticked, the PLU will use the colour set on the group.                                 |
| Image             | No | This image will be used on the Point of Sale and/or smartboard. <b>Due to licensing restrictions</b> , no images are included with Impact Fusion. Images must be sourced/taken by the customer. |

#### **Prices**

A single item can have multiple prices depending on what price band the user is in. Prices may also change over time. Using this screen we can simply input the price for the item in the grid.

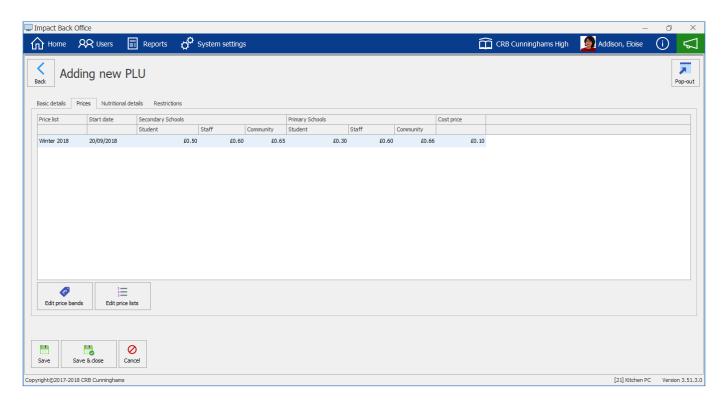

Each item can also have a 'Cost price' associated with it. This can be used for simple 'Profit v Loss' reporting.

### Price groups, price bands, and price lists

The number of price groups, price bands, and price groups will vary on each site. In the screenshot above, this system has two price groups, each with three bands ('Student', 'Staff', and 'Community') and has a single price list. The 'Winter 2018' price list has a start date from the 20th September 2018 and will be used until a new price list is created with a more recent start date.

Any Secondary school users set to use the 'Student' price band purchasing this item will be charged 50p whereas primary school users set to the 'Student' price band will be charged 30p. This flexibility allows councils, MATs, or catering providers to have a single point of product management for all of their systems but also scales down for individual schools.

If you wanted to make changes to the price bands or price groups, you can click either the **Edit price** bands or **Edit price lists** buttons.

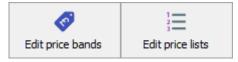

Upon pressing either button, you will be asked to save any changes that you have made and then taken to the relevant screen.

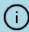

For more information, see the Price bands and Price lists sections of this manual.

#### Nutritional details

The full nutritional details of a product can be stored against each PLU. This allows for nutritional reporting through the Fusion system.

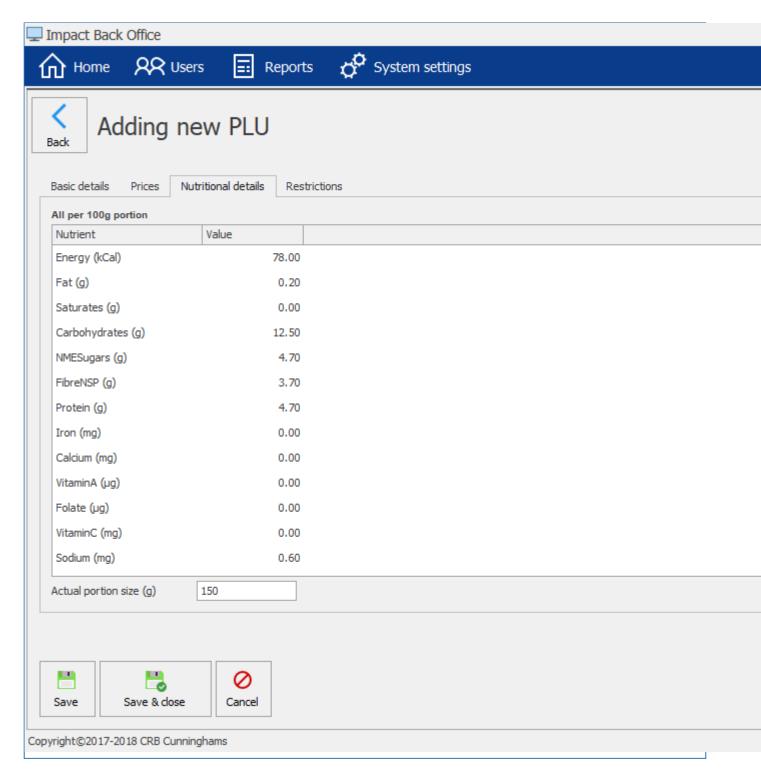

To enter the information, simply type into the grid the values per 100g of the product. At the bottom we can set (in grams) how large an actual portion/serving of this product is.

#### Restrictions

As discussed earlier in the User restrictions and the Restrictions sections, a restriction will stop a user from purchasing a product if both the user and the product are both marked with the same restriction.

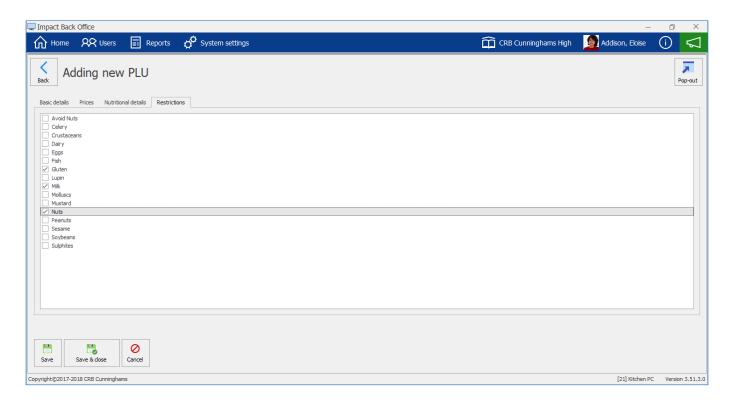

To mark a product against a restriction, simply select the applicable restriction(s) using the checklist.

#### Price lists

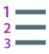

A price list is simply a list of all of your PLUs with the prices that are charged when users buy them. As prices change over time, the price lists feature in Fusion allows you to create multiple price tariffs that become active on a specified date. For example, if your prices are going up next term, you can create a new price list using the new term date as the start date.

This means that come the new day of term, the system will automatically use the new price list.

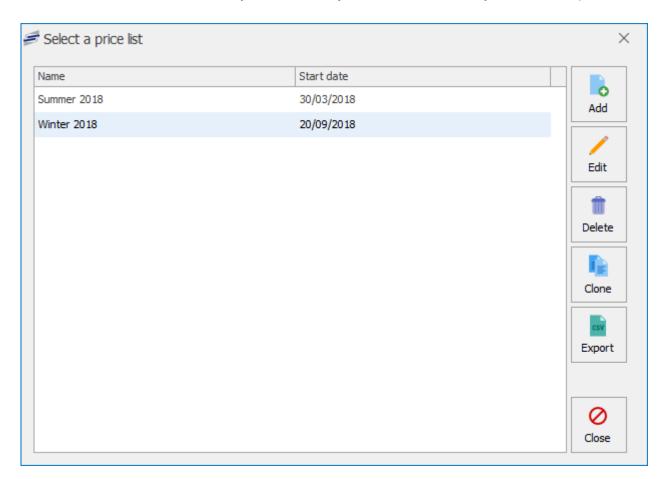

0

The Fusion system requires that there be an active price list at all times.

There are two methods of creating a new price list. The 'Add' method creates a brand new price list from scratch, all prices are set to zero to begin with. The 'Clone' method allows you to copy a previous price list, using the previous prices as a starting point.

All price list options are placed in the 'Price list options' button.

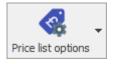

By pressing the Price list options button you will be presented with multiple options regarding price lists.

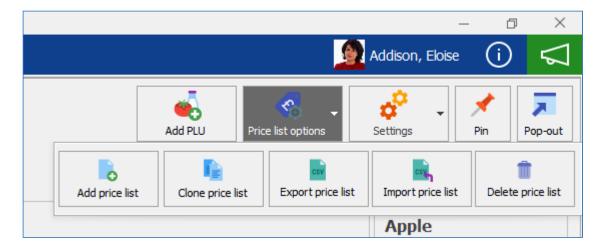

## Adding a new Price list

1. To create a brand new price list, click the **Add** button.

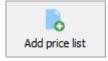

2. Enter a name and a start date for the new price list.

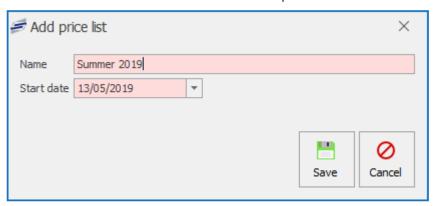

- 3. Press Save.
- 4. Set the prices on the new price list.

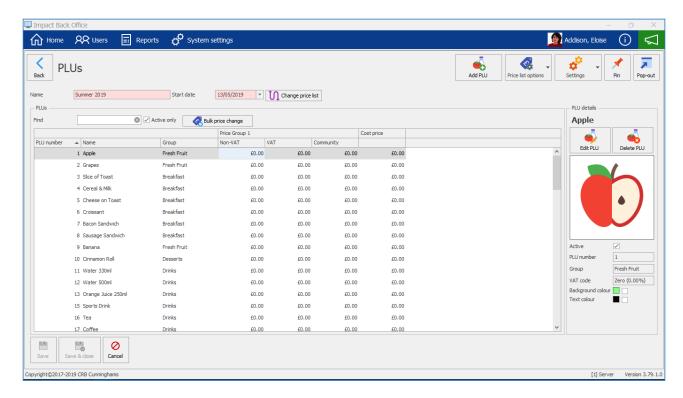

5. Press Save or Save & close.

#### Cloning a previous Price list

1. Select the previous price list that you want to use as a starting point and press Clone.

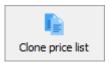

2. Enter a name and a start date for the new price list and press **Save**.

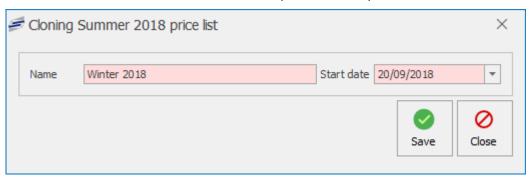

3. Set the prices on the new price list.

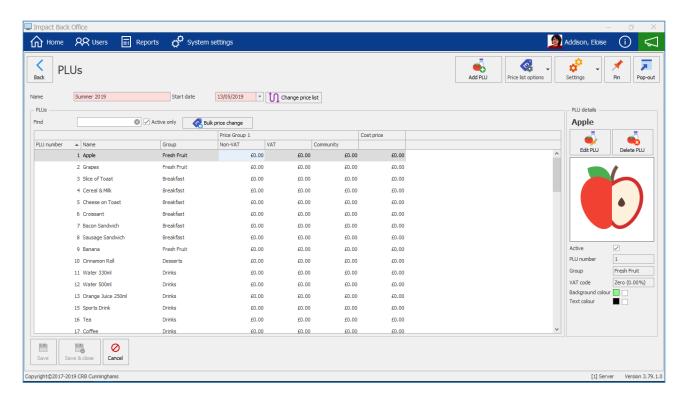

4. Press Save or Save & close.

## **Editing a Price list**

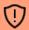

If this is the current price list and you change the start date to a date in the future. The system will revert to using the previous price list.

1. Press the Change price list button.

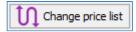

2. Select the price list from the list displayed.

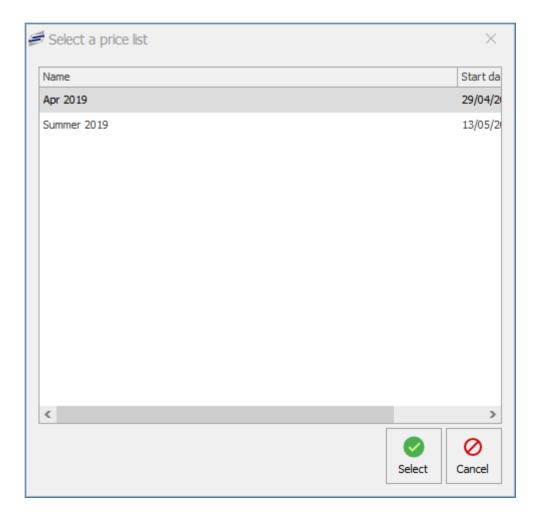

- 3. Set the prices as required.
- 4. Press Save or Save & close.

## Deleting a Price list

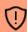

You are unable to delete a past or the currently active price list. This is because the system relies on this for audit purposes such as a users previous purchases.

1. Select the price list and press the **Delete** button.

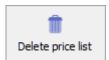

2. Press Yes to confirm.

# Exporting a Price list

1. Press the **Export price list** button.

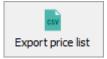

2. **Select** a Price group from the list displayed.

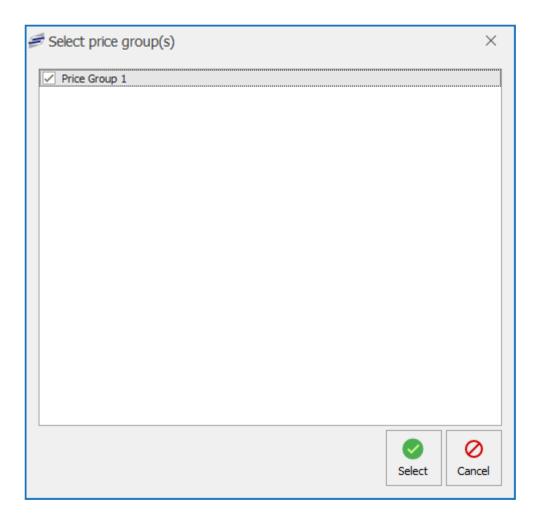

3. Browse to a folder to export the file.

# Importing a Price list

1. Press the **Import price list** button.

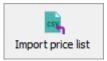

2. Browse and select the Import csv file to open.

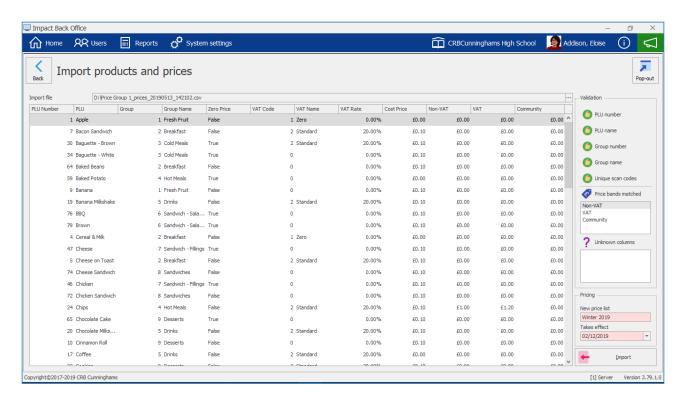

3. Check that the checks and validations are correct and enter a new price list name and select a date it will take effect.

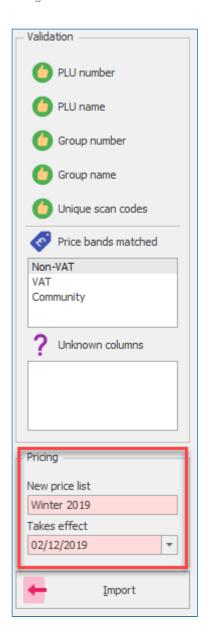

4. Press the **Import** button.

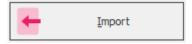

5. Confirmation of the import should appear.

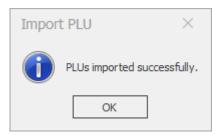

#### Changing prices

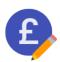

As we discussed in the previous section, Fusion stores prices for each product on the system in Price lists. When the price of an item is to be changed, we will update the price list with the new price. Price lists give us the flexibility of making the change now, or for a future date. There are a couple of methods that we have available to change prices of products.

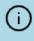

If the Point of Sale software is open, you will need to press the **Refresh layout** button from within the functions menu to have the prices update on the PoS immediately. They will be updated automatically the next time you turn the PoS on.

#### **Editing a PLU**

- 1. From within the Products screen, find and select the PLU from the list of products.
- 2. Press the Edit PLU button.

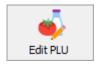

- 3. Navigate to the Prices tab.
- 4. Change the prices accordingly.

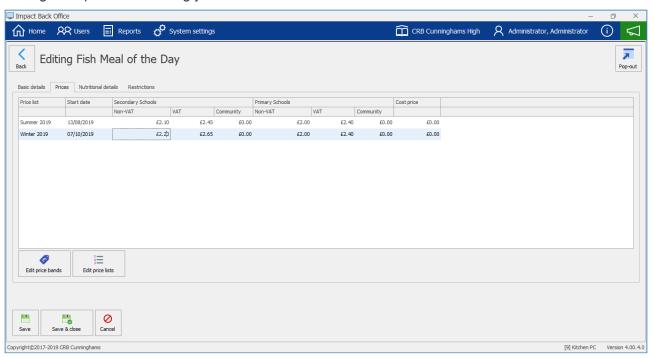

Remember, setting the price on a future price list will only come into effect when the start date for that price list is reached.

5. Press **Save & close** to finalise the changes.

Repeat the above for each product that has a new price.

### Changing prices from the price list

#### Changing prices one by one

1. Select the price list to be edited using the Change price list button.

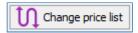

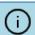

The current price list is selected by default.

- 2. Using the product grid, find and select the product to change.
- 3. Click into the price to be changed and enter a new price

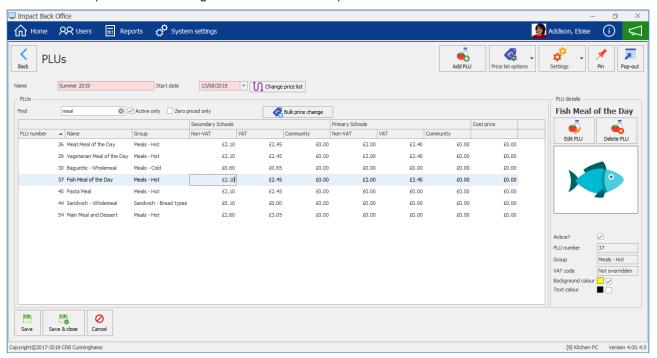

- 4. Repeat the process for each product.
- 5. Once complete, press Save or Save & close

#### Changing multiple products at once using Bulk price change

1. Select the PLU or PLUs. The selected PLUs will be highlighted in a light blue colour.

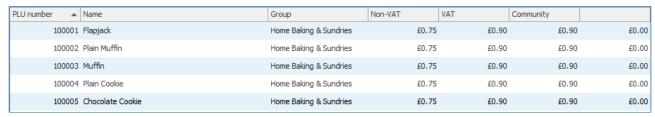

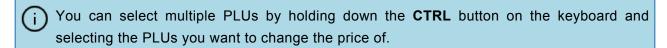

2. Press the **Bulk price change** button.

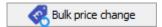

3. From the **Update price band** dropdown, select a price band to update.

- 4. Select from the Move prices dropdown, Up, Down or Set to value.
- 5. Enter the value or percentage that you wish to change your PLUs by.
- 6. Press the green **Apply** button to save your changes.

| Up           | This function will move the price of the selected PLU up dependant on what value has been set in the <b>Add</b> section                             |
|--------------|----------------------------------------------------------------------------------------------------|
| Down         | This function will move the price of the selected PLU down dependant on what value has been set in the <b>Subtract</b> section                      |
| Set to value | This function will set the price exactly to what the value is in the <b>Set to</b> section (Cannot select a percentage if setting a specific value) |

#### Promotions & deals

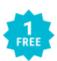

Promotions are a great way to incorporate meal deals and increase awareness of specific items. This could also help see an increase in profits. Meals Deals are common in schools.

Promotions and deals are located within the **Price list options** button.

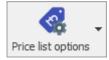

#### Press the **Promotions & deals** button.

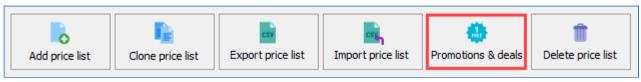

You can manage promotions and deals for the current price list. The current price list's name can be seen above the promotions & deals table, for example Summer 2019 as seen below.

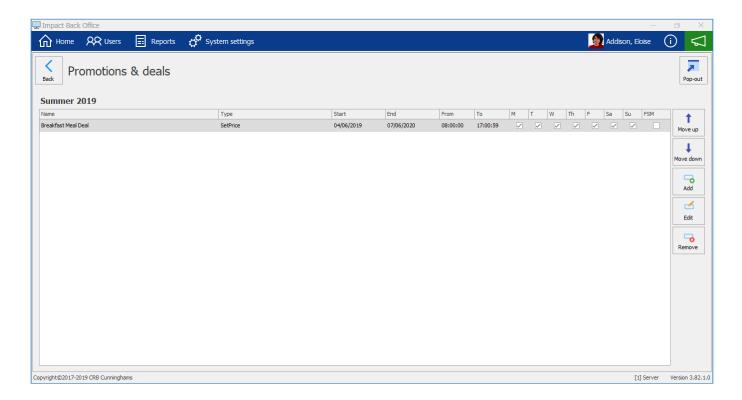

#### Grid

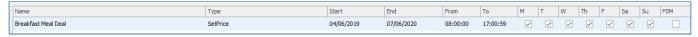

| Column Name | Description                                      |
|-------------|--------------------------------------------------|
| Name        | Description of the Promotion or deal             |
| Туре        | What type of promotion or deal has been selected |
| Start       | When the Promotion or deal becomes active        |
| End         | The expiry date for the promotion or deal        |

| From & To         | What times period of the day is the promotion or deal available |
|-------------------|-----------------------------------------------------------------|
| Days of the weeks | Which days of the week is the promotion or deal available       |
| FSM               | N/A                                                             |

#### Side bar

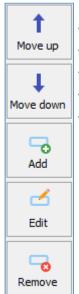

- Move up will move the selected promotion or deal up the list.
- Move down will move the selected promotion or deal down the list.
- Add will allow you to add a new promotion or deal.
- Edit will allow you to edit and customize an existing promotion or deal.
- Remove will permanently remove and delete a promotion or deal.

#### Add, Edit or Remove Promotions or Deals

## Adding new Promotions & deals

1. Press the **Add** button.

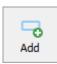

2. This will display the Promotion config.

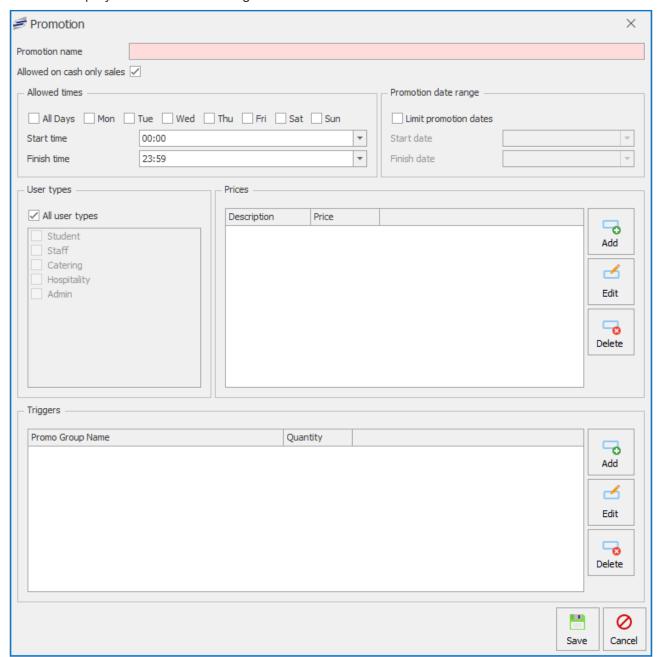

3. Enter a **Promotion name** and select if it is **Allowed on cash only sales** by ticking or unticking the box.

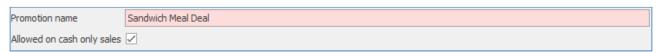

4. In the **Allowed times** section select which days the Promotion is available and what **Start** & **End** time period it is available in the day.

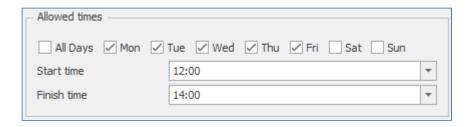

5. To set a date range for the promotion to be available tick the box to **Limit promotion dates** and select a **Start & End date**.

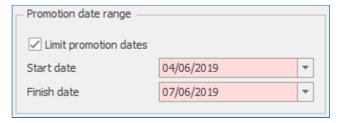

6. If the Promotion is tied to specific user types or all user types you can select which from the **User types** section.

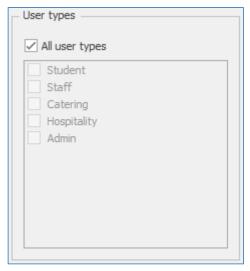

#### **Add Prices**

In the **Prices** section you will setup what the promotion will sell at to specific price bands. Staff might pay a higher price than Students.

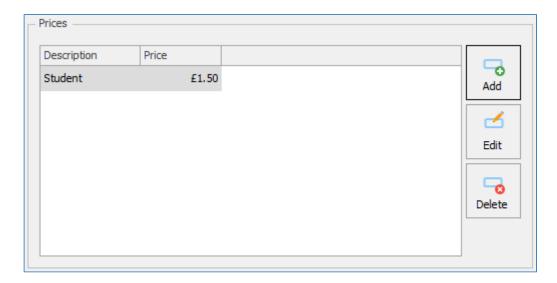

1. Press the Add button.

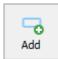

2. Select a **Price band** from the drop-down box and enter a **Price** the the promotion.

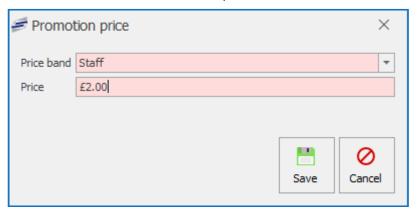

3. Press the Save button.

#### **Edit Prices**

1. Select a Price and press the **Edit** button.

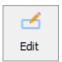

2. Amend the Price band and Price accordingly.

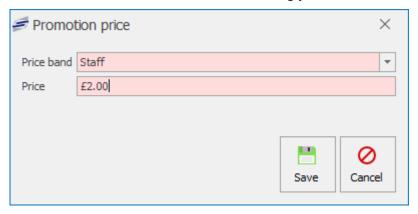

3. Press the Save button.

## **Delete Prices**

1. Select a Price and press the **Delete** button.

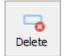

2. This will remove the price for that price band.

## **Triggers**

Triggers are groups of PLUs that will set off a chain of events when other Triggered promo groups of

PLUs are selected within the same transaction. The system knows if the same groups are part of a promotion and will then deduct the amount from the final sale.

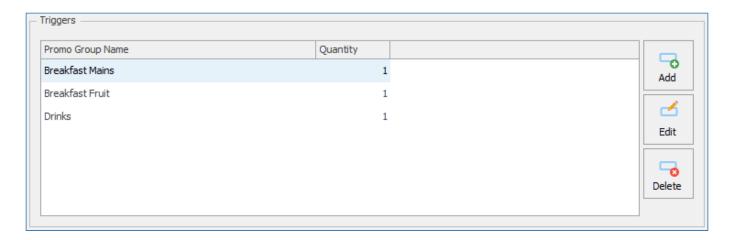

Add Triggers
1. Press the Add button.

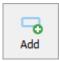

2. Enter a Group name for the promo group and enter the Trigger quantity amount, this is the amount of selections for the PLU to active the trigger.

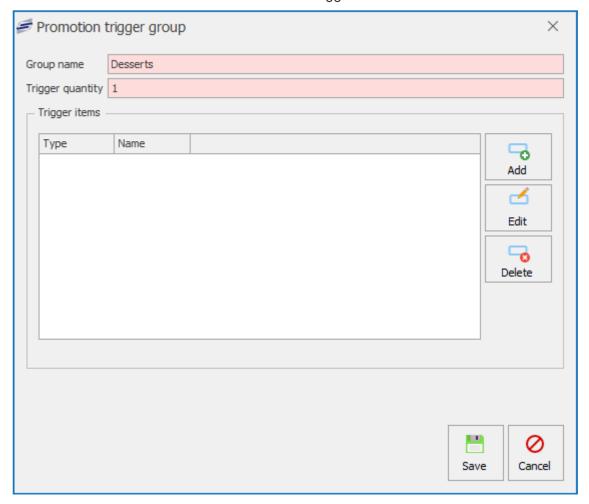

Trigger Items
1. Press the Add button.

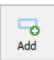

2. Find and select either a PLU or Product Group.

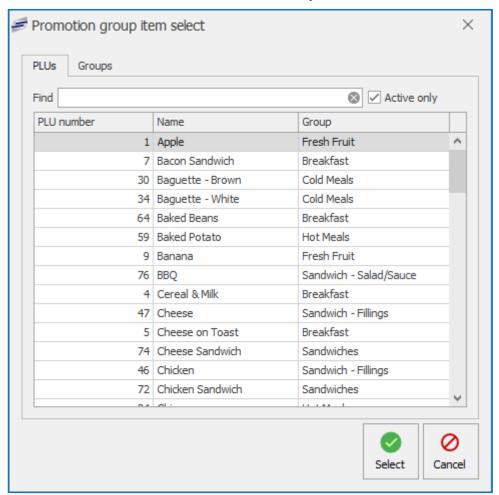

3. You can continue to add more PLU's or groups.

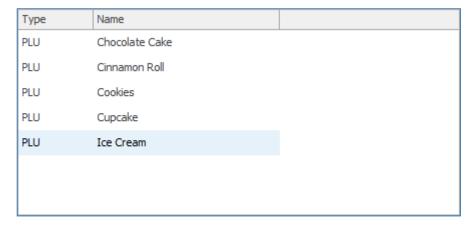

4. Press Save.

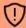

Be aware if you add a Group and already have items from that group in the trigger items section you will receive a notification that items from that group are already in use.

Edit Triggers

1. Select a Trigger from the list and press the Edit button.

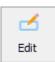

- 2. You can Add, Edit or Delete any PLUs in the Trigger items section. If needed you can also amend the Group name or Trigger quantity.
- 3. Press Save.

Delete Triggers

1. Select a Trigger from the list and press the **Delete** button.

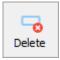

- 2. This will remove the Promo group from the Triggers section.
- 3. Press Save.

## **Editing Promotions & deals**

1. Select a Promotion from the list and press the **Edit** button.

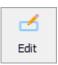

2. Amend promotion config accordingly.

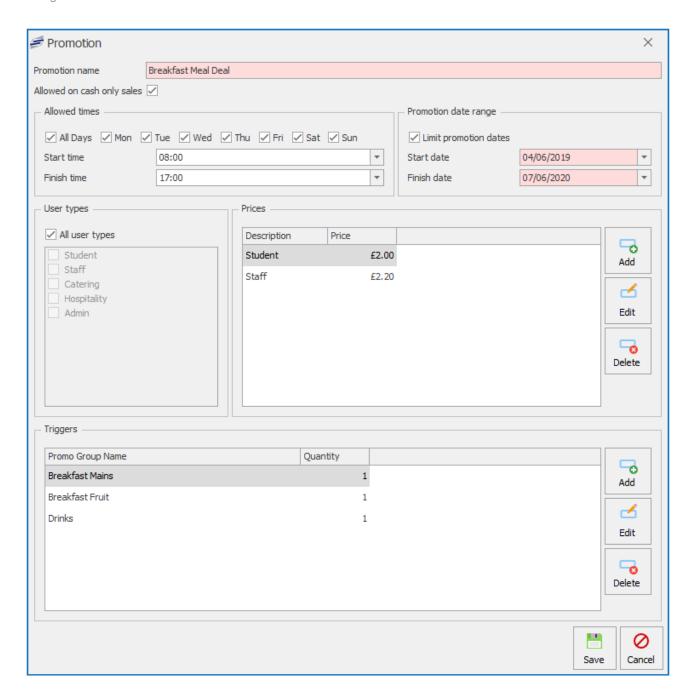

#### Delete Promotions & deals

1. Select a Promotion from the list and press the **Delete** button.

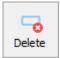

- 2. Press Yes or No to confirm deletion.
- 3. This will delete the promotion from the list.

The meal deal will active as soon as the trigger completes. Below is an example showing how it works.

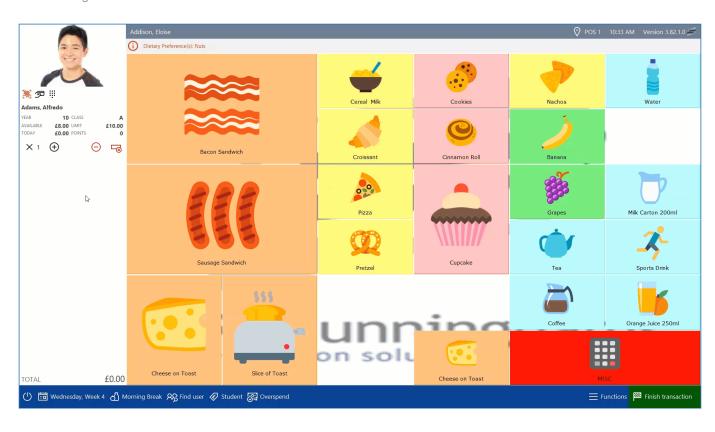

### Settings

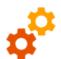

The PLU Settings button is where you can manage existing and new VAT codes, Price groups, Price rules, Price bands and Product groups.

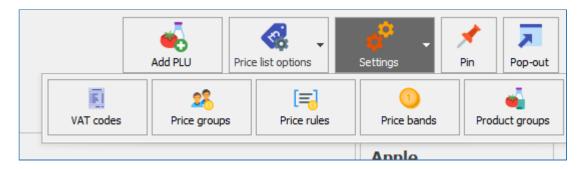

#### **VAT** codes

This is where you can manage current VAT amounts. These are usually defaulted to the current legal VAT rates. 0% for those not paying VAT and 20% to those who are.

#### Price groups

This allow you to create multiple price groups. If you have a Secondary and Primary school using the same Price list you can apply a price for the Secondary and a different price for the Primary using the same PLU. You need a least one price group.

#### Price rules

This is where you can create rules for price bands and user types. Typically the default price band will be set to Student (0% VAT) and a rule created for Staff to use the Staff price band (20%).

#### Price bands

The default price bands are Student which will use VAT code Zero and Staff that use VAT code Standard (20%). You can amend or add new price bands.

#### **Product groups**

You can manage your PLU product groups from here. All PLU's need a product group.

#### VAT codes

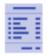

that item.

On each sale, VAT will be calculated for reporting purposes depending on which VAT code is to be used for that transaction. Typically the 'Zero' VAT code will be used when a student makes a purchase and the 'Standard' (currently 20%) will be used when a staff member makes a purchase. However, VAT rates can be set against each individual PLU. For example, when a 0% VAT code is set against a bottle of water, the system will not report any VAT for

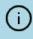

The VAT code associated with the transaction does not alter the price that the user pays, this is controlled by the Price bands and the Price rules. The VAT code simply tells the system how much of the transaction was VAT for the purposes of reporting.

## Adding a new VAT code

Just in case the Inland Revenue announce an additional tier for VAT, Fusion allows for additional VAT codes to be added.

1. Press the **Settings** button and select **VAT codes** button.

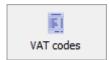

2. From within the VAT codes screen, click the **Add** button.

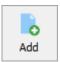

3. Enter a description and the VAT amount and press the 'Active' check box if you want it to be available right-away.

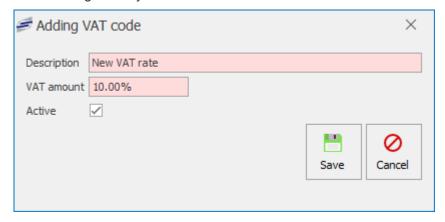

4. Press Save.

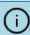

Once VAT codes have been created, they cannot be deleted, however they can be edited and marked as inactive.

## Editing a VAT code

Although rare, the VAT rate may change over time, so Fusion needs to be able to allow for the new rate

#### to be used.

1. From within the VAT codes screen, select the VAT code and click the **Edit** button.

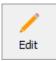

2. Enter a new description if required and change the VAT amount.

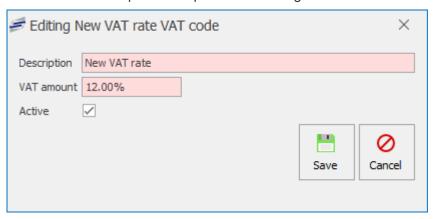

3. Press Save.

#### Price groups

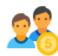

Price groups allow you to manage what price you are selling your products and to which price band. For example, a bottle of water for a Student could cost 50p and to a member of Staff that price would also include VAT and cost 60p. You can also create multiple Price groups. For example, the school might have both secondary and primary students and want

different price groups for this. A bottle of water could cost 40p for primary students and 50p for secondary students.

## Adding a new Price group

1. Press the **Settings** button and select **Price groups**.

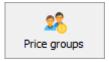

2. Press the Add button.

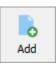

3. Type a new name for the price group.

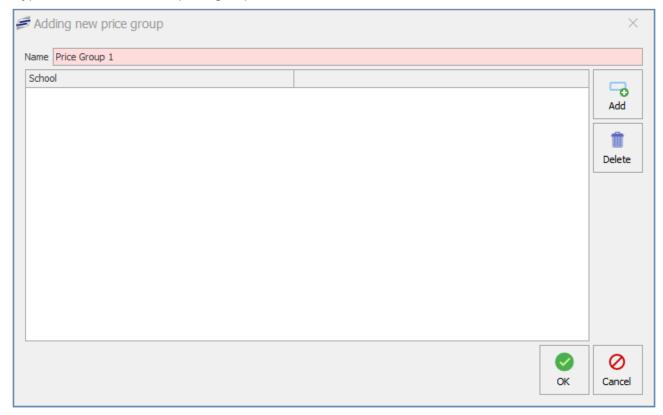

4. Press Add to select a school to associate the price group to.

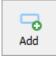

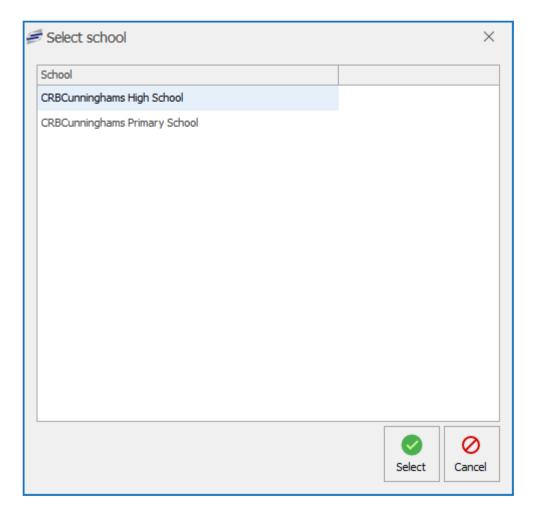

5. Press OK.

You can only assign one price group to one school. You cannot assign more than one price group to a school.

## Editing a Price group

You can only change the name of the price group, add & delete associated schools.

1. Press the **Edit** button.

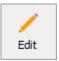

2. Rename or **Delete** or **Add** a school.

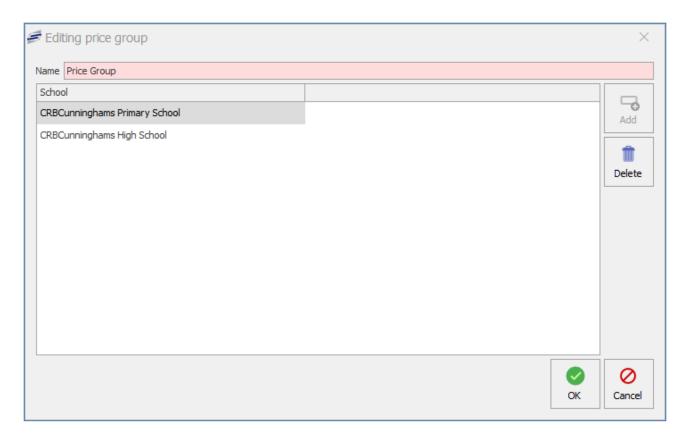

3. Press **OK** to confirm any changes.

# Deleting a Price group

1. Press the **Delete** button.

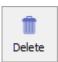

2. Enter the Fusion username and password to confirm the delete action.

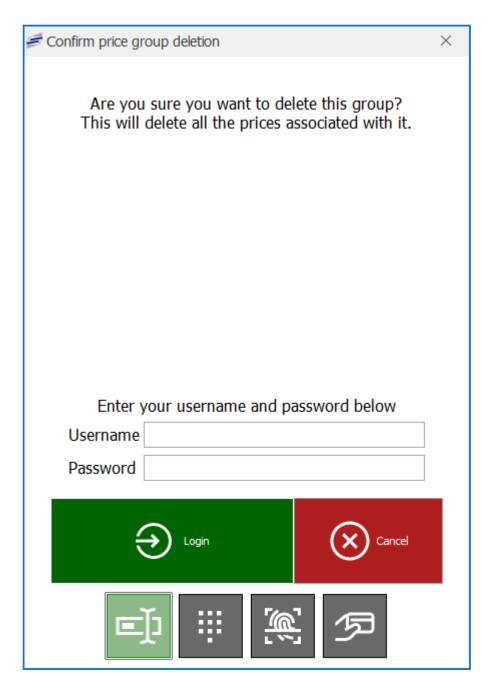

3. The price group will be deleted.

#### Price rules

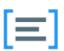

Price rules tie User types or meal statuses to Price Bands. The default price band is usually the Student (0% VAT). The first rule created would typically be for Staff user types to be associated to the Staff (20% VAT) price band.

#### Adding Now Dries Dule

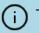

The default price band is usually set to Student (0% VAT). It will be in very rare circumstances that this will be different.

1. Press the **Settings** and select the **Price rules** button.

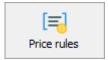

2. This will show the edit price rules overview. In the image below it will show a typical setup.

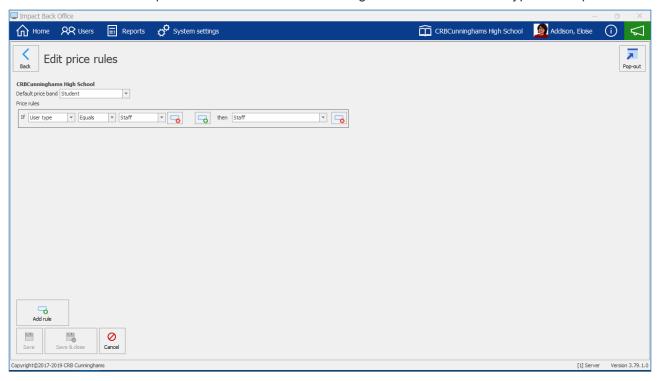

3. Press the Add rule button.

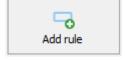

4. This will add a new price rule line to the list.

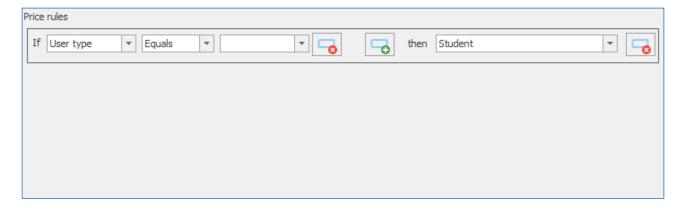

5. Select either User type or Meal choice

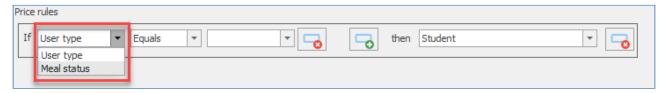

6. Select either Equals or Not equal

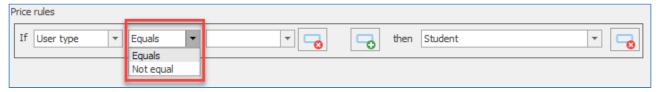

7. If you selected **User type** in step 5, select a user type from the dropdown. If you selected **Meal status** in step 5, select either **Free** or **Not free**.

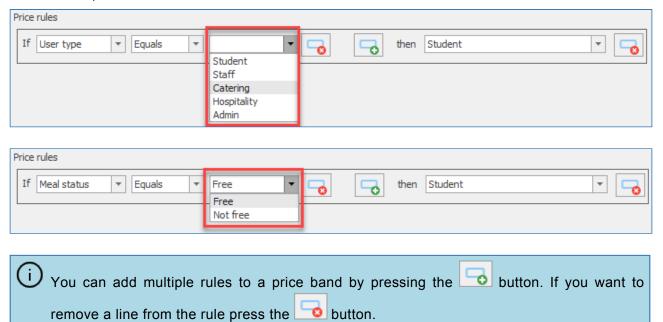

8. Lastly, select which price band the rule will associate to.

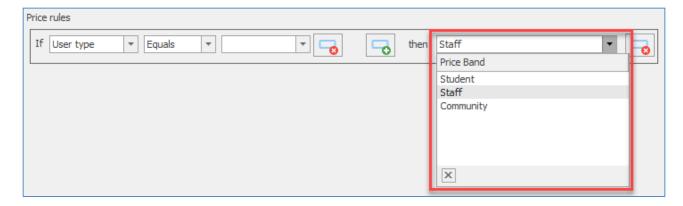

9. Press Save or Save & close.

## Deleting a Price rule

1. Press the **Delete** button.

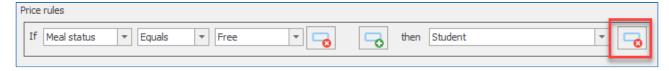

2. This will remove the rule from the list.

#### Price bands

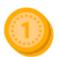

Price bands represent what user types will be using VAT codes. The default setup would usually consist of Students using a Zero VAT code, Staff and Community using a Standard (20%) VAT code.

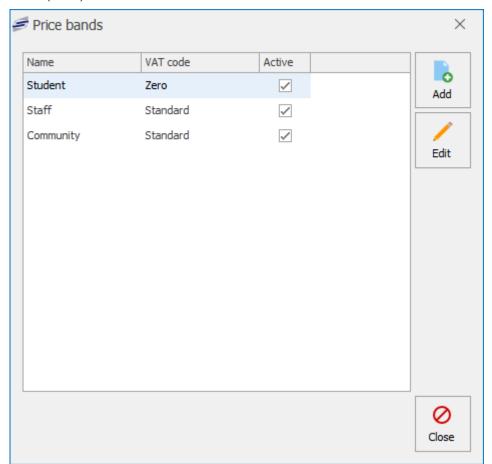

## Adding a Price band

1. Press the **Settings** and select **Price bands**.

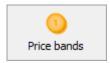

2. Press the Add button.

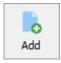

3. Enter a description for the new price band and select a VAT code. You will also need to select the Active checkbox for the price band to become live.

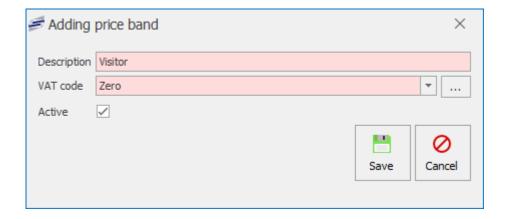

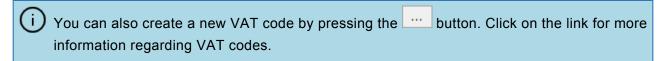

4. Press Save button.

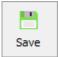

## Editing a Price band

1. Press the **Settings** and select **Price bands**.

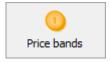

2. Select a price band and Press the **Edit** button.

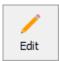

3. You can rename the description, select an alternative VAT code or activate/inactivate the price band.

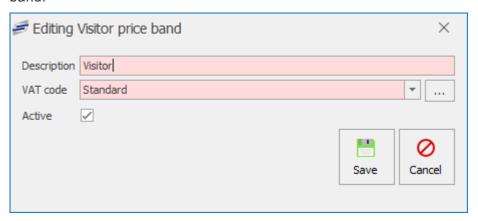

4. Press Save button.

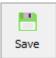

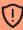

Once you create a price band it cannot be deleted. If you no longer wish to use a price band you can mark it as inactive by using the edit function.

#### **Product groups**

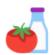

PLU groups allow you to easily group products. This allows for easier management of products and the ability to report on how many products were sold from that group. For example, using the 'Item sales mix' report, you could see that 20% of your sales were from the 'Drinks' group.

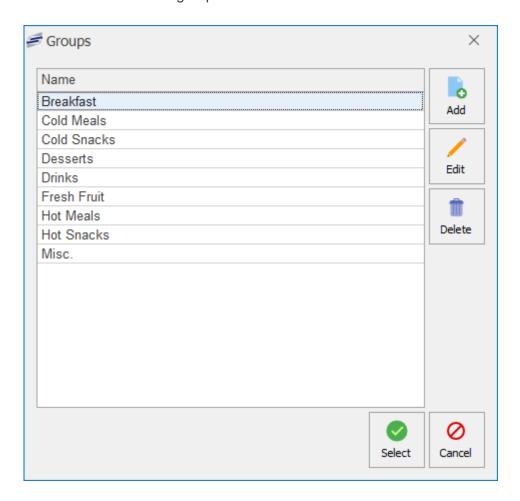

## Accessing PLU groups

Within the PLU's tile select the **Settings** button and select the **Product groups** button.

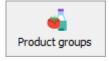

## Creating a new group

1. Press the Add button.

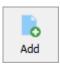

2. Enter a name for the group and use the drop-downs to set the default background and text colours for any new products added to this group.

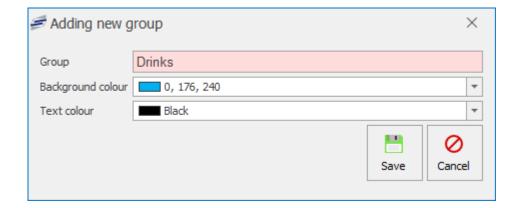

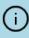

These colours will be used when you add the button to the layout, and this saves you from having to individually set the colour of each button. It also means that the button will be the same colour on all menus.

3. Press Save.

## Editing a group

1. Select the group from the list and press the **Edit** button.

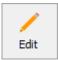

- 2. Edit as required.
- 3. Press Save.

## Deleting a group

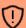

You can only delete a group if it is not being used by any PLUs.

1. Select the group from the list and press the **Delete** button.

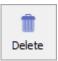

2. Press Yes to confirm.

## Layouts

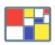

Layouts are how the system displays the products to the user. There are currently two types of layouts that Fusion utilises;

#### Point of Sale

This layout displays products to the operator on the Point of Sale. It is typically split into menus that group similar items together either by service time (break, lunch etc.) or by type/area (drinks, sandwich bar etc.).

#### Pre-order

A pre-order layout displays products to the user who is making an order via a Pre-order kiosk or the Fusion Online pre-order mobile application.

#### **Smart Board**

This layout is predominately used for Primary Schools. The students or staff can select products via the Smart Board in the morning ready for collection at lunch period.

Just like price lists, layouts also have a start date. The system will use the start dates of the layouts to determine which is the current layout.

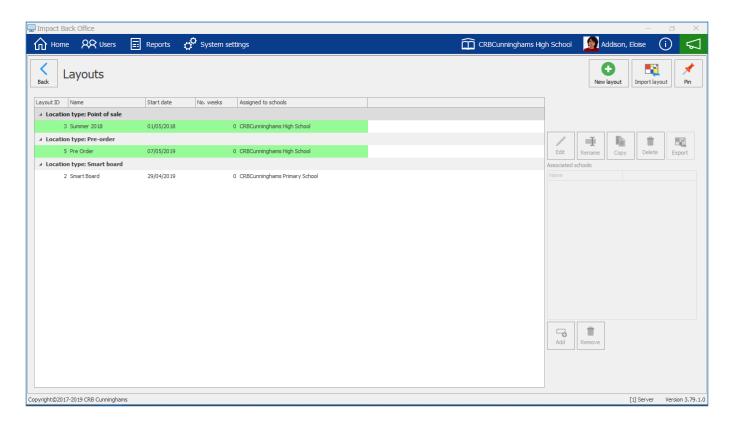

# Creating a new layout

Layouts can be created either from scratch or from copying an existing layout;

#### Creating a brand new layout from scratch

1. Press the New layout button.

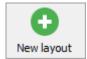

2. Enter a name and choose the type of layout that you wish to create.

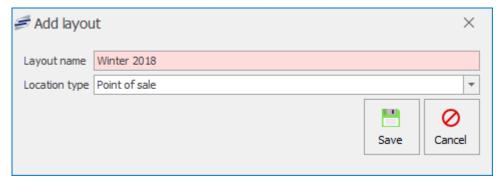

- 3. Press Save.
- 4. The layout will be created and you will be taken to the layout editor.

#### Creating a layout by copying an existing layout

1. Select the layout that you wish to copy and press the **Copy** button.

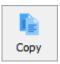

- 2. Enter a name for the layout and press Save.
- 3. The layout will be created and you will be taken to the layout editor.

## Editing an existing layout

1. Select the required layout and press Edit button.

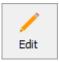

2. You will be taken to the editor for that type of layout.

# Renaming an existing layout

1. Select the layout you wish to rename and press the **Rename** button.

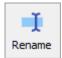

2. Enter a new description for the layout and press Save.

# Deleting a layout

- 1. Select the layout to be deleted and press the **Delete** button.
- 2. Enter your username and password to confirm.
- 3. The layout will be deleted.

#### Export a layout

1. Select the layout you wish to export and press the **Export** button.

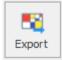

2. Browse to a directory you would like to send the export and give the file a name.

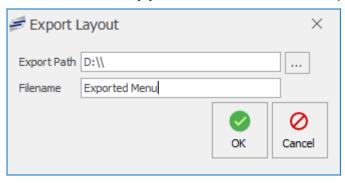

3. Press **OK** and the layout will export successfully.

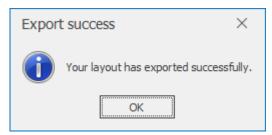

Importing a law of

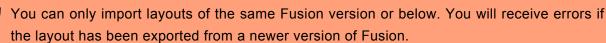

1. Press the **Import layout** button.

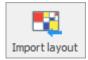

2. Select an Import File by browsing for a .lyt file created from an export and select an associated school.

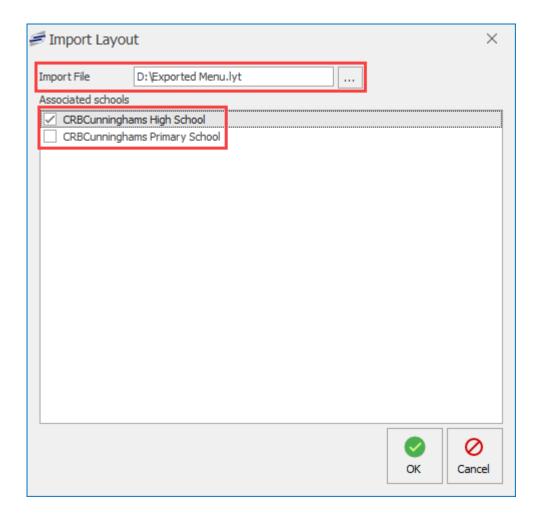

- 3. Press **OK**. If the layout has the same name it will ask if you want to overwrite.
- 4. Fusion will now ask you to map your groups. VAT Groups, price bands, price lists and price groups.
- 5. Press **OK** to Import successful.

### Assigning layouts to schools

Impact Fusion is designed in a way that allows for multiple schools to use a single system. For this reason, when creating a layout, you will need to assign the schools that are able to use the layout.

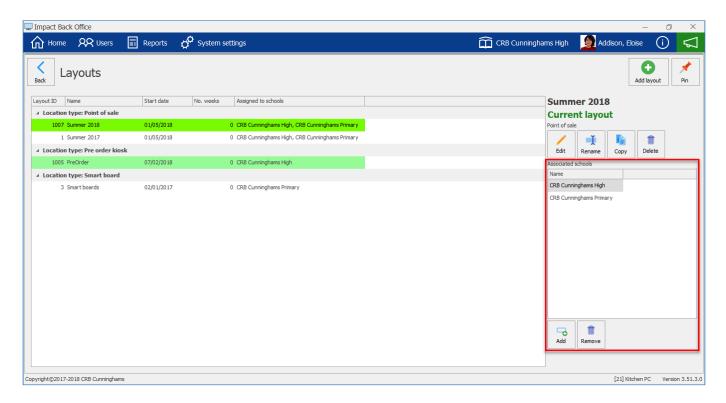

When selecting a layout from the list, the 'Associated schools' section on the right side of the window tells you which schools are assigned to this layout. If your school is not there you will need to follow the below process;

#### Adding a School

1. Press the Add button.

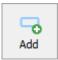

2. Select the required school and press the **Select** button.

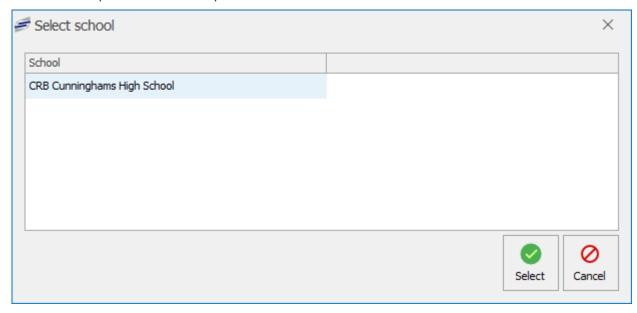

3. The school will now be added to the layout.

| Layout ID                      | Name                 | Start date | No. weeks | Assigned to schools         |
|--------------------------------|----------------------|------------|-----------|-----------------------------|
| ▲ Location type: Point of sale |                      |            |           |                             |
| 3                              | Autumn / Winter 2018 | 01/09/2018 | 0         |                             |
| 1                              | Spring / Summer 2018 | 01/02/2018 | q         | CRB Cunninghams High School |
|                                |                      |            |           |                             |

Removing a School

1. Select a School from the list.

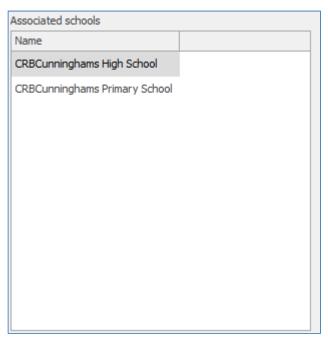

2. Press the Remove button.

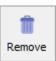

3. Press the **Yes** or **No** to confirm the action.

#### Archiving layouts

You may wish to archive old layouts to make the layout screen easier to navigate without having delete layouts that are no longer in use.

#### How to archive a layout

1. Select the layout you wish to archive from the layouts screen. This cannot be an active layout for any schools and must have a start date that is in the past.

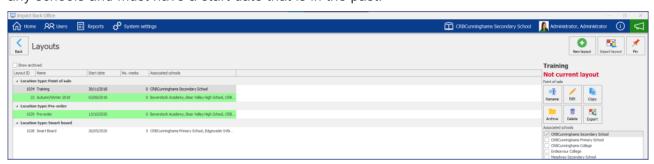

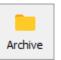

- 2. Press the Archive button on the right hand side of the screen.
- 3. The layout will be archived.

#### How to restore an archived layout

1. Check the Show archived layouts checkbox on the layouts screen.

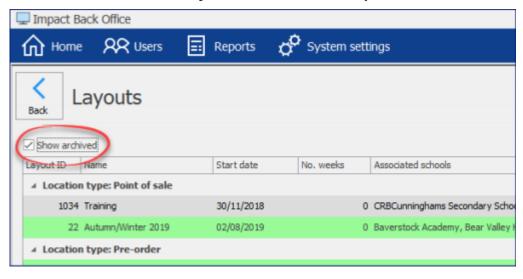

2. Select the layout to be restored (archived layouts are show in italics.)

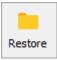

3. Press the **Restore** Button on the right hand side of the screen.

#### Point of Sale layouts

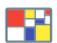

POS Screen Layouts can be applied to multiple POS tills at once, or each POS till can have their own individual layout that is custom designed specifically for them. Weekly rotation menus can provide the till layout with a different menu depending on which week and day they are being used.

#### Creating a new POS layout

1. Press the New layout button.

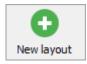

2. Enter a name for the new menu and select **Point of sale** from the location type drop-down list.

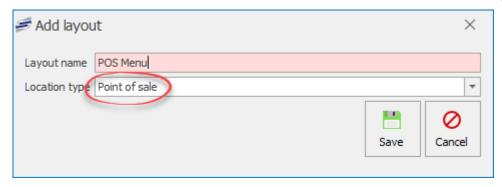

3. Press the Save button.

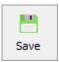

4. This will take you to the edit layout overview.

#### Editing a PoS layout

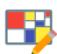

The layout designer allows for the creation of customised layouts. The layouts can be as simple or as complicated as you require.

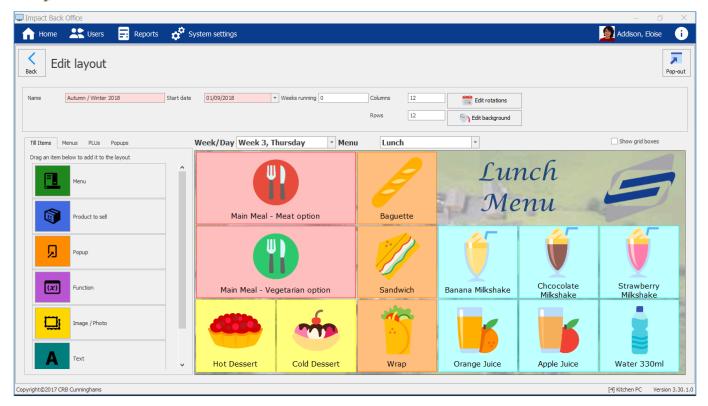

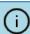

The functions of the layout designer have been broken down and split into their own sections. Only the most common/simple features are covered in this version of the user manual.

#### **Function Bar**

There is a number of functions you can use when editing a Point of Sale layout. These functions can be found on the left of the layout.

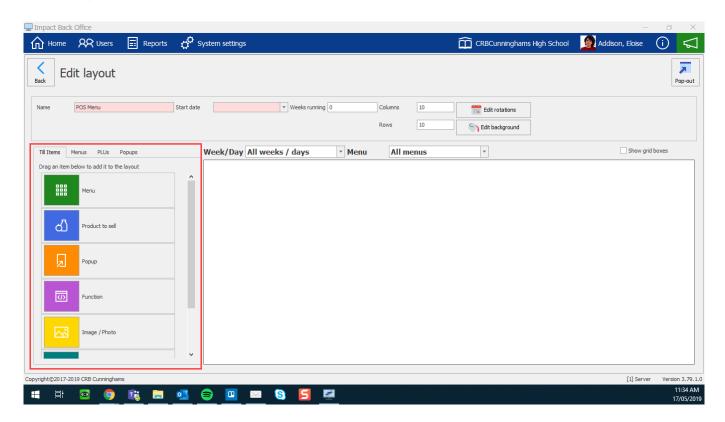

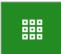

Menu: You can add a shortcut to access a menu on the layout.

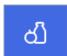

Product to sell: You can add PLUs to the menu to sell.

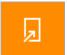

**Popup:** You can add a popup function to the menu. Multiple PLUs can be stored within a Popup.

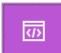

**Function:** You can add a function button which allows you to update a photo or view a totaliser report.

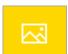

Image / Photo: You can add an image/photo to a tile on the layout.

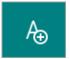

**Text:** You can add text to a tile on the layout.

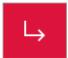

**Lead through:** You can add a lead through function that has a chain of PLUs to select before finishing.

#### Layout properties

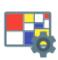

At the top of the layout designer, the properties of the layout are accessed. Alter these values as required.

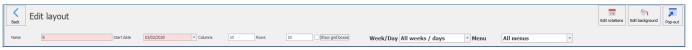

- Name: The name of the layout.
- Start date: The date from which the layout will become active.
- Columns: The number of columns on the layout.
- Rows: The number of rows on the layout.
- Show grid boxes: Display the grid boxes that menu items can be placed in.
- Week/Day: Allows for the selection of different menus for different weeks/days.
- Menu: Allows for the selection of a particular menu.
- Edit rotations: Manage weekly menu rotations. Click the link for more information regarding Edit rotations
- Edit background: Set a background on the layout. Click the link for more information regarding Edit background

#### Layout rotations

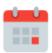

Many schools operate a "rotating" menu, meaning that 'Week 1 – Monday' will be a different layout to 'Week 2 – Monday'. Impact Fusion allows you to create these rotations and set which dates will use which week.

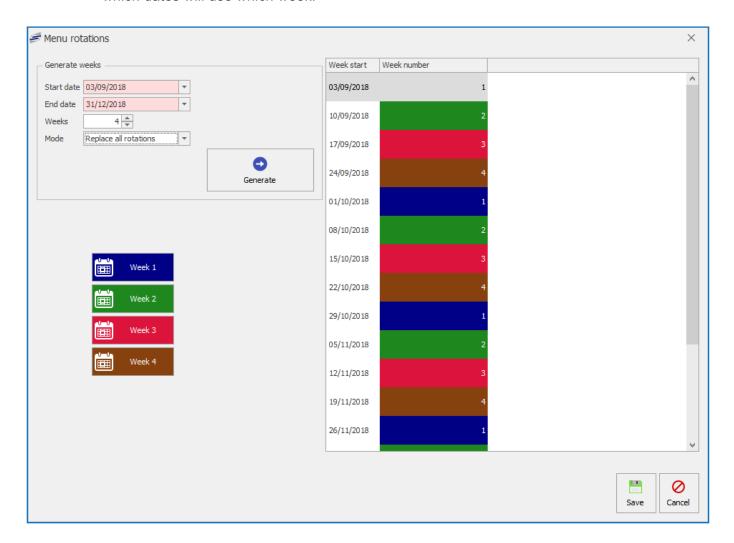

To configure the layout rotations;

#### Generate cycle

1. Press the Edit rotations button'.

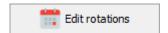

- 2. In the 'Generate weeks' section;
  - a. **Start date:** The date that the rotations will be generated from. This will be 'Week 1' by default.
  - b. **End date:** The date at which the rotations will be generated to.
  - c. **Weeks:** The number of weeks in the rotation cycle. For example, entering '4' will generate a 4 week rotating menu.
  - d. **Mode:** Choose to either 'Replace all rotations' with the entered information or choose to 'Add to rotations'.
- 3. Press **Generate** to create the rotation cycle.

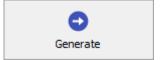

#### **Customise rotations**

You can update the generated menu rotation by dragging a week button into the list of generated weeks. For example, if I wanted the week starting 17/09/2018 to use the 'Week 2' layout, I would click and drag the 'Week 2' button into the slot next to 17/09/2018 on the list.

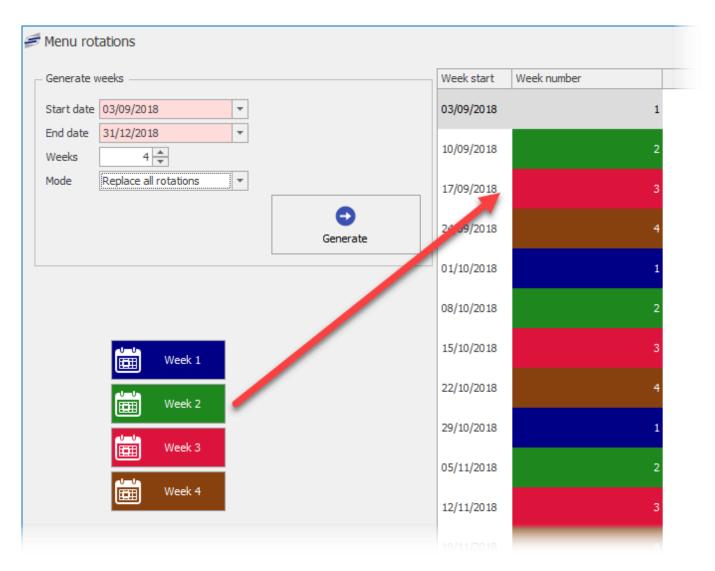

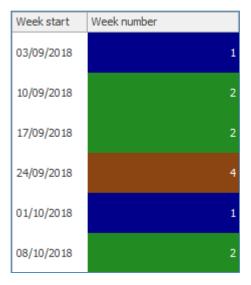

#### Layout background

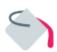

Fusion uses a white background on the Point of Sale by default. This can be changed if desired so that it is unique to your school.

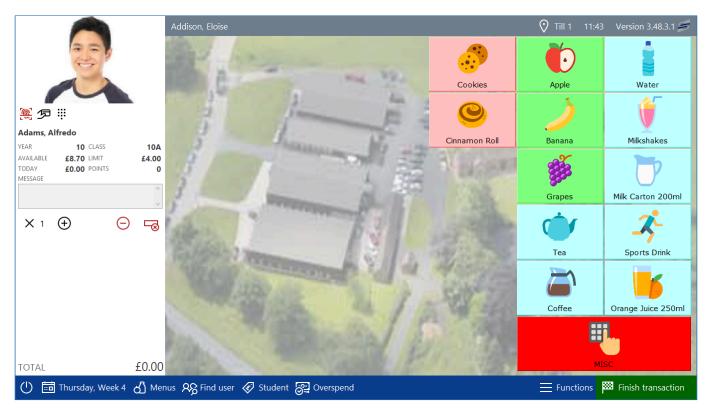

The background of the layout can be changed by;

1. Press the Edit background button.

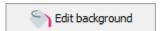

2. Configure the background as required:

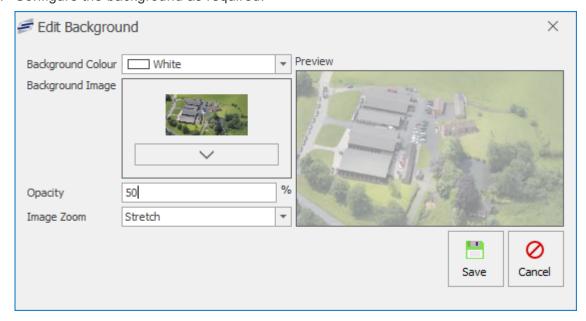

- a. Background colour: Set the required background colour.
- b. Background image: If desired, set an image file to use for the background

c. **Opacity:** If using a background image, set the opacity level. This is a value between 0 (Image full see through) and 100 (Image fully visible).

d. **Image zoom:** If using a background image, choose a zoom setting.

#### Creating and editing menus

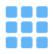

A layout will normally consist of multiple menus. Menus are used to display similar items. In most schools, these are typically "Breakfast", "Morning break", and "Lunch", meaning that all items sold at breakfast are on a single menu and so on, but they could also be used to display products by type such as "Hot food", "Cold food", "Snacks", and "Drinks".

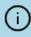

Some schools may even use a menu for different locations in the school. For example, if the school has a tuck shop, they may create a menu that only includes those items that are sold in that location.

The menus section can be accessed by navigating to the 'Menus' tab on the left hand side of the layout designer screen.

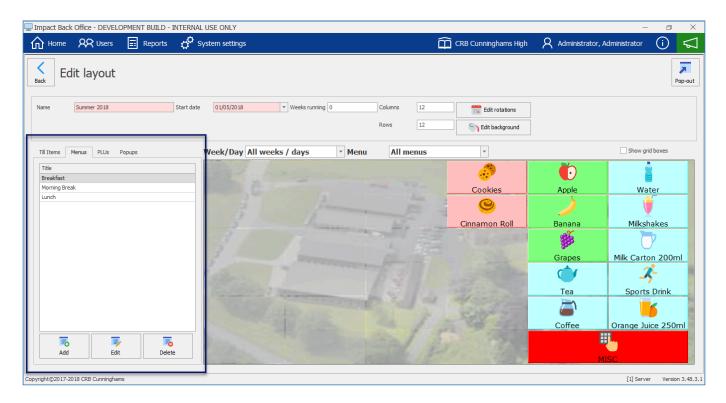

#### Adding a new menu

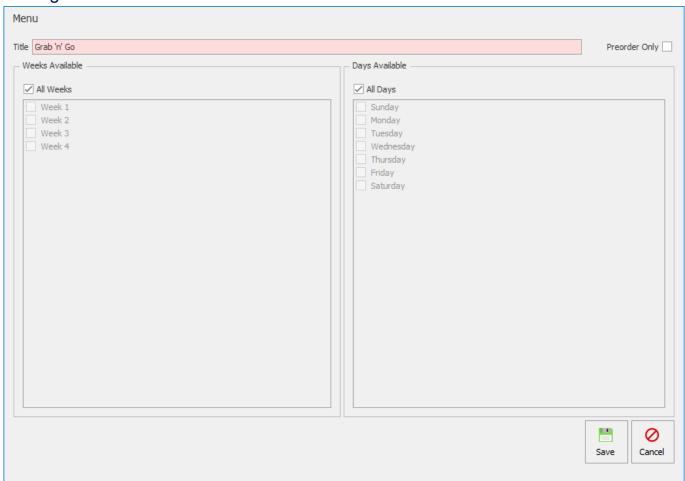

1. Click the Add button at the bottom of the Menus section.

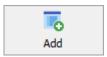

- 2. Enter a title for the menu, e.g. 'Lunch' or 'Grab 'n' Go'.
- 3. If this menu is only to be used with till pre-order (also known as 'Snappy Snacks'), click the 'Preorder Only' check box, if not leave it un-ticked.
- 4. If this menu will be available on all weeks of a menu cycle, leave the 'All Weeks' tick box selected, else deselect it and choose the weeks that the menu will be used.
- 5. If this menu will be available on all days of a menu cycle, leave the 'All Days' tick box selected, else deselect it and choose the days that the menu will be used.
- 6. Press Save to finish adding the new menu.

#### Editing an existing menu

1. Select the menu to be edited and press the **Edit** button.

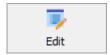

- 2. Configure the menu as required. (See the section on adding a new menu for more information if needed).
- 3. Press Save once complete.

# Deleting a menu

1. Select the menu to be deleted and press the **Delete** button.

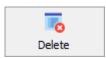

2. Press **Yes** to confirm and press **OK** to complete the process.

#### Adding items to menus

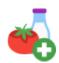

Multiple types of objects can be added onto a menu. This obviously includes buttons that are used to sell products, but also buttons for other menus and even text and images.

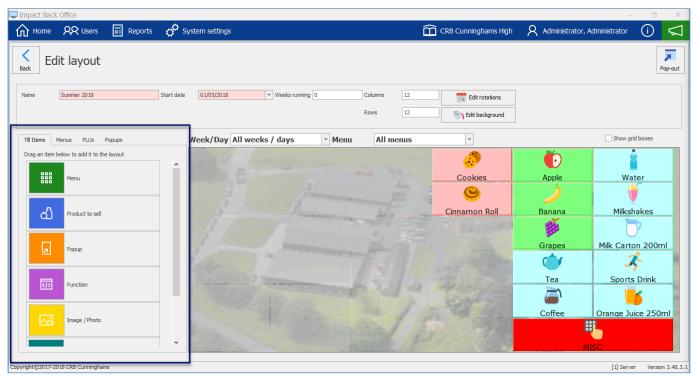

#### Selecting a menu and weeks/days

Before you can add items to a menu, you need to select the menu and the days that you wish to add the items to. You can do this by using the two drop-down menus above the layout designer.

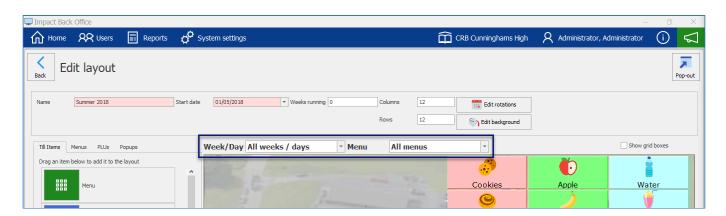

#### Week/Day

Select the week and day that you wish to add the items to. Setting the drop-down as 'All weeks / days' will add the items to every day of every week for the configured menu cycle.

#### Menu

Select the menu that you wish to add the items to. Setting the drop-down as 'All menus' will add the items to every menu. This is useful for items like drinks which are available all day.

Show grid boxes

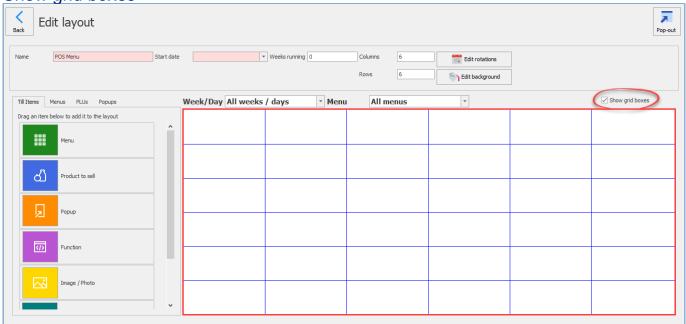

By selecting **Show grid boxes** this will outline all the boxes on the layout referring to what values are in the columns and rows settings in the layout properties. Click the link for more information regarding Layout properties

# Adding Menu buttons to a menu

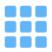

Most schools will only switch menus between services. For example, before break starts they will switch to their break menu and that menu will stay on the till until lunch. If this is the case, it is probably best to just use the menu button at the bottom of the screen to save cluttering your menu layout.

For those schools that require constant switching between menus (separate drinks, hot food, cold food menus etc.), it may be useful to add buttons that help switching between menus quicker and easier.

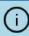

It is suggested that any menu buttons are added to the 'All weeks / days', 'All menus' menu so that they appear on every menu.

There are two methods of adding products to the layout and the one that you use most will be down to personal preference.

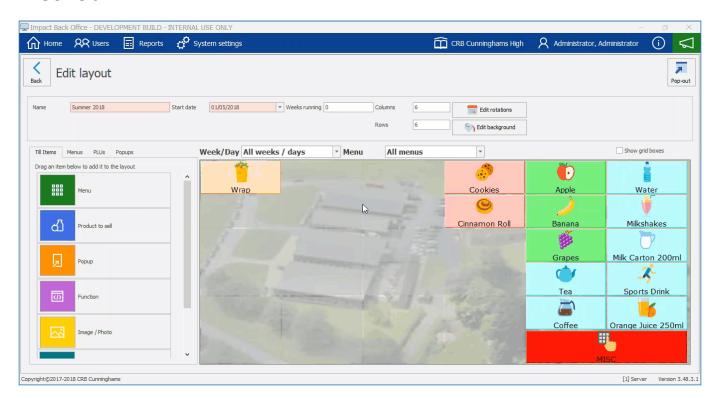

- 1. From the 'Till items' tab, click and drag the **Menu** tile onto the layout, release the mouse when the button is where you would like it to be.
- 2. The 'Link to existing menu' window will appear. Select the required menu and press **Select**.

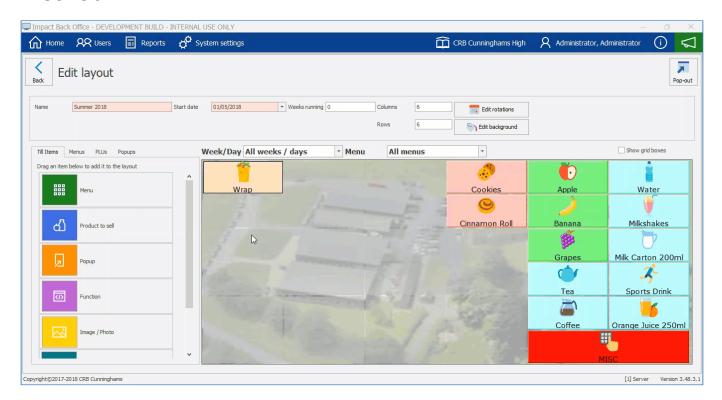

- 1. Navigate to the **Menus** tab.
- 2. Click and drag the required menu from the list onto the layout designer.

# Adding PLU buttons to a menu

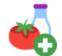

The most common buttons on a till menu will be product buttons. These are the buttons that the operator will press to sell these products to the user.

There are two methods of adding products to the layout and the one that you use most will be down to personal preference.

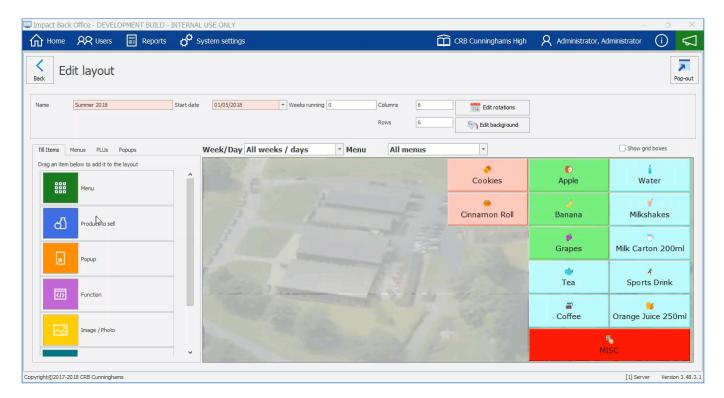

- 1. From the 'Till items' tab, click and drag the **Product to sell** tile onto the layout, release the mouse when the button is where you would like it to be.
- 2. The 'Select PLU' window will appear. Select the required PLU and press OK.

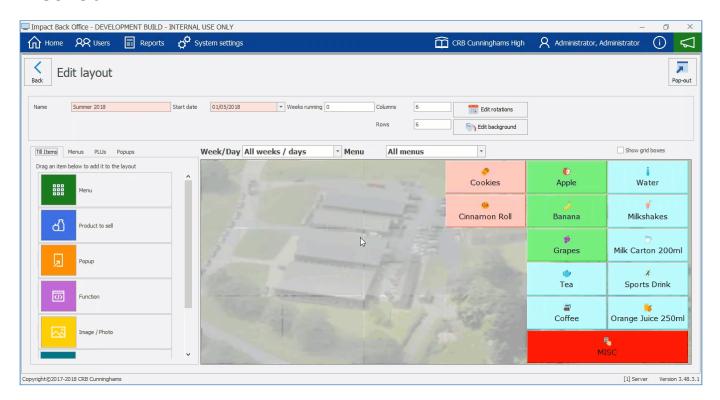

- 1. Navigate to the **PLUs** tab.
- 2. Find the required PLU from the list and drag it onto the layout designer.

# Adding Popup buttons to the menu

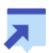

A popup button is a very useful way of grouping multiple PLUs in one button. This is usually useful when the menu is crowded and limited space is available.

There is only one method of adding a popup to the layout. There are two methods that can be used to amend the controls and settings of the popup tile.

# Add Popup to layout

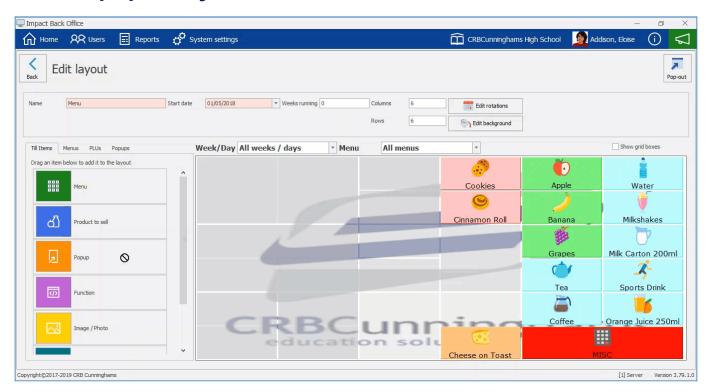

- 1. From the 'Till items' tab, click and drag the **Popup** tile onto the layout, release the mouse when the button is where you would like it to be.
- 2. Type a description for the Popup title.
- 3. Adjust the width or height of the tile.
- 4. (Optional) Amend font, colour and image if necassary.
- 5. Press Save

# **Popup Controls – Method 1**

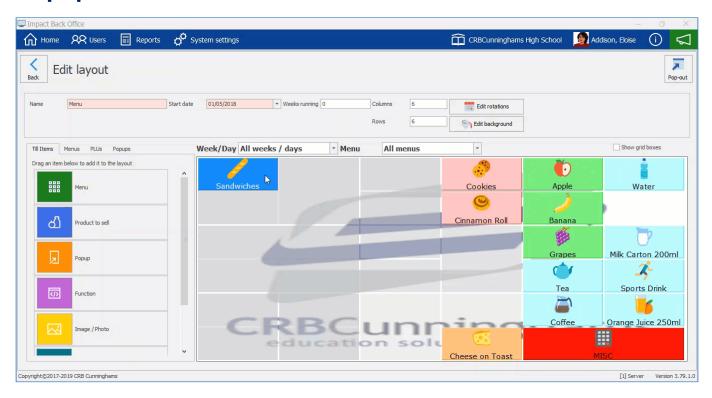

- 1. Right click on the popup tile on the layout and select **Edit popup controls**.
- 2. Drag **Product to sell** into the popup window and select or search using the find bar the product you wish to add. You can repeat this process and change the size of the popup window by amending the values in the popup width and popup height boxes.
- 3. Press Close.

# Popup Controls - Method 2

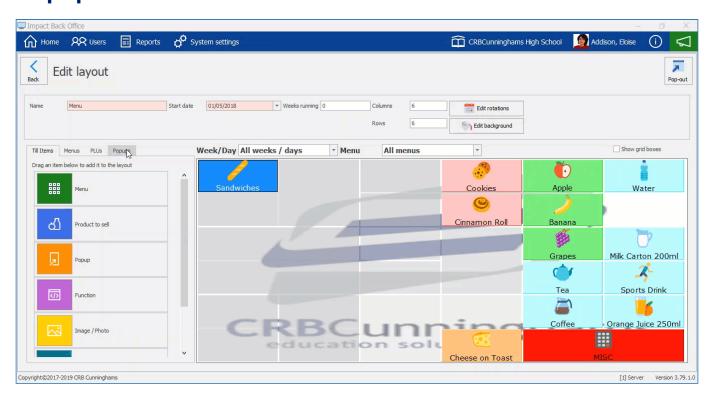

- 1. Select the **Popups** tab.
- 2. Select the popup you wish to edit.
- 3. Press Controls.
- 4. Drag **Product to sell** into the popup window and select or search using the find bar the product you wish to add. You can repeat this process and change the size of the popup window by amending the values in the popup width and popup height boxes.
- 5. Press Close.

# Adding Function, Image/Photo and Text to the layout

Additional items, such as function shortcuts, images and text can also be added onto a layout.

# Adding a Function to the layout

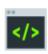

Adding a function on the layout allows for the updating of photos on the cashless system and the viewing of live sales reports on the till.

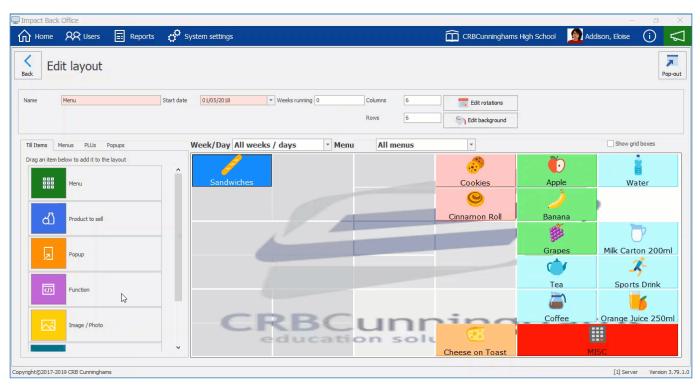

- 1. From the 'Till items' tab, click and drag the **Function** tile onto the layout, release the mouse when the button is where you would like it to be.
- 2. Select a function. Either **Update photo** or **View totaliser report**.
- 3. Press Save.

# Adding an Image/Photo to the layout

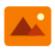

You can add a single image/photo to the layout like a school logo, catering company logo or a meal from the menu.

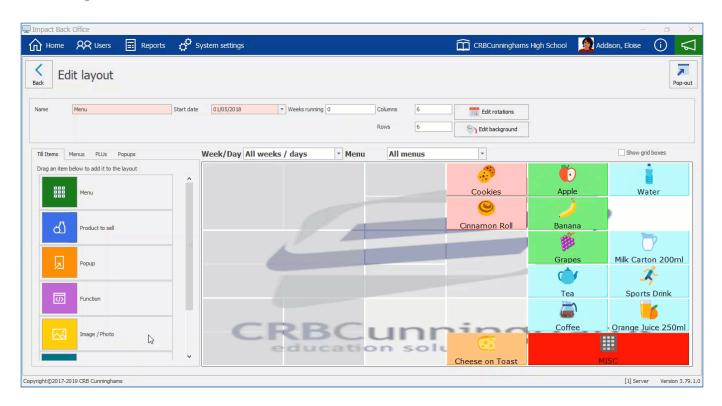

- 1. From the 'Till items' tab, click and drag the **Image / Photo** tile onto the layout, release the mouse when the button is where you would like it to be.
- 2. Press Select Image and select an image.
- 3. Press Save.

# Adding Text to the layout

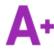

You can add text to a tile on the layout. Maybe a themed day description or school announcement.

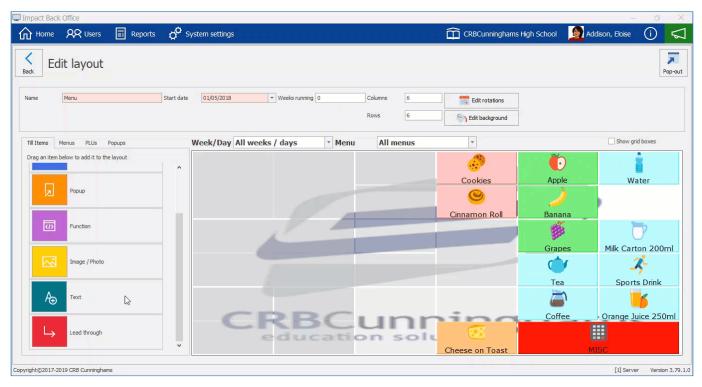

1. From the 'Till items' tab, click and drag the **Text** tile onto the layout, release the mouse when the button is where you would like it to be.

- 2. Enter the text you wish to display on the tile.
- 3. Press Save.

# Adding Lead through to the layout

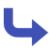

The lead through button is used to create a menu tile that allows for the selection of multiple products in stages. The stages can have a variety of requirement settings, ranging from wholly optional stages to those with strict restrictions on the minimum or maximum number of products that can be selected.

# Adding a Lead through to the layout

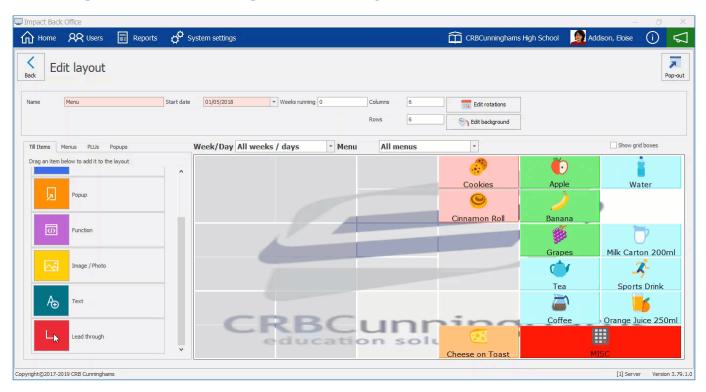

- 1. From the 'Till items' tab, click and drag the **Lead through** tile onto the layout, release the mouse when the button is where you would like it to be.
- 2. Enter a Name for the lead through.
- 3. Select a associated PLU by pressing ...................... Select a PLU from the product list.

# Adding Stages to a Lead through

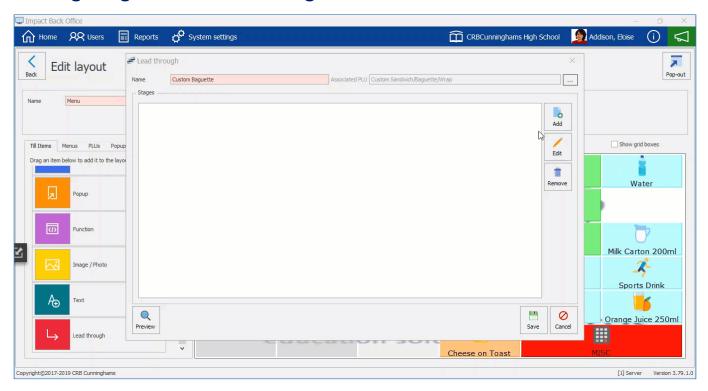

- 1. Press Add in the stages section.
- 2. Enter a Name for the Stage name.
- 3. Enter a Minimum and Maximum selection value.
- 4. Press Add and selection a PLU from the product list.
- 5. Press Save.

# Saving a Lead through

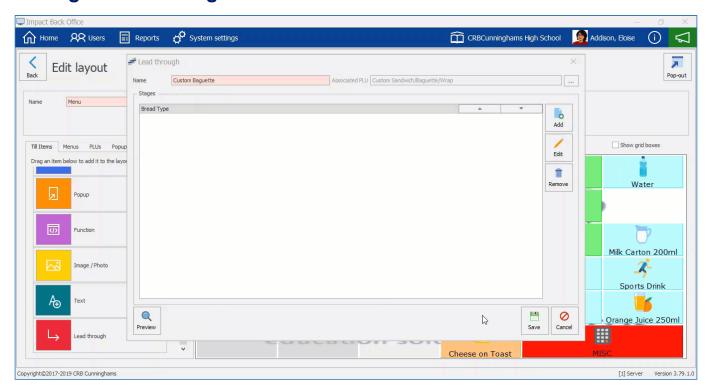

1. Press **Save** and this will place the tile on the layout.

# **Editing a Lead through button**

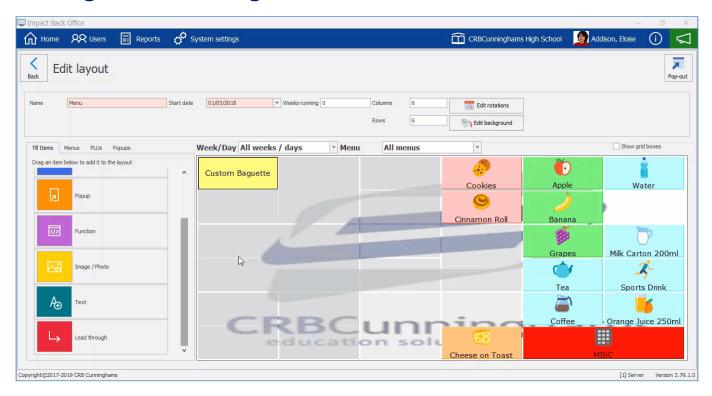

- 1. Right click on the Lead through tile on the layout and select Edit lead through.
- 2. You can make amendments to the lead through properties or stages.
- 3. You can Add, Edit or Delete stages.
- 4. You can **Add** or **Remove** PLU's within the stages.
- 5. Press Save to commit any changes.

#### Editing items on menus

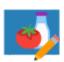

When items have been added to the menu, their properties – such as background colour, button width and height, font size and style – can be edited as required. This allows you to customise your layout to suit your needs, for example, you may want the items that are sold most commonly to have larger buttons and text than those that are sold less frequently.

#### Editing the Properties of an Item

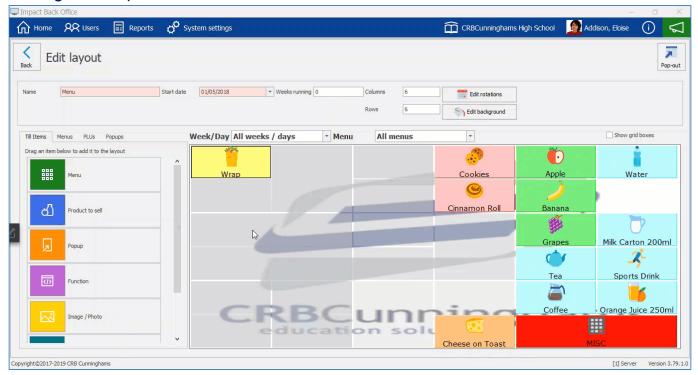

- 1. Right click on an item on the layout and press Properties.
- 2. This will display the items tile properties.

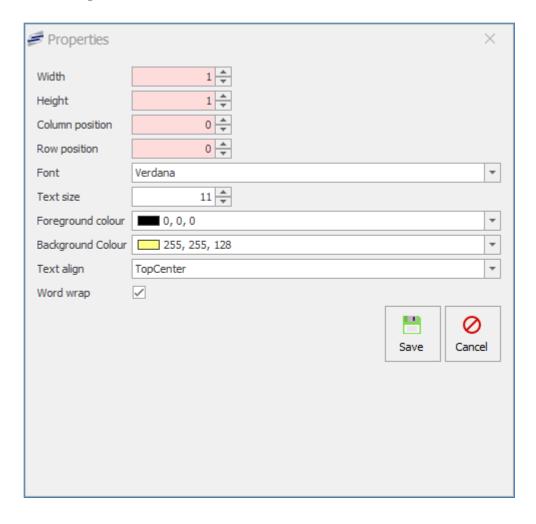

#### Width

You can change the width size of the tile by using the up or down arrows. This can be useful if you want to show a button that is more popular on the menu.

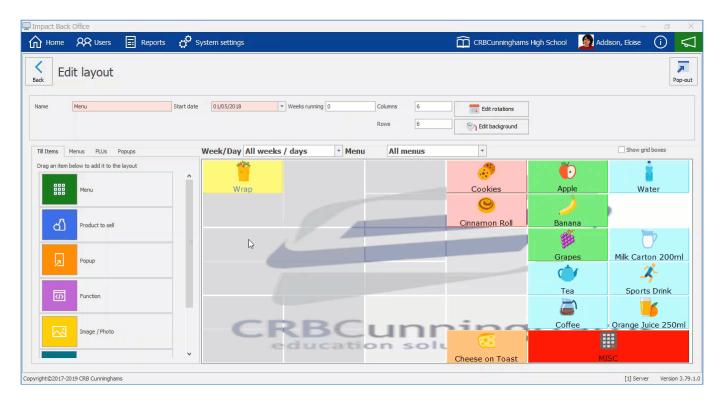

1. Right click on the item and press Properties.

- 2. Press the Up or down arrows to amend the values to the width.
- 3. Press Save.
- 4. The tile will change in size on the layout.

### Height

You can change the height size of the tile by using the up or down arrows. This can be useful if you want to show a button that is more popular on the menu.

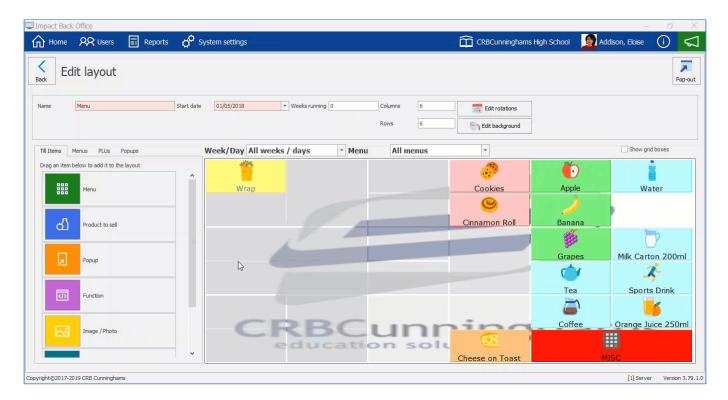

- 1. Right click on the item and press **Properties**.
- 2. Press the Up or down arrows to amend the values to the height.
- 3. Press Save.
- 4. The tile will change in size on the layout.

### Column position

The tile will move to the column you select by using the up or down arrows. Alternatively you can drag the tile to your desired space on the layout.

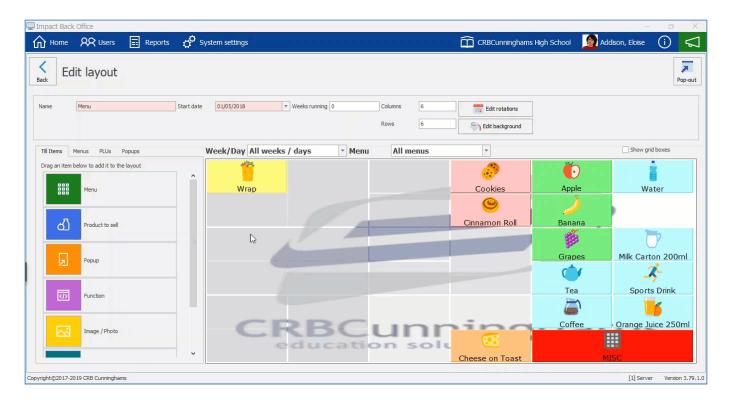

- 1. Right click on the item and press **Properties**.
- 2. Press the Up or down arrows to amend the values to the column position.
- 3. Press Save.
- 4. The tile will move to the column selected.

### Row position

The tile will move to the row you select by using the up or down arrows. Alternatively you can drag the tile to your desired space on the layout.

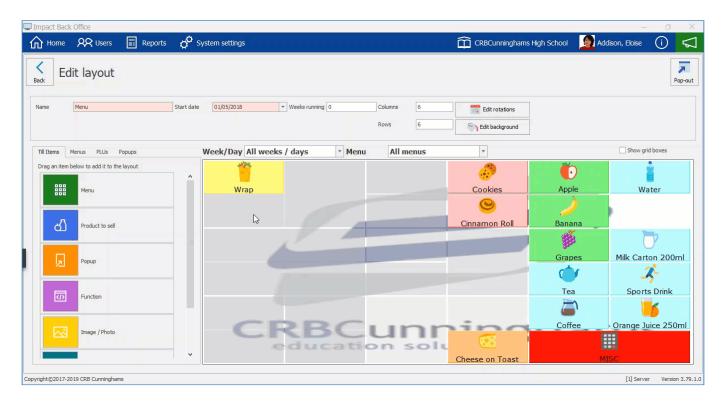

1. Right click on the item and press **Properties**.

- 2. Press the Up or down arrows to amend the values to the row position.
- 3. Press Save.
- 4. The tile will move to the row selected.

#### **Font**

Select a font from the drop down list you wish to use. Fonts can be useful if you want a particular item to stand out on the menu and to make certain items more attractive to readers.

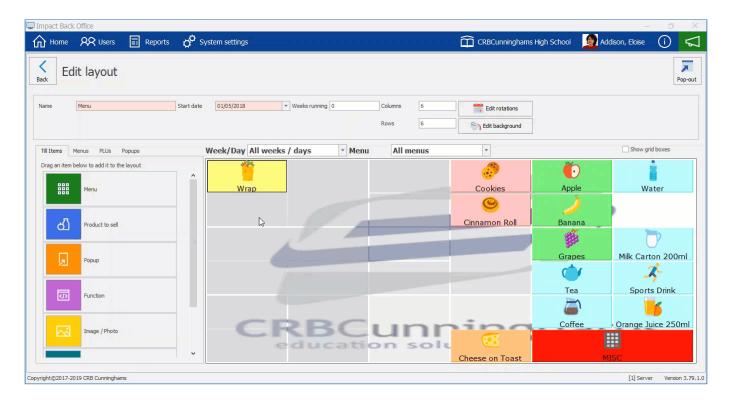

- 1. Right click on the item and press Properties.
- 2. Press the down arrow for the font list.
- 3. Select a font you wish to use.
- 4. Press Save.

#### Text size

One reason larger sizes for text and other user interface elements is important is because it helps adjust the visual display to match the physical one, providing more comfort for users.

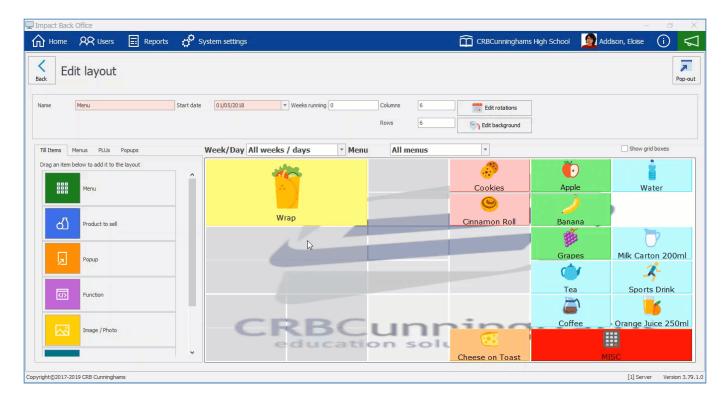

- 1. Right click on the item and press **Properties**.
- 2. Press the Up or down arrows to amend the values to the font size.
- 3. Press Save.
- 4. The size of the font on the tile will change.

### Foreground colour

This is a key aspect to consider. It can be tempting to change font colours for effect, however it is important to consider the impact of this. For example, yellow text on a white background is particularly difficult to read and so a clear contrast such as black on white works well.

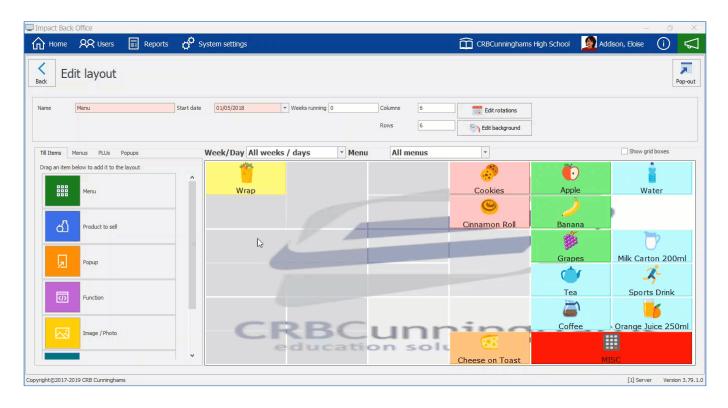

- 1. Right click on the item and press Properties.
- 2. Press on the down arrow to show the foreground colour palette drop-down.
- 3. Select a colour.
- 4. Press Save.

### Background colour

You can change your items background colours to help set a tone, make certain areas stand out on the menu, or reinforce your products.

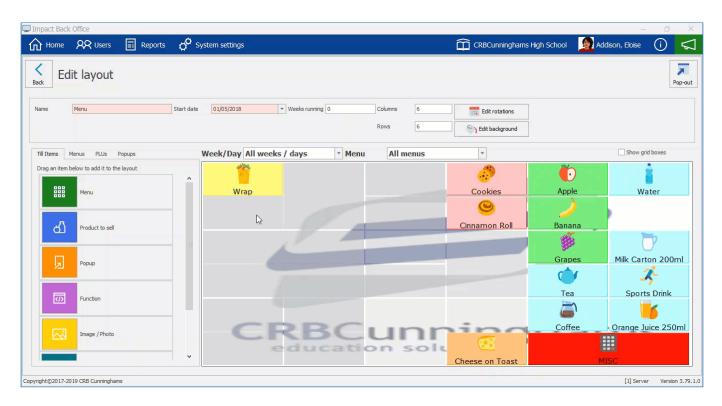

- 1. Right click on the item and press Properties.
- 2. Press on the down arrow to show the background colour palette drop-down.
- 3. Select a colour.
- 4. Press Save.

### Text align

This option will move the text to a different location on the tile. It can be more pleasing on the eye to read the text from a different point of view.

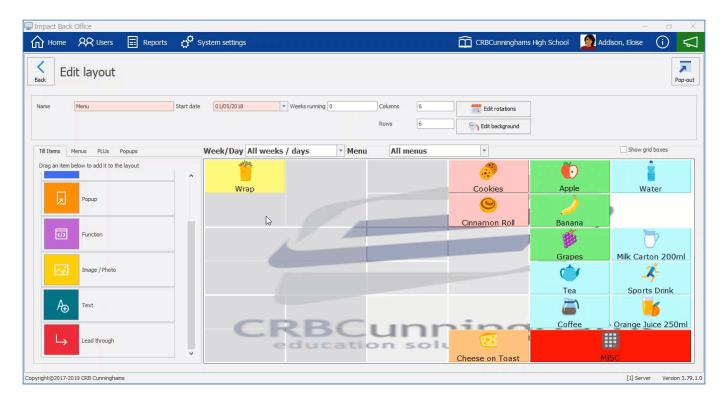

- 1. Right click on the item and press **Properties**.
- 2. Press on the down arrow to show a list of text alignments.
- 3. Select an alignment.
- 4. Press Save.

### Word wrap

Word wrap is a word processing feature that forces all text to be confined within defined margins. When a line of text is filled, the word processor automatically moves the text to the next line, so the user doesn't have to press the return key after every line. This feature is active by default.

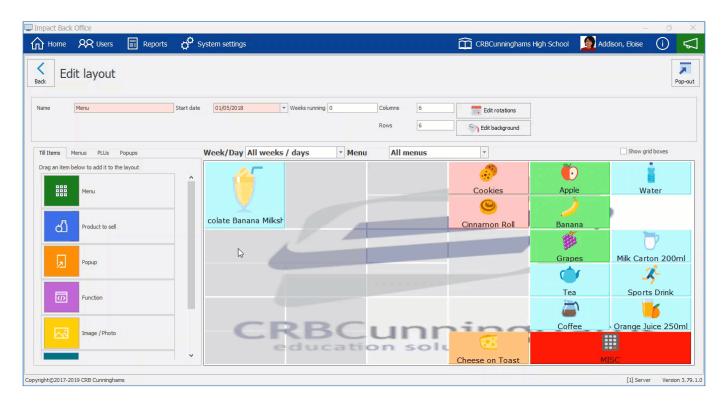

- 1. Right click on the item and press **Properties**.
- 2. Press the **Word wrap** tick box to make it active or inactive.

3. Press Save

# Removing from the layout

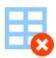

From time to time you may want to remove items from the layout. There is an easy way to remove items from the menu's.

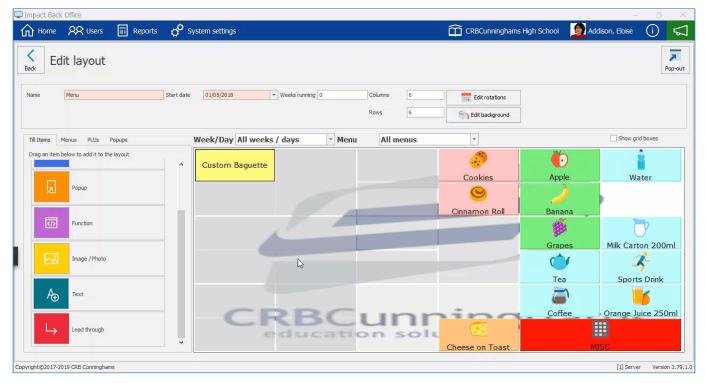

- 1. Right click on an item on the menu and select **Delete**.
- 2. This will remove the item from the layout.

# Pre-order layouts

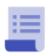

Self-service kiosks have proved a revolutionary innovation in making life easier and that is no different in schools. Students have the ability to to order the day before or the morning before lunch to make ordering and purchasing a whole lot easier.

# Creating a new Pre-Order layout

1. Press the New layout button.

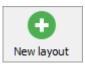

2. Enter a name for the new layout and select **Pre-order** from the location type drop-down.

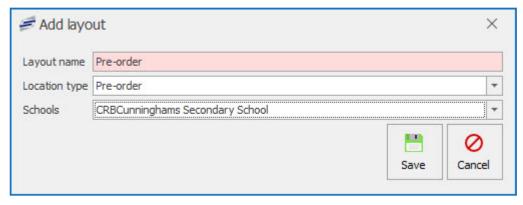

3. Press Save.

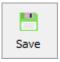

4. This will take you to the Edit pre-order periods section.

### Adding Pre-order periods

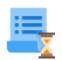

Pre-Order periods are the service times you can make a pre-order for. Lunch would be the most common period to order for however this could also be for a different period like Breakfast and Morning Break.

### **Pre-Order Period Properties**

This is where you will select a start date to make the pre-order layout active and setup the weekly menu rotations if needed.

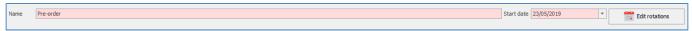

#### **Start Date**

1. Select a **Start date** for the pre-order layout to become active. Press the down arrow and select a date from the calendar.

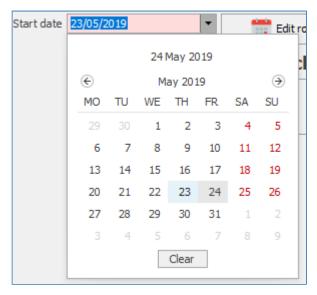

#### **Edit Pre-Order Rotations**

1. Press the **Edit rotations** button.

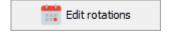

- 2. Select a Start date and an End date for the the menu rotations in the Generate weeks section.
- 3. Select how many weeks will be rotated.
- 4. Press the Generate button.

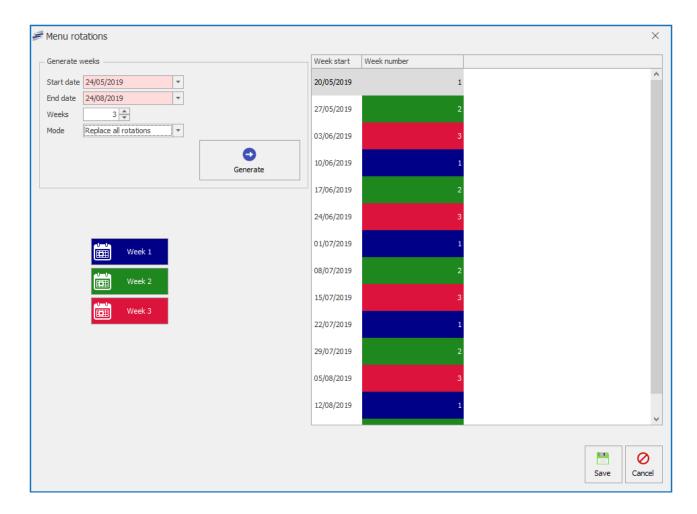

# Adding a New Period

1. Press Add Period.

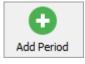

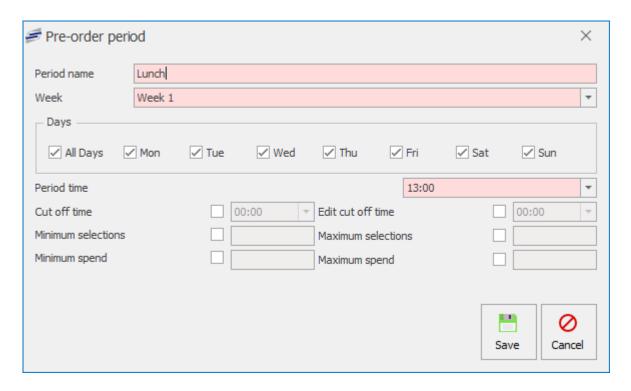

- 2. Enter a **Period name** for the pre-order period.
- 3. Select a Week from the drop-down list.
- 4. Select which days the pre-order periods will be available.
- 5. Select a **Period time** for this period to start.
- 6. You can activate a Cut off time which will determine when you can pre-order up to.
- 7. There are also options to change the **Edit cut off time** which will set a specific time that the user can edit an existing pre-order until.
- 8. You can also set a minimum and maximum selection value and a minimum and maximum spend limits.
- 9. Press Save.

The period will be added to the pre-order menu.

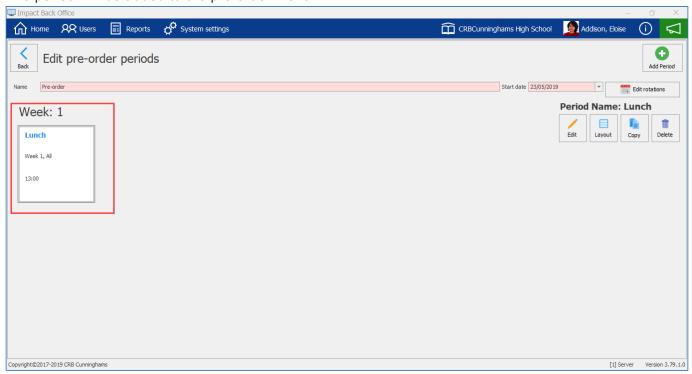

# Editing a Pre-order Period

1. Press the Edit button.

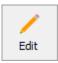

2. Edit the period accordingly.

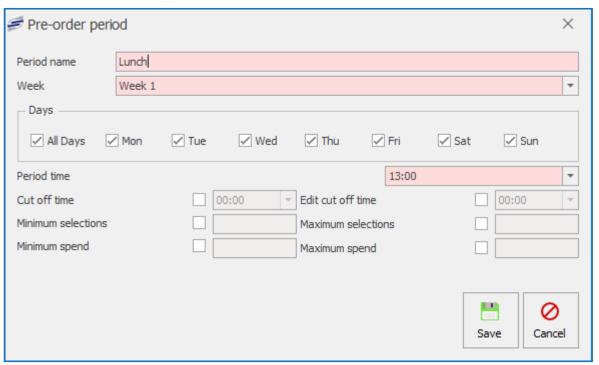

3. Press Save.

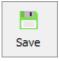

# Copying a Pre-order Period

- 1. Select the Pre-order Period you wish to copy.
- 2. Press the Copy button.

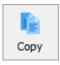

3. Edit the period accordingly.

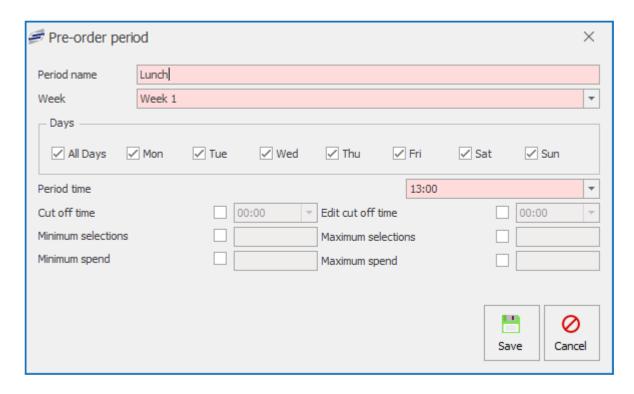

4. Press Save.

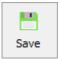

# Deleting a Pre-order Period

- 1. Select the Pre-order Period you wish to delete.
- 2. Press the **Delete** button.

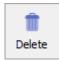

- 3. Press Yes or No to confirm.
- 4. This will delete the Period.

### Editing the Pre-order layout & Creating new Menus & Items

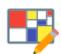

A Pre-order layout will normally consist of multiple menus with lead through items within them. The most common period would be lunch and a typical menu would be a grab and go bag consisting of a main item like a sandwich, a snack like a flapjack, and a drink like a bottle of water. Once a transaction has been made for a pre-order the customer will receive a

receipt to claim the purchase from a collection point. The kitchen will have a specific time that they will usually print off the pre-order receipts to begin building the transactions in time for pick-up.

The first step to creating your pre-order layout will be to add a menu and link PLUs to that menu.

1. Select the Period you wish to create a layout for from the period grid.

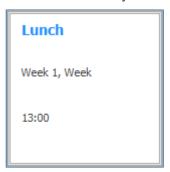

2. Press the Layout button.

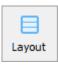

3. This will display the Pre-order layout screen.

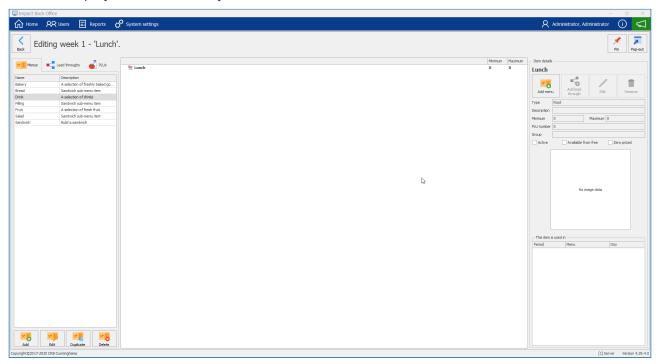

The screenshot above already has a few menus already set up. In this example we will show you how to add a new menu to this pre-order layout

# **Pre-order Management Section**

In this section you can manage the pre-order functions. Adding, Editing, Duplicating and Deleting Menus, Lead throughs and PLUs.

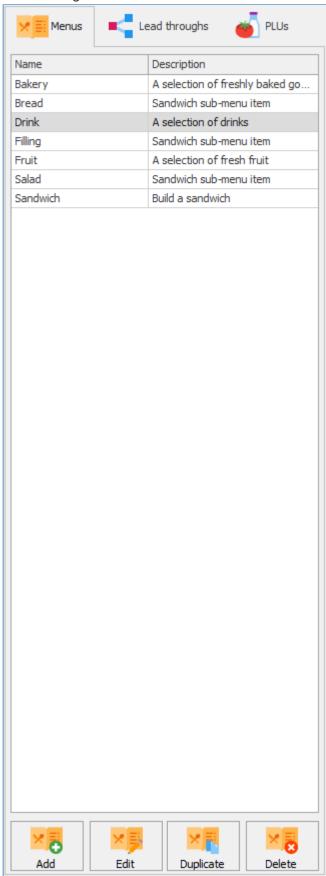

# **Pre-order Layout Section**

The Pre-order layout section is where you can create and manage menus and PLUs that are available for pre-ordering. By dragging menus and PLUs in the layout section you can easily organise the look of the pre-order layout.

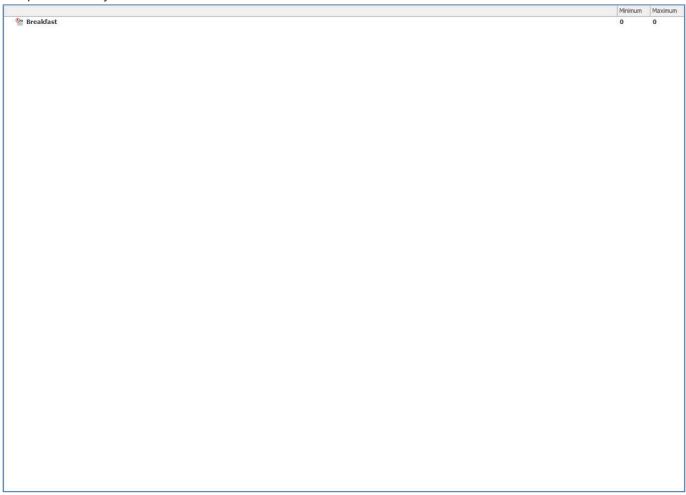

# Period, Menu & Item Management Section

In this section you can manage the menu items that have been selected on the pre-order layout and add new menus and items to the layout. You can also view an overview of what has been selected.

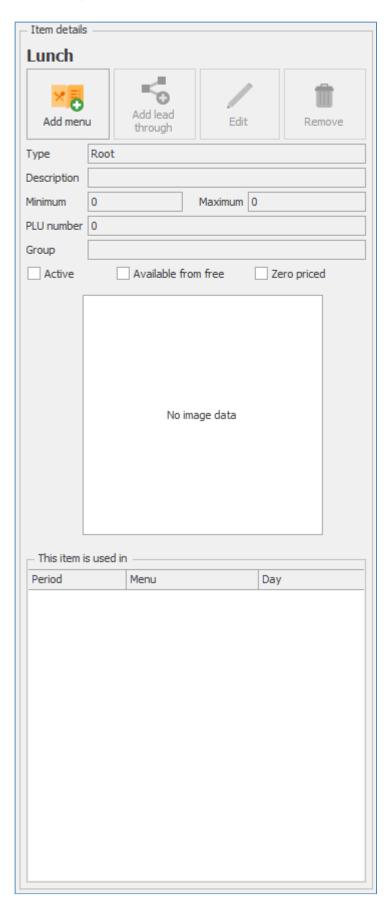

# Creating, Editing and Deleting Menus for the Pre-order layout

# Creating Menus for the Pre-order layout 1. Press the Add button under the Menu tab.

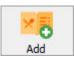

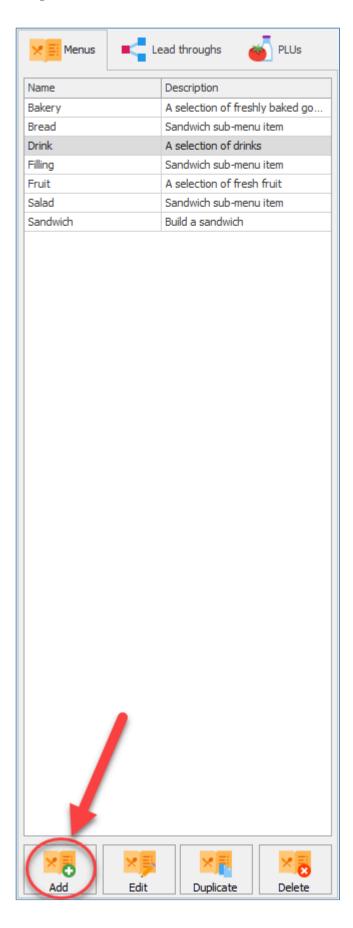

1. Enter a **Title** for the new menu and select the **Minimum & Maximum selections** allowed.

Fusion - 4.40 CRBCunninghams

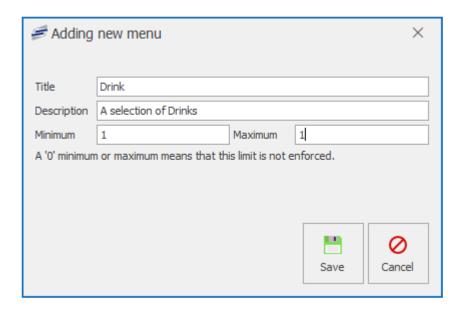

2. Press the **OK** button.

Editing an existing menu on the Pre-order layout

1. Select the menu you wish to edit and press the Edit button under the menu tab.

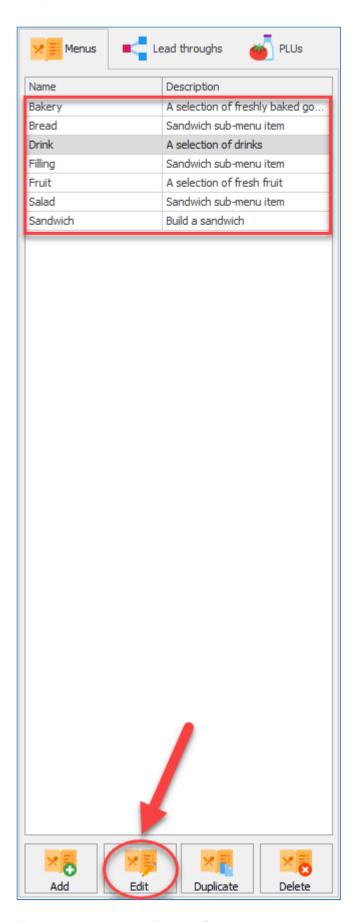

2. You can change the **Name** of the menu and change the **Minimum & Maximum selections** requirements.

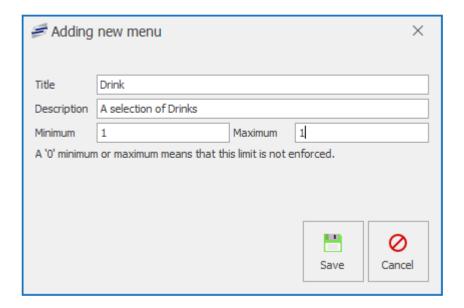

Deleting a menu from the Pre-order layout

1. Select the menu you wish to delete from the layout and press the **Delete** button under the menu tab.

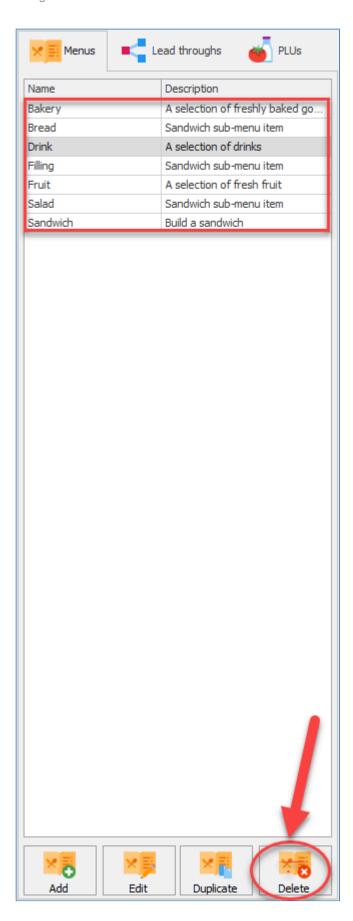

# Adding Menus to the Pre-order period

1. To add a menu to the pre-order period, simply left click the menu from the menu tab and drag it next to the pre-order period.

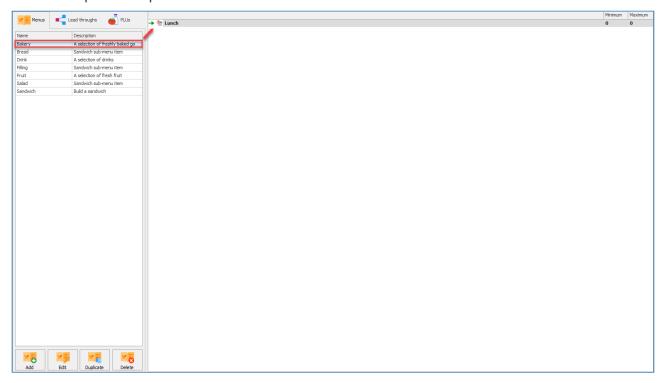

2. The chosen menu will then be displayed underneath the pre-order period.

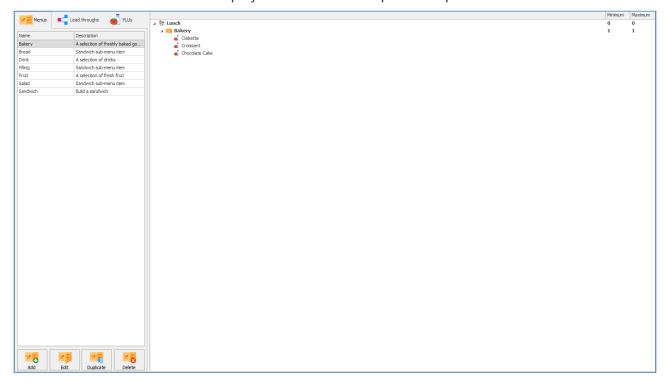

The chosen menu must be dragged onto an existing element of the layout to be added. An arrow to the left of the element you are dropping the menu onto gives an indication of the position that the menu will be displayed in.

### Linking PLUs to Pre-order Menus

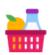

Once a menu has been created you will need to add items to sell against them. There are two methods you can use. You can simply add a standard PLU to a menu or you can add a lead through.

### Linking a PLU to a Pre-order menu

1. Select the PLU you wish to link to a menu from under the PLU tab.

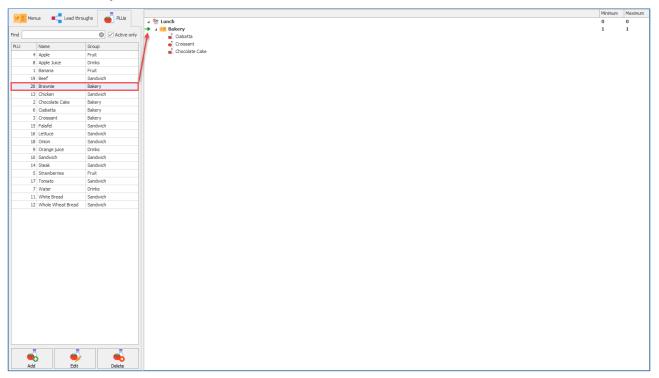

- 2. Left click the PLU you wish to link to the Pre-order menu.
- 3. Drag the selected PLU and drop it next to the menu you wish to add it to. This will add the PLU to the menu.

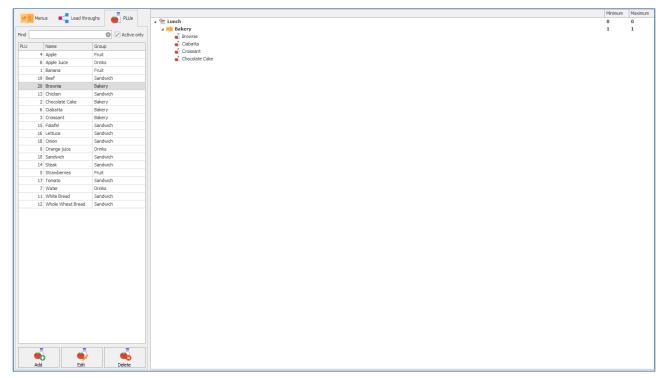

# Removing a PLU from the Pre-order menu

- 1. Left click the PLU you wish to remove from the menu.
- 2. Press the remove button under item details on the right hand side of the screen.

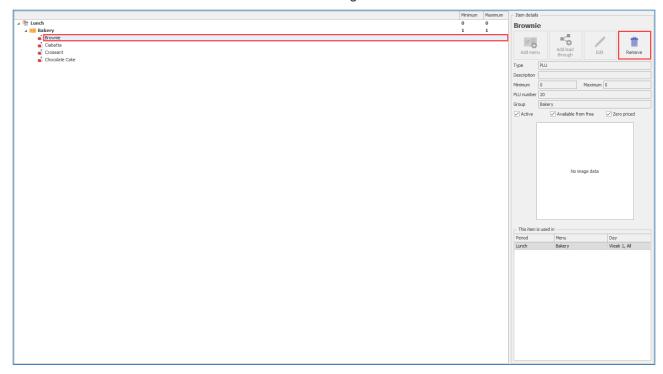

3. The PLU will be removed from the pre-order menu.

### Add New PLU to a Pre-order menu

1. Press the Add button under the PLU tab.

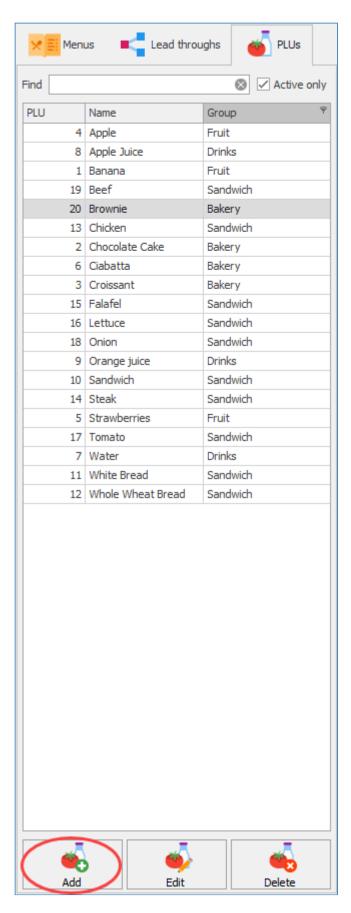

- 2. This will take you to **Adding new PLU** screen. Click the link for more information regarding Adding a New PLU, Basic details, Prices, Nutritional details and Restrictions.
- 3. Press Save & Close to add the new PLU to the menu.

#### Edit a PLU for use in the Pre-order menu

- 1. Left click your chosen PLU from the list under the PLU tab.
- 2. Press the Edit button under the PLU tab.

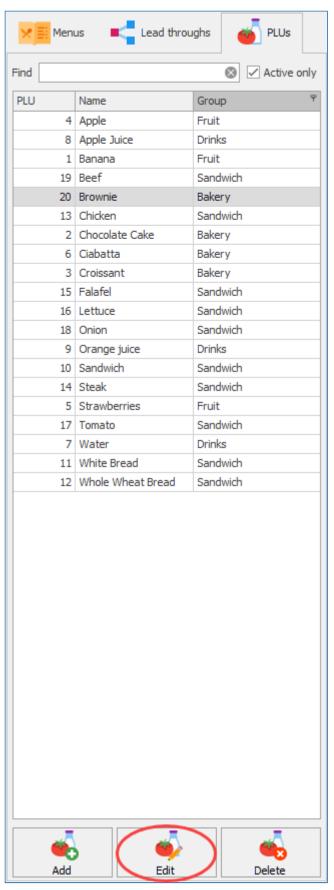

3. This will take you to **Editing PLU** screen. Click the link for more information regarding Editing a PLU, Basic details, Prices, Nutritional details and Restrictions.

4. Press Save & Close to save any changes you have made to the chosen PLU.

### Deleting a PLU

- 1. Left click your chosen PLU from the list under the PLU tab.
- 2. Press the **Delete** button under the PLU tab.

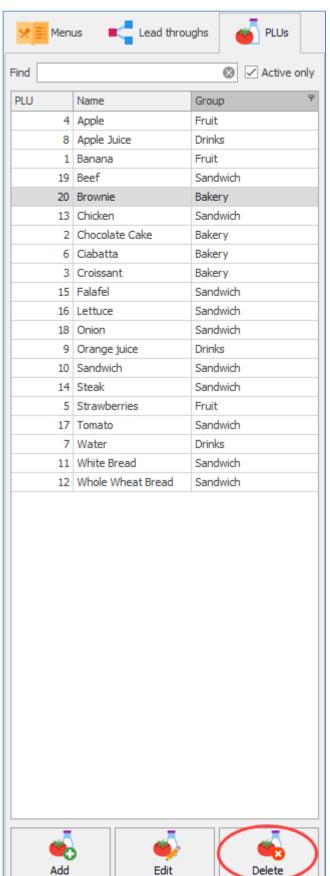

3. A prompt will be given asking if you are sure. Press yes to proceed and delete the PLU.

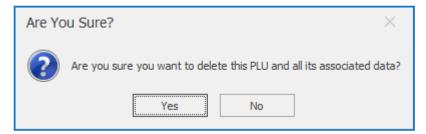

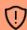

A PLU cannot be deleted if it currently in use in another layout elsewhere in Fusion.

# Adding a Lead through to the Pre-order menu

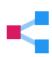

A lead through is an item you can add to the Pre-order menu that has a string of other submenus and PLUs within it. You could use this to create a main item of "Build a Sandwich" and add sub menus like "Bread Type", "Fillings" etc.

# Creating a Lead through

1. Press the **Add** button under the Lead through tab.

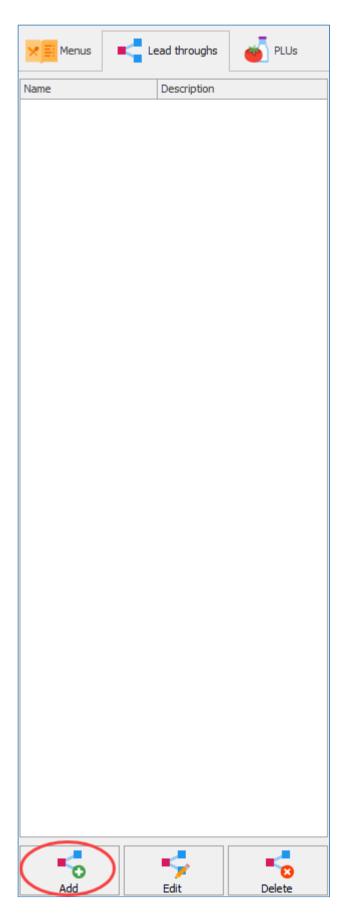

2. Select the PLU you wish to associate with the Lead through.

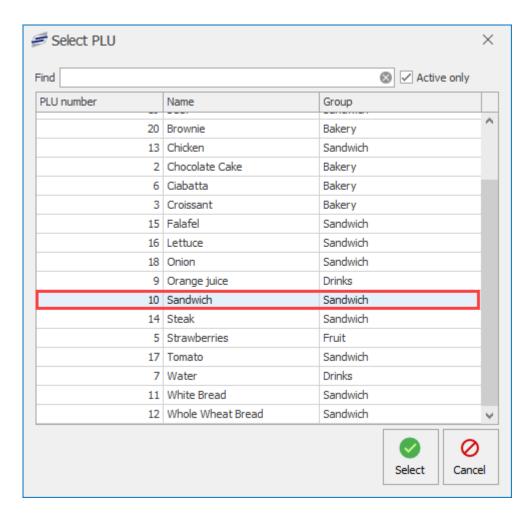

3. Press save.

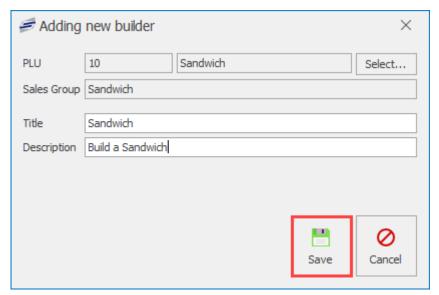

You may need to create a new PLU to associate to the Lead through. Click the link for more information regarding Adding a new PLU.

### Adding PLUs and Sub-menus to a Lead through

1. Left click your chosen Lead through from under the Lead throughs tab and drag it onto the menu you wish to add it to.

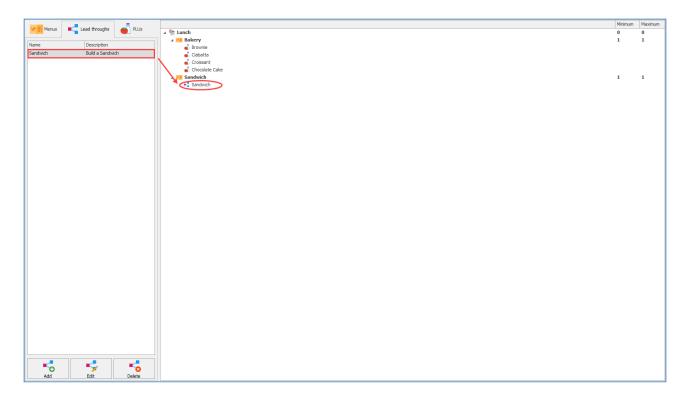

2. Add sub-menus by dragging and dropping menus from the menu tab onto your lead through.

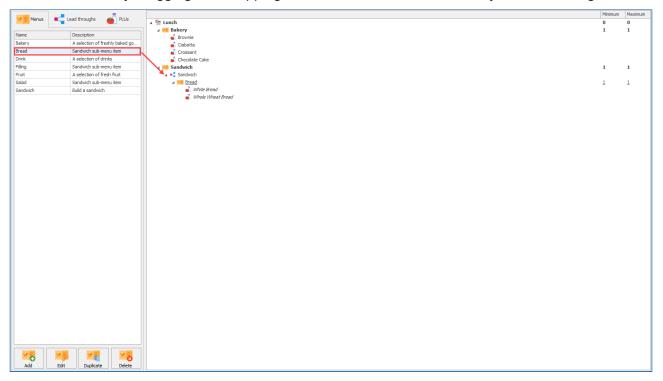

3. Repeat the process of adding sub-menus until you have a complete lead through.

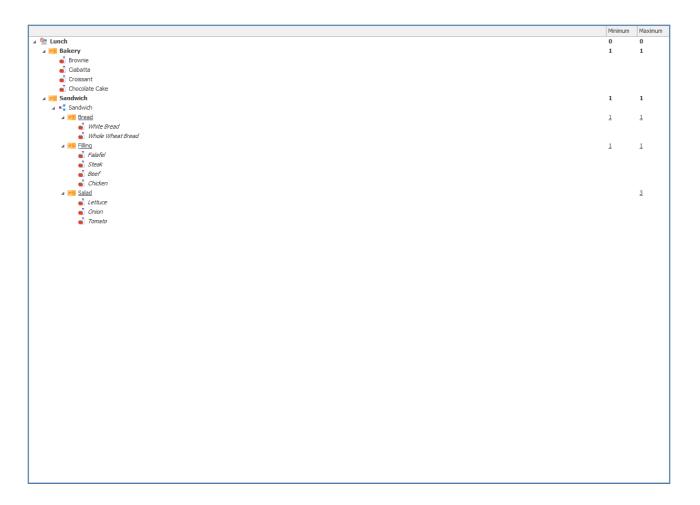

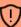

It is important to be aware of the order sub-menus are in, as the highest sub-menu in the list will be displayed to the customer first. For our example of the sandwich, bread is the first sub-menu as that is the first thing the customer would wish to select.

## Smart Board layouts

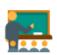

Smart boards are predominately used in Primary schools. They provide the teacher with an easy interface to find a student and select a meal.

# Creating a new Smart Board layout

1. Press the **New layout** button.

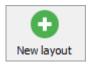

2. Enter the name of the new layout and select Smart board from the location type drop-down list.

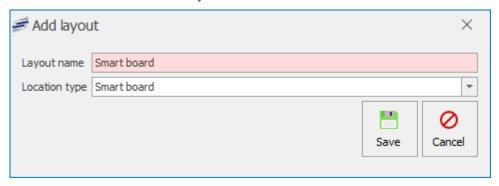

3. Press Save

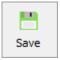

4. This will take you to the Edit smart board periods section.

#### Adding Smart board Periods

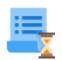

Smart board periods are the service times you can make a pre-order for. Lunch would be the most common period to order for however this could also be for a different period like Breakfast and Morning Break.

### **Smart board Period Properties**

This is where you will select a start date to make the smart board layout active and setup the weekly menu rotations if needed.

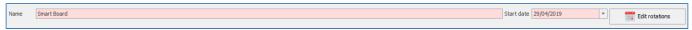

#### Start Date

1. Select a **Start date** for the smart board layout to become active. Press the down arrow and select a date from the calendar.

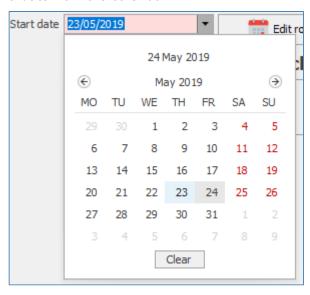

#### **Edit Smart board Rotations**

1. Press the Edit rotations button.

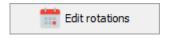

- 2. Select a **Start date** and an **End date** for the the menu rotations in the **Generate weeks** section.
- 3. Select how many weeks will be rotated.
- 4. Press the Generate button.

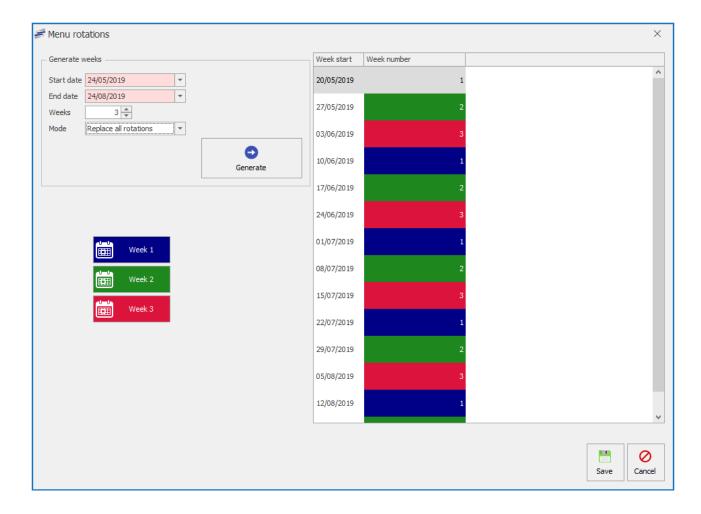

# Adding a New Period

1. Press Add Period

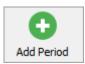

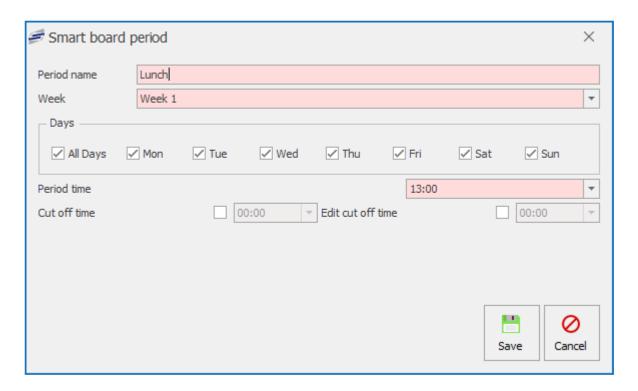

- 2. Enter a **Period name** for the smart board period.
- 3. Select a Week from the drop-down list.
- 4. Select which days the smart board period will be available.
- 5. Select a **Period time** for this period to start.
- 6. You can activate a **Cut off time** which will determine when you can pre-order up to.
- 7. Press Save.

The period will be added to the pre-order menu.

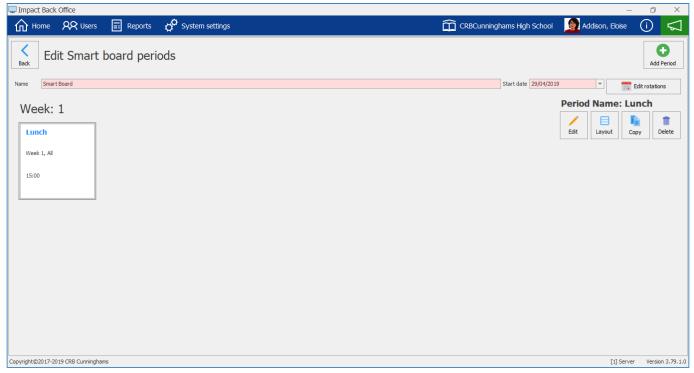

# Editing a Pre-order Period

1. Press the **Edit** button.

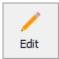

2. Edit the period properties.

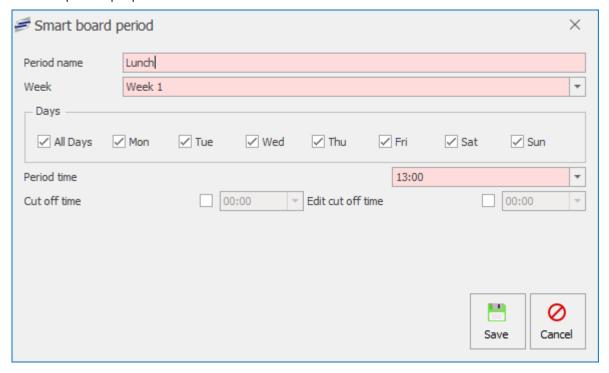

3. Press Save.

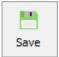

# Copying a Pre-order Period

- 1. Select the Smart board Period you wish to copy.
- 2. Press the Copy button.

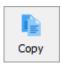

3. Edit the period accordingly.

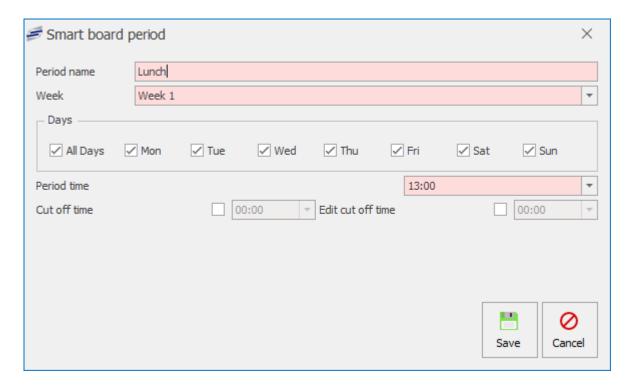

4. Press Save.

## Deleting a Smart board Period

- 1. Select the Smart board period you wish to delete.
- 2. Press the **Delete** button.

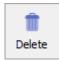

- 3. Press Yes or No to confirm.
- 4. This will delete the period.

#### Editing the Smart board layout & Creating new Menus

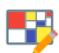

A Smart board layout will normally consist of multiple menus. The most common menu would usually be the lunch menu which would display a few meal choice options.

The first step to creating a menu in your smart board layout will be to add a menu and link PLUs to that menu.

1. Select the Period you wish to create a layout for from the period grid.

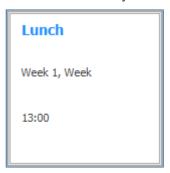

2. Press the Layout button.

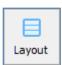

3. This will display the Smart board layout screen.

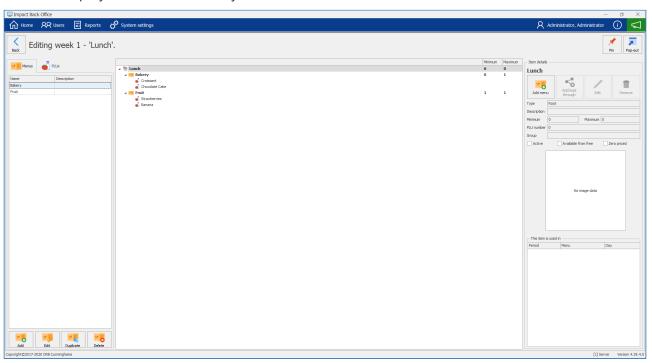

①

The screenshot above already has a few menus already setup. In this example we will show you how to add a new "drinks" menu to this smart board layout.

#### Adding Menus to the Smart board layout

1. Press the **Add** button from under the menu tab.

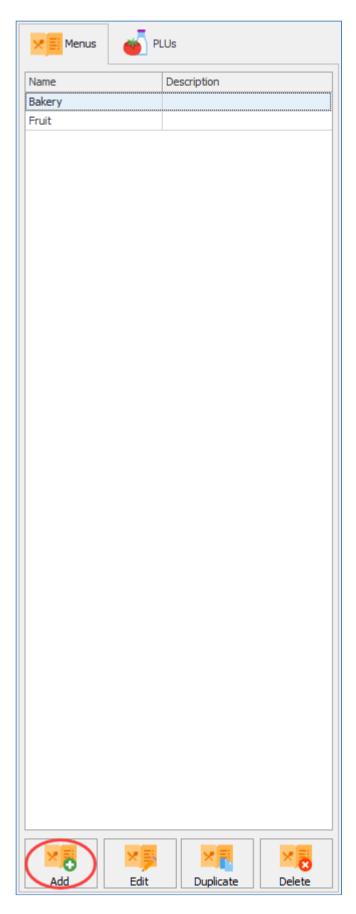

2. Enter a **Title** for the new menu and select the **Minimum & Maximum selections** allowed.

Fusion - 4.40 CRBCunninghams

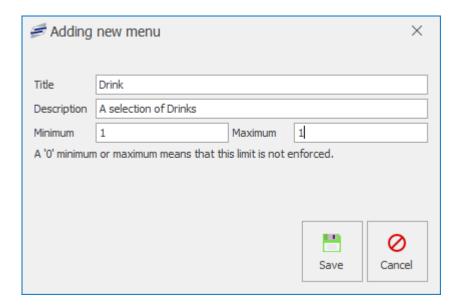

3. Press the **OK** button.

Editing an existing menu on the Smart board layout

1. Select the menu you wish to edit and press the Edit button from under the menu tab.

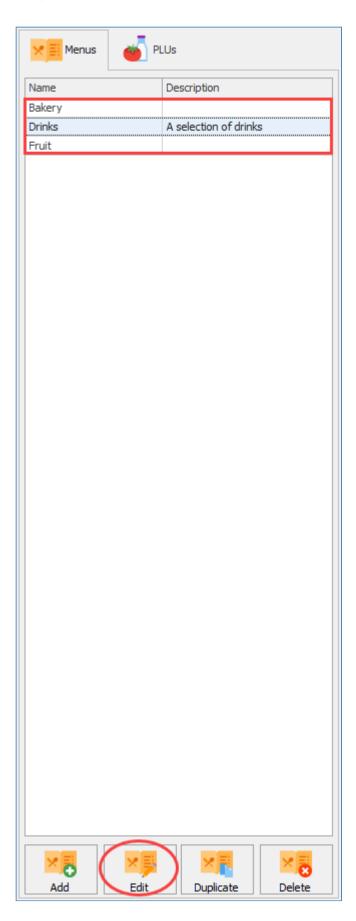

2. You can change the **Name** of the menu, change the **Description** of the menu and change the **Minimum & Maximum selections** requirements.

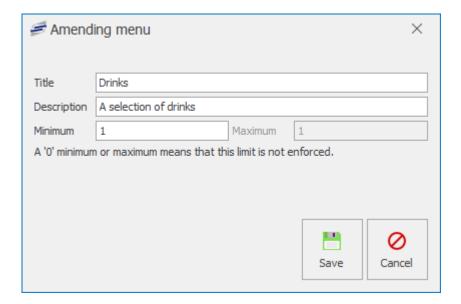

Deleting a menu from the Smart board layout

1. Select the menu you wish to delete from the layout and press the delete button from under the menu tab.

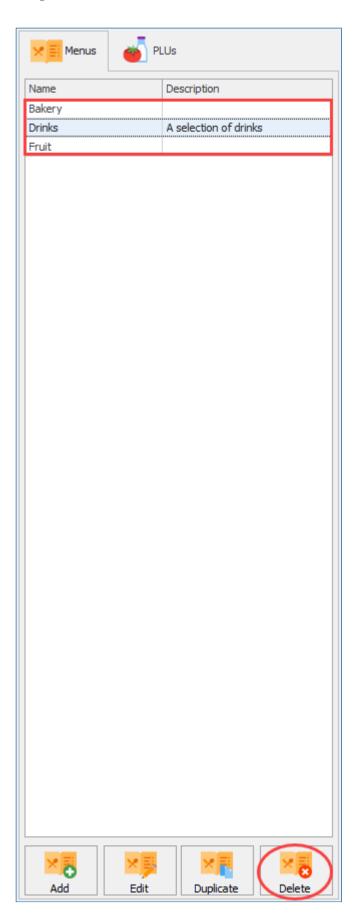

#### Adding Menus to the Smart board layout

1. To add a menu to the Smart board layout, simply left click the menu from the menu tab and drag it next to the Smart board period.

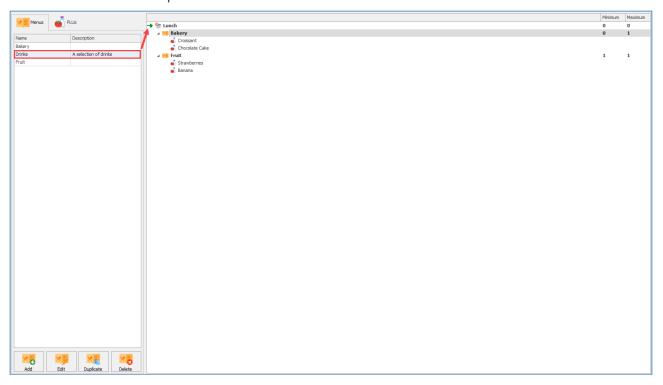

2. The chosen menu will then be displayed underneath the Smart board period.

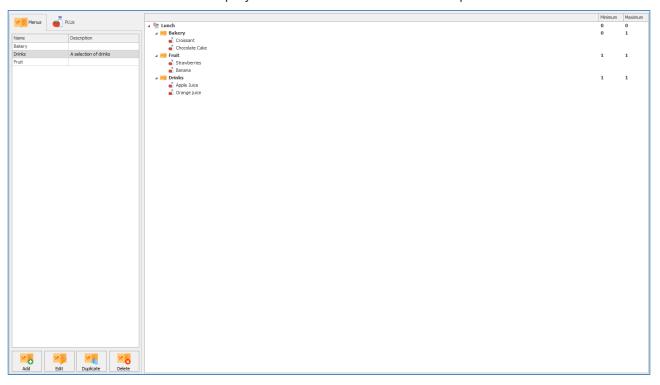

The chosen menu must be dragged onto an existing element of the layout to be added. An arrow to the left of the element you are dropping the menu onto gives an indication of the position that the menu will be displayed in.

#### Linking PLUs to Smart board Menus

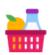

Once a menu has been created you will need to add items to sell against them. There are two methods you can use. You can simply add a standard PLU to a menu or you can add a multi-part item.

#### Linking a PLU to a Smart board menu

1. Select the PLU you wish to link to a menu from under the PLU tab.

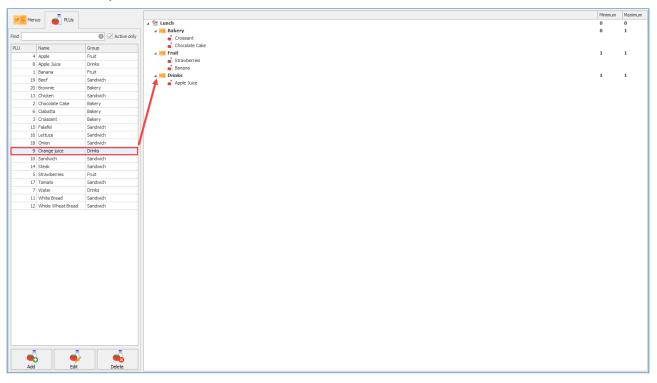

- 2. Left click the PLU you wish to link to the Pre-order menu.
- 3. Drag the selected PLU and drop it next to the menu you wish to add it to. This will add the PLU to the menu.

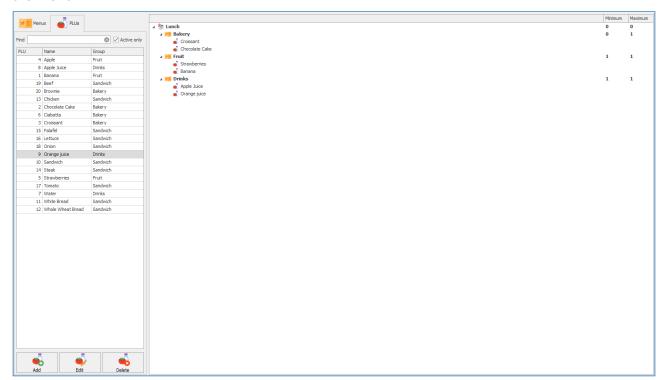

# Removing a PLU from the Smart board menu

- 1. Left click the PLU you wish to remove from the menu.
- 2. Press the remove button under item details on the right hand side of the screen.

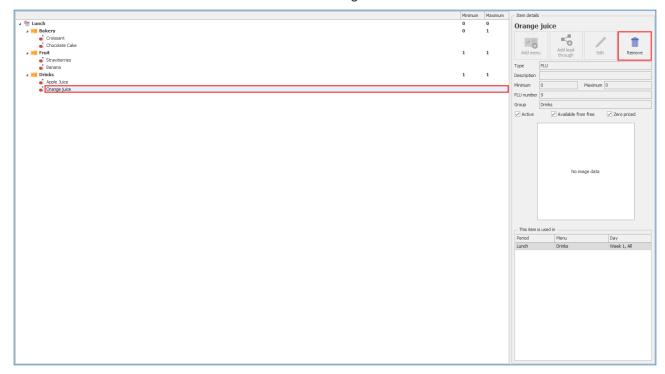

3. The PLU will be removed from the Smart board menu.

#### Add New PLU to a Smart board menu

1. Press the Add button under the PLU tab.

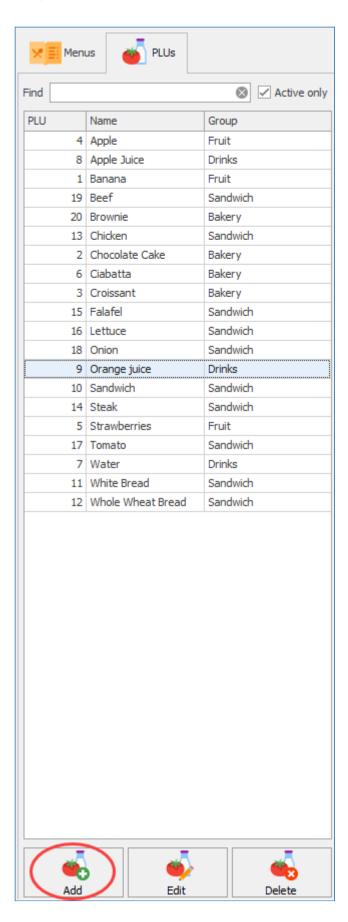

- 2. This will take you to **Adding new PLU** screen. Click the link for more information regarding Adding a New PLU, Basic details, Prices, Nutritional details and Restrictions.
- 3. Press Save & Close to add the new PLU to the menu.

#### Edit a PLU for use in the Smart board menu

- 1. Left click your chosen PLU from the list under the PLU tab.
- 2. Press the Edit button under the PLU tab.

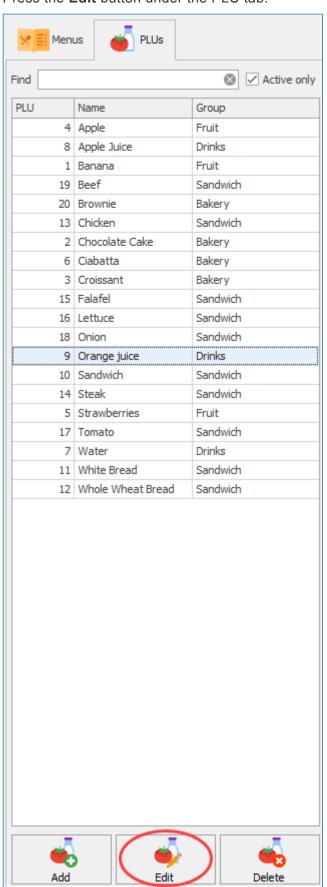

3. This will take you to Editing PLU screen. Click the link for more information regarding Editing a

PLU, Basic details, Prices, Nutritional details and Restrictions.

4. Press Save & Close to save any changes you have made to the chosen PLU.

#### Deleting a PLU

- 1. Left click your chosen PLU from the list under the PLU tab.
- 2. Press the **Delete** button under the PLU tab.

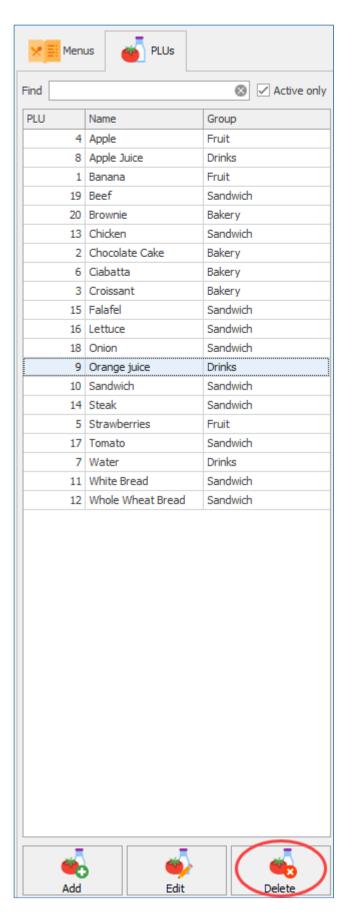

3. A prompt will be given asking if you are sure. Press yes to proceed and delete the PLU.

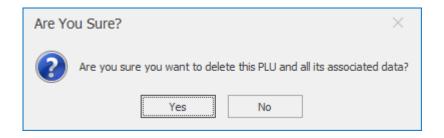

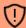

A PLU cannot be deleted if it currently in use in another layout elsewhere in Fusion.

### Revaluation units

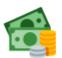

The revaluation units (often referred to as Revaluers or Revals) are the metal boxes that the users use to manually top up their cashless accounts. We can control these machines through the Impact Office. This allows us to Start/Suspend them, empty them, and even view the activity on them.

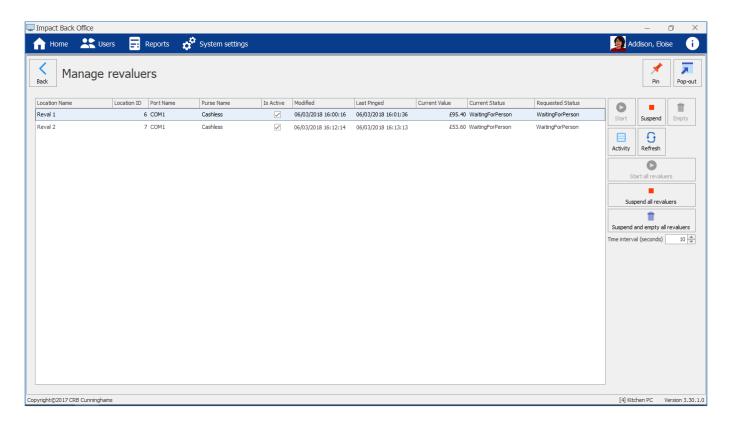

# Starting and suspending the revaluers

Revaluers can be started and suspend either all at the same time or individually. Users will not be able to use the machines unless they are started.

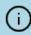

If the revaluers are already running, you will only have the option to suspend and vice versa.

### Starting / suspending all revaluers

1. Press the **Start all revaluers** or the **Stop all revaluers** button from the right hand side.

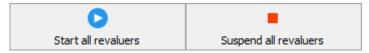

# Starting / suspending individual revaluers

- 1. Select the required revaluer(s) from the list.
- 2. Press the **Start** or **Suspend** button from the right hand side.

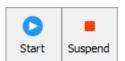

#### Emptying the revaluers

You may wish to empty the revaluation machines from time to time. The engineers will often do this before they work on the units.

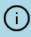

Emptying the revaluers in this fashion simply sets the current value to £0.00. To reconcile the monies from inside each revaluer, you will need to run the cash up procedure.

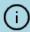

Revaluers can only be emptied while they are suspended.

 Press the Suspend and empty all revaluers button to empty all of the revaluers or find and select the required revaluer(s) and press the Empty button.

#### Viewing a revaluer's activity

1. Select the required revaluation unit from the list and press the Activity button.

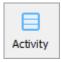

2. All of the activity for today will be displayed. Change the information by using the filter. Expanding a row will show the details of that transaction.

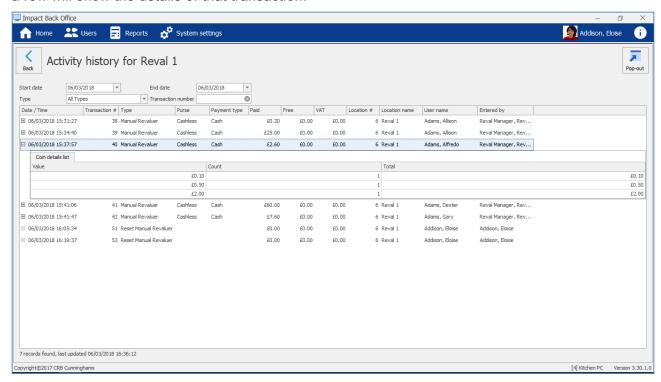

# Pre-order Kiosks

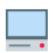

Pre-order kiosks can be controlled from this tile. You can change a pre-order status by making them active or inactive. This process will determine whether the users can access their accounts on the kiosks or not.

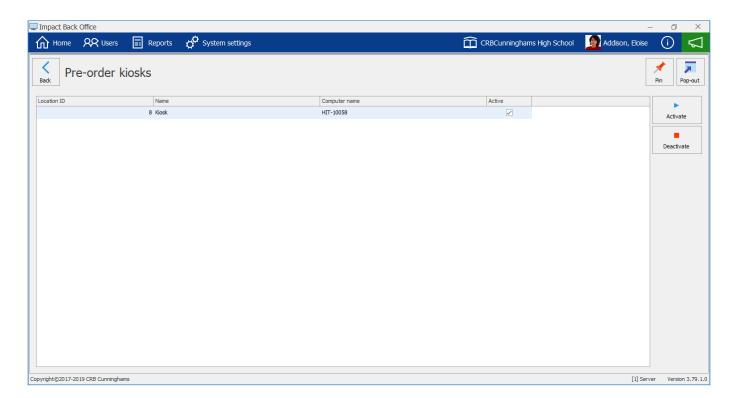

#### **Activate**

- 1. Select the Kiosk from the list.
- 2. Press the Activate button.

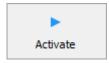

3. This will turn the Pre-order kiosk active and users can start making transactions if it is in the active time period.

#### Deactivate

- 1. Select the Kiosk from the list.
- 2. Press the **Deactivate** button.

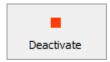

3. This will make the Pre-order kiosk deactivate and users will not be able to make any pre-order transactions.

# Vending

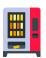

Certain vending machines can be integrated directly into Fusion, allowing users to purchase items using the cashless account. As part of your installation, an engineer will configure your vending machine for use with the system. After this point, you may need to change which items are sold in the vending machine, or the price of items that are sold.

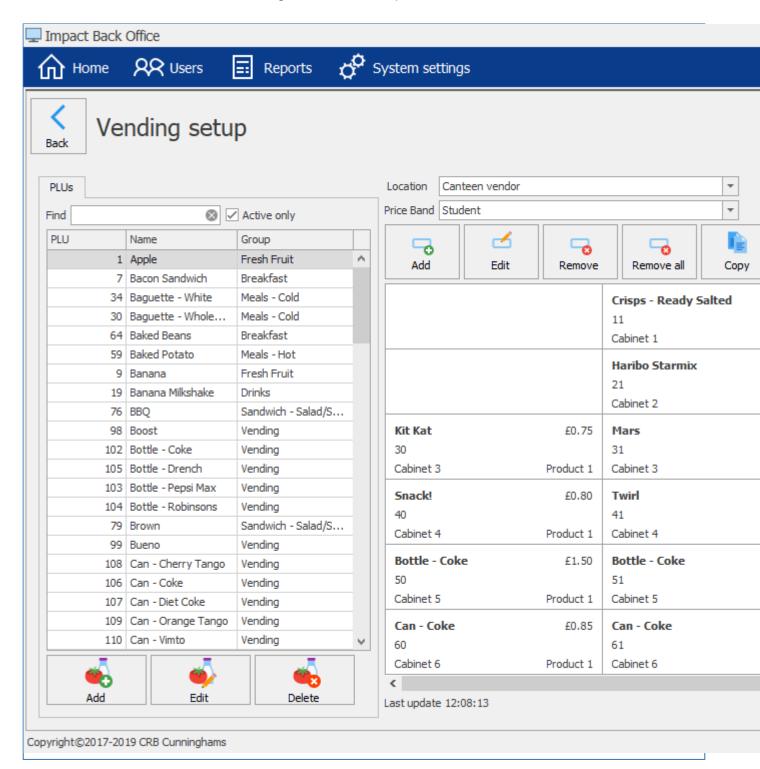

# Changing vending prices

Every item in the vending machine is linked to a PLU. To change the price of an item, you simply change the price of the product like you would for any product sold in Fusion. For more information on this process, refer to the Changing prices section of this manual.

# Cash up

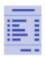

The cash up process allows you to reconcile all of the cash that has been collected through the system since the last cash up was ran. This includes money taken through any Revaluation Machines, Tills with cash drawers or any money taken at a location.

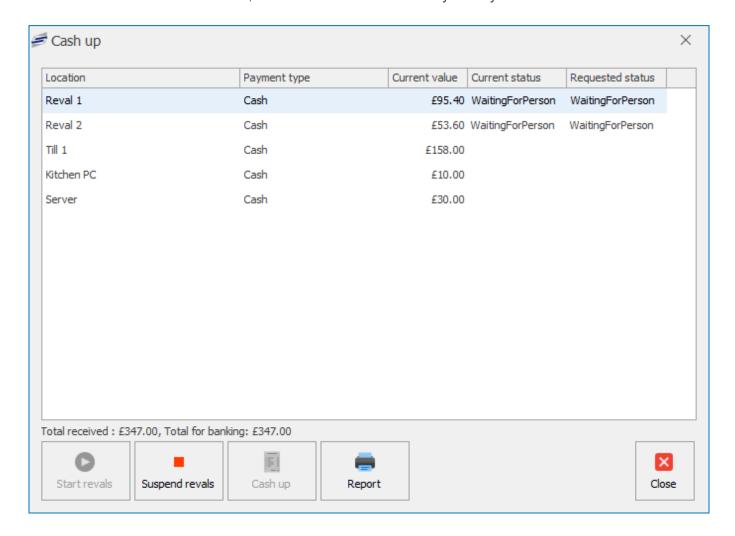

If you have upgraded from the older Impact system, you will be familiar with the "Day End" process that was required to be ran daily. While the Cash Up process shares some similarities to the Day End function in the old system, it is not the same. The Cash Up process has no bearing on any reports (other than the Cash Up report) and does not de-allocate/allocate meal allowances like the Day End did. Also, the Cash Up process can be run at any time of day and even multiples times per day. This is because it is simply allowing you to do a count of how much cash has been taken through the system since the last time the Cash Up was run.

# Running a cash up

1. From the home screen, click on the Cash up tile

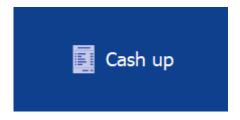

2. (If you do not have revaluation machines you can skip this part) Press the Suspend revals button.

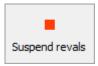

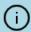

This stops users putting money into the system until you have counted the cash in them and ensures that it balances with what is on the report.

3. Press the **Cash up** button.

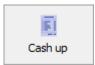

- 4. Press Yes to confirm.
- 5. Press **OK**.
- 6. Press **Report** to generate the report.

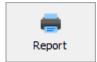

- 7. Print the report if required then press **Close**.
- 8. Compare the cash that you have taken through the system vs what is displayed on the report and ensure that all matches ok.
- 9. If required, start the revaluers back up by pressing the **Start revals** button.
- 10. Press Close to return to the home screen and complete the cash up process.

# Cashing up with cash variance

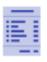

The cash variance feature allows users to make sure that there are no discrepancies between the values calculated by Fusion and the actual monies received when cashing up.

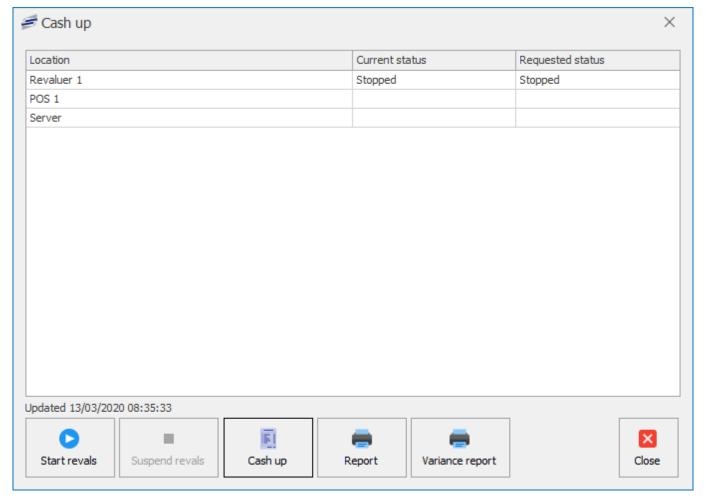

# Enabling cash variance

To enable cash variance in Fusion:

1. Navigate to the System Settings and click on the Schools tile.

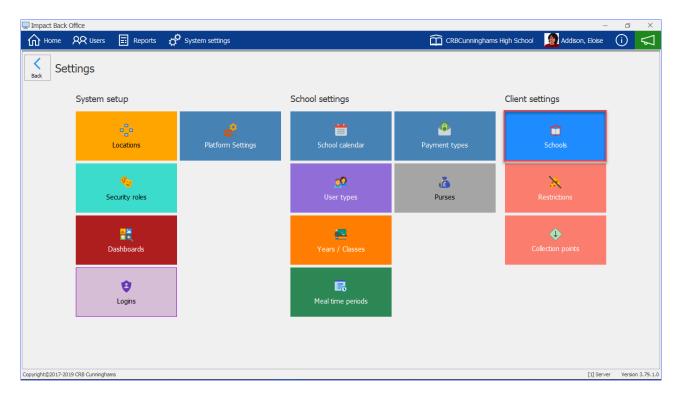

2. Select the school you wish to enable cash variance on and press the edit button on the right hand side of the screen.

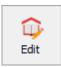

- 3. Expand the Transactions tab by pressing anywhere on the tab's title.
- 4. Tick the box labelled 'Enable cash variance'

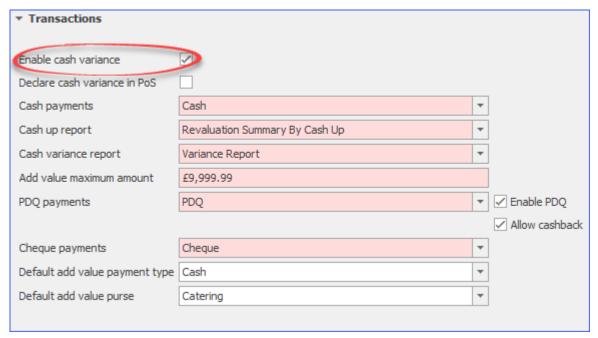

5. Press Save or Save and Close to confirm your changes.

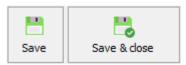

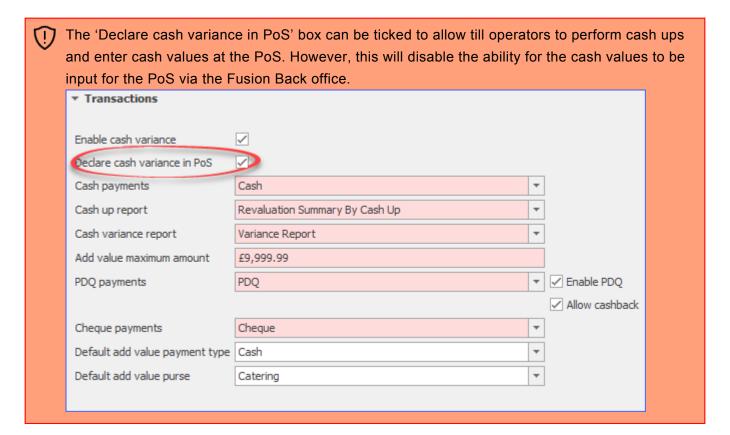

#### Performing a cash up with cash variance enabled

To perform a cash up with cash variance enabled:

1. From the home screen, click on the Cash up tile

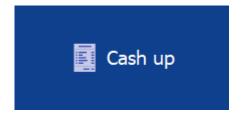

2. (If you do not have revaluation machines you can skip this part) Press the Suspend revals button.

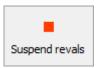

3. Press the Cash up button.

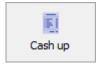

4. Enter how much cash, cheque and card has been taken at each location.

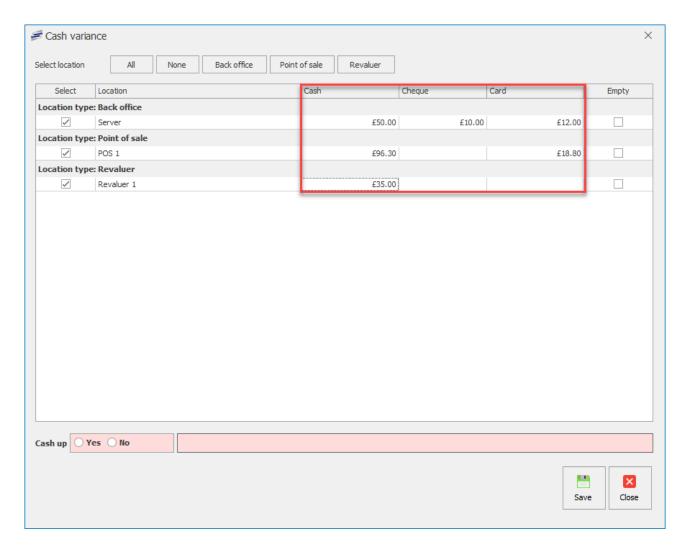

5. Select Yes at the bottom left hand of the screen.

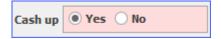

6. Select Yes to continue.

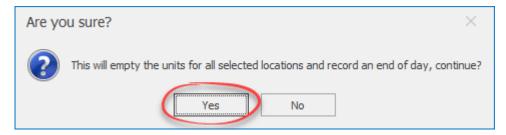

7. Press save to complete the cash up.

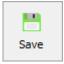

#### Viewing the cash variance report

To view the cash variance report:

1. Press the Reports button on the toolbar at the top left of the screen.

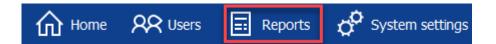

2. Select the Variance Report and either double click it or press the view button on the right hand side of the screen.

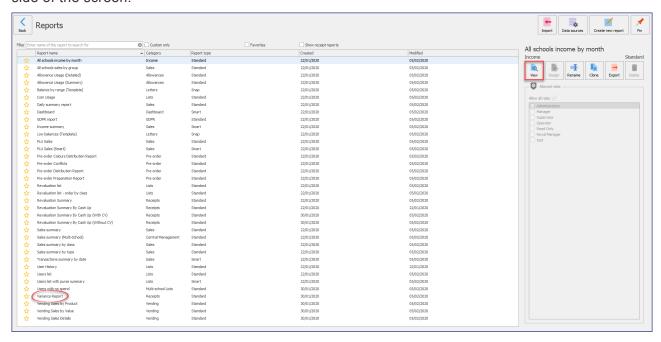

3. Enter the time frame that you wish to view the cash variance report for and press OK.

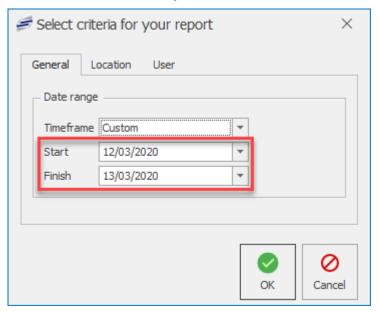

4. You will then be presented with the cash variance report.

| Variance Report            |               |              |            |         |            |            |         |            |            | CRBCunninghams |                             |  |
|----------------------------|---------------|--------------|------------|---------|------------|------------|---------|------------|------------|----------------|-----------------------------|--|
| 13/03/2020 00:00:00 - 13/0 | 3/2020 23:59  | 9:59 Alex Te | st         |         |            |            |         |            |            |                | education solutions         |  |
|                            | Cash          |              |            | Cheque  |            |            | Card    |            |            |                |                             |  |
| Date                       | Entered       | Calculated   | Difference | Entered | Calculated | Difference | Entered | Calculated | Difference | Empty          | Performed by                |  |
| Location: POS 1            | [Point        | of sale]     |            |         |            |            |         |            |            |                |                             |  |
| 13/03/2020 08:44 AM        | £96.30        | £0.00        | -£96.30    | £0.00   | £0.00      | £0.00      | £18.80  | £0.00      | -£18.80    | Yes            | Administrator Administrator |  |
| 13/03/2020 08:58 AM        | £0.00         | £0.00        | £0.00      | £0.00   | £0.00      | £0.00      | £0.00   | £0.00      | £0.00      | Yes            | Administrator Administrator |  |
| Total for Location         | £96.30        | £0.00        | -£96.30    | £0.00   | £0.00      | £0.00      | £18.80  | £0.00      | -£18.80    |                |                             |  |
| Location: Revaluer 1       | [Reva         | luer]        |            |         |            |            |         |            |            |                |                             |  |
| 13/03/2020 08:44 AM        | £35.00        | £0.00        | -£35.00    | £0.00   | £0.00      | £0.00      | £0.00   | £0.00      | £0.00      | Yes            | Administrator Administrator |  |
| 13/03/2020 08:58 AM        | £0.00         | £0.00        | £0.00      | £0.00   | £0.00      | £0.00      | £0.00   | £0.00      | £0.00      | Yes            | Administrator Administrator |  |
| Total for Location         | £35.00        | £0.00        | -£35.00    | £0.00   | £0.00      | £0.00      | £0.00   | £0.00      | £0.00      |                |                             |  |
| Location : Server          | [Back office] |              |            |         |            |            |         |            |            |                |                             |  |
| 13/03/2020 08:44 AM        | £50.00        | £0.00        | -£50.00    | £10.00  | £0.00      | -£10.00    | £12.00  | £0.00      | -£12.00    | Yes            | Administrator Administrator |  |
| 13/03/2020 08:58 AM        | £0.00         | £0.00        | £0.00      | £0.00   | £0.00      | £0.00      | £0.00   | £0.00      | £0.00      | Yes            | Administrator Administrator |  |
| Total for Location         | £50.00        | £0.00        | -£50.00    | £10.00  | £0.00      | -£10.00    | £12.00  | £0.00      | -£12.00    |                |                             |  |
| Total                      | £181.30       | £0.00        | -£181.30   | £10.00  | £0.00      | -£10.00    | £30.80  | £0.00      | -£30.80    |                |                             |  |
|                            |               |              |            |         |            |            |         |            |            |                |                             |  |
| Page 1 of 1                |               |              |            |         |            |            |         |            |            |                | 13/03/2020 08:5             |  |

#### Task Monitor

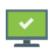

Impact Fusion utilises scheduled tasks to automate recurring procedures such as creating a backup of the database. The task monitor provides a method for us to check the status of the tasks that have ran. The Task Monitor is a "Live" tile. This means that the tile will change the icon displayed and change colour to red to alert you to an issue.

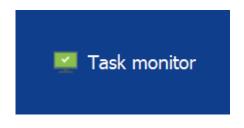

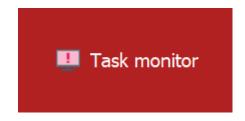

No errors

An error has occurred

After opening the task monitor, any tasks that have failed will be highlighted in red whereas tasks that have successfully ran will not be highlighted.

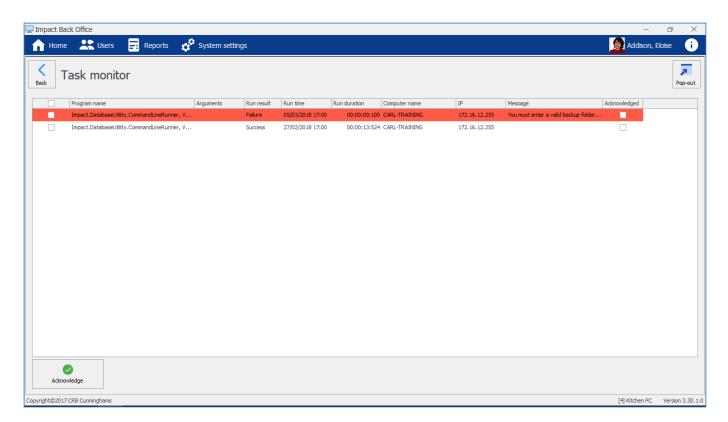

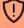

A single error – or even a few occasional errors – is nothing to worry about and will happen from time to time and will often correct themselves. If however, a task is constantly failing, you should contact CRB Cunninghams Support and they will look into it for you.

# Acknowledging errors

To return the task monitor tile to its normal state, we can acknowledge the errors using this process;

- 1. Using the checkboxes, select the messages that you wish to acknowledge. You can click the checkbox in the heading to select all.
- 2. Press the Acknowledge button.

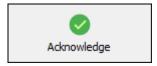

3. The tasks will now be marked as 'Acknowledged' and the task monitor tile will revert back to its normal state.

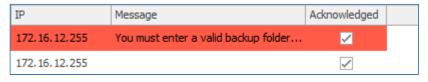

# System check

# Point of Sale

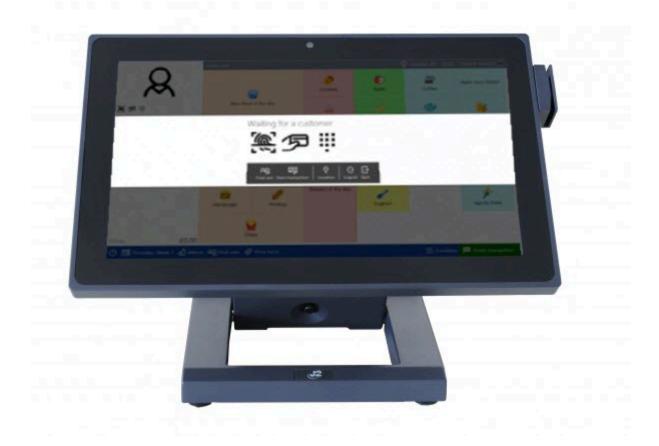

The Point of Sale (Pos) is the software that is used at the till point to sell products to customers. Predominantly used in Secondary schools and occasionally in Primary schools.

# Starting the software & logging In

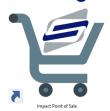

When you turn on your till, the Impact Fusion Point of Sale software will start automatically. This is indicated by the animated CRB Cunninghams graphic that is displayed while the software loads.

After the software has loaded, you will be presented with the Login screen as below. Before you can use the PoS Software, you must first log into the system.

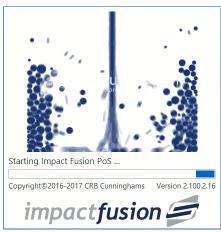

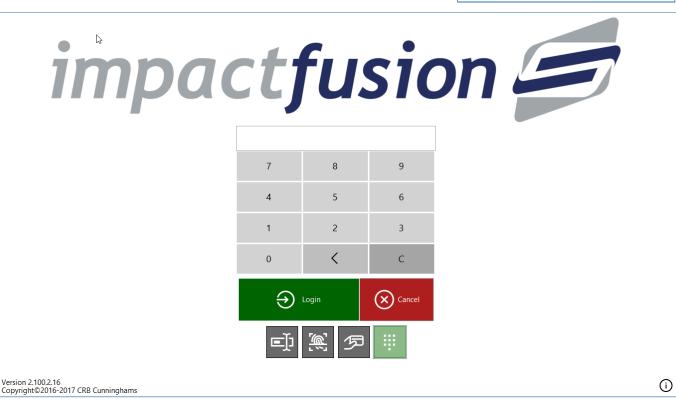

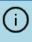

The login method(s) that are available for you to use will depend on your system set up. In total, there are four options. The options that are available to you are displayed using the grey tiles at the bottom of the log in screen. The option that is currently selected will be highlighted in green.

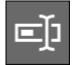

#### **Username & Password**

The first option available is by entering your username and password. If you are using a touchscreen till that does not have a keyboard connected to it, an on-screen keyboard will open up to allow you to enter your details. Press the green **Login** button to confirm.

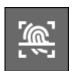

# **Biometrics** (Fingerprint)

If your system is connected to iDStore, you can use your fingerprint to log onto the Point of Sale. Simply press the Biometric tile from the list and place your finger onto the scanner. If a match is found and your account has access you will be logged in.

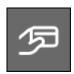

## Card

You can also use your card to log into the Impact Fusion Point of Sale software. Select the card icon from the list and place your card onto the connected card reader. If your account has access you will be logged in.

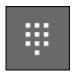

## PIN

The default and the most common method is to use a PIN. Enter your PIN using the onscreen PIN pad and press the green **Login** button to confirm.

# Performing a sale

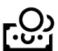

Once logged in, you will be presented with the 'Waiting for a customer' prompt. This prompt will display the methods that a user can use to open their account. For example, if a customer can use a card, the card icon will be displayed.

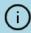

The login method(s) that the customer will have available will depend on your system setup.

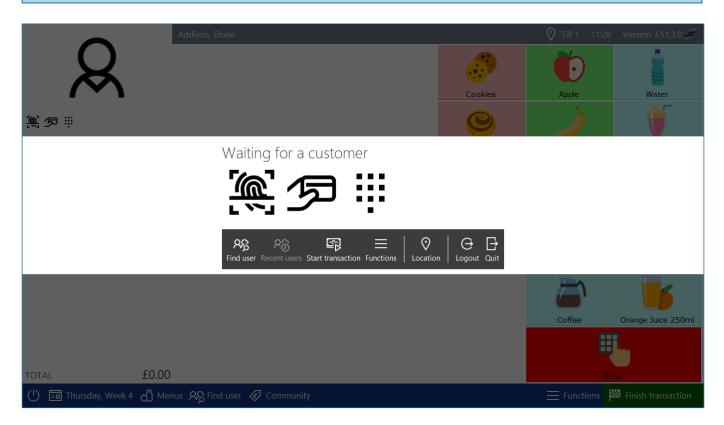

If there is an error with an authentication method, the icon will turn red.

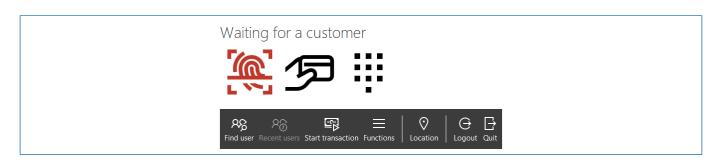

For information on what to do in this scenario, refer to the section PoS Authentication errors.

## Opening a user account

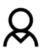

Impact Fusion allows user accounts to be opened using biometrics, cards, PIN and by manually searching for the user. We can even start a transaction without having a user present.

### Using Biometrics(Fingerprints) or Cards

If your system is set to use fingerprints or cards, have the user place their finger or card onto the relevant reader. As the user's details are being authorised, the icon will turn orange and then green or red depending on whether the account can be opened or not.

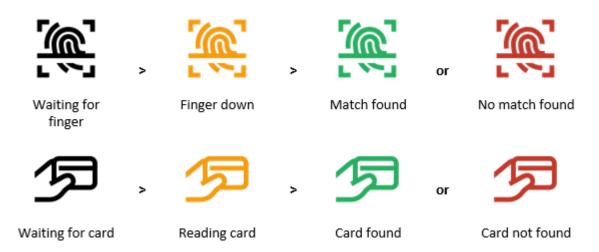

### Using a PIN

The user can use an attached keypad to enter their PIN or the operator can press the PIN icon and enter the PIN using the touchscreen.

# Finding a user manually

If a user does not have a valid card, PIN or fingerprint, we can manually open their account using the **Find User** button.

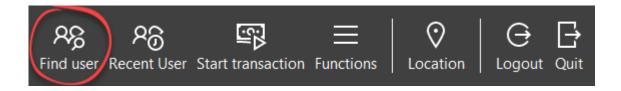

To find a user manually;

1. Press the **Find user** button from the menu.

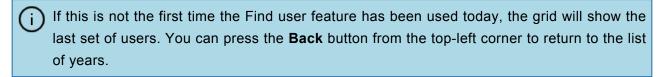

2. Select the user's year from the panel on the left. The panel will change to display a list of letters with a few options at the top.

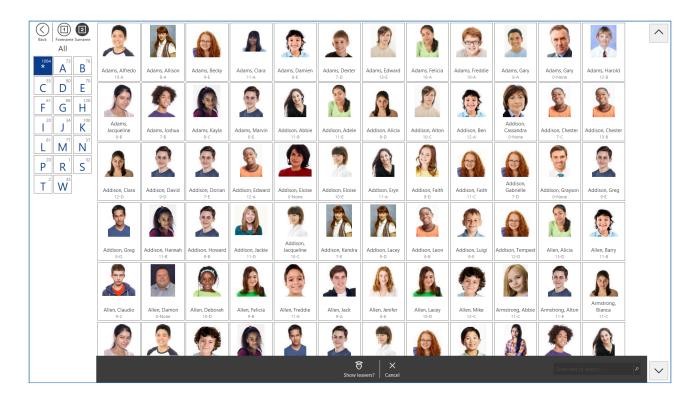

3. Select the user's first Surname or Forename initial. The grid to the right will update only selecting the filtered users.

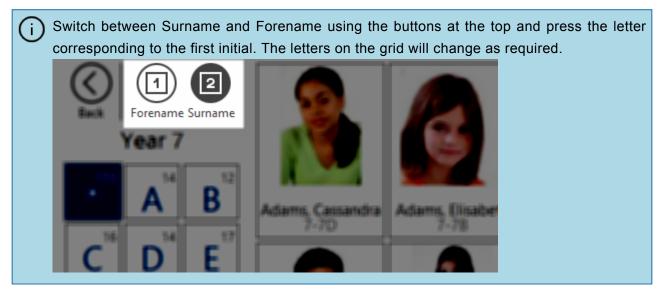

4. Then select the user from the list. The Find user screen will close and the user's account details will be opened on the till.

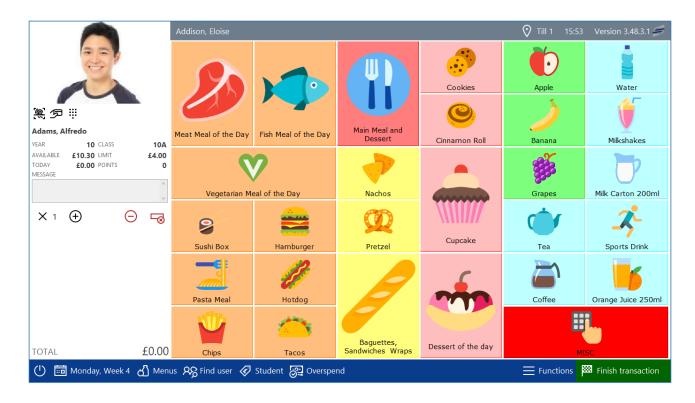

### Start a transaction without a user present

Impact Fusion also allows us to begin a transaction before we even open a user's account. This may be useful when a user is yet to get to the till point but the operator wants to begin ringing the items through.

To do this, you can press the **Start transaction** button from the menu. This will open the till screen without a user present.

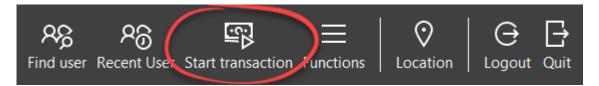

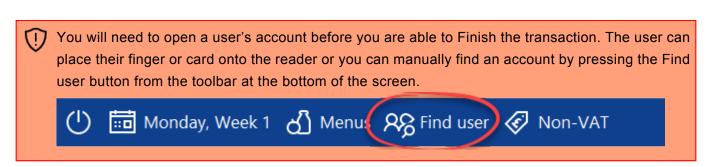

### Selecting a menu

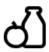

Most commonly, a school may have 100's of products. These products will be added to the touchscreen on different menus. To select the menu that you require, select the **Menus** button from the toolbar at the bottom of the screen and then select the menu that you want to use.

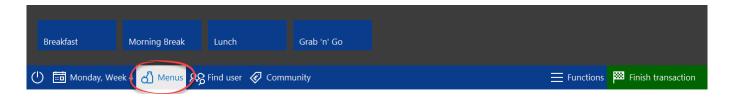

After selecting a menu, the list of menus will disappear and the menu will be displayed on the PoS.

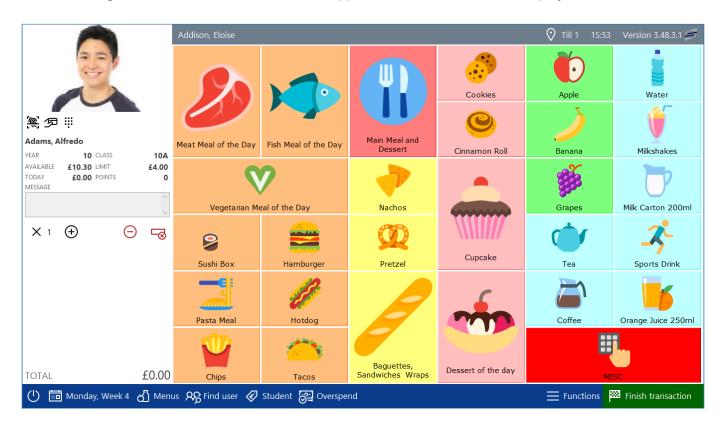

The selected menu will stay open until you choose a different menu. This means that you do not need to choose the menu for every transaction.

### Selling products

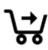

To sell items to the open user account, select the item from the menu. Each item that you select will be added to the transaction and is displayed below the user's details on the left hand side of the screen. The total value of the sale is listed at the bottom.

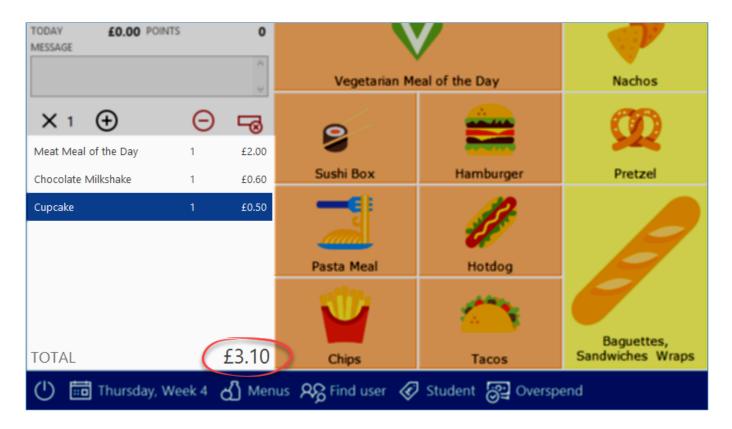

When performing a sale, the most recently selected item is highlighted in the list of transactions. If you want to sell another of these items, you can either press the item again from the menu grid or you can use the + button located just above the list of items.

## Using the multiplier button

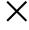

Sometimes you may need sell a large number of products to a user. The multiplier makes this easier.

1. Press the X button.

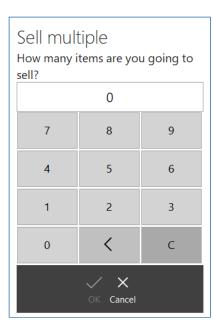

- 2. Use the on-screen keypad to enter the quantity to sell.
- 3. Press OK.
- 4. Now select the item that you wish to sell from the menu.

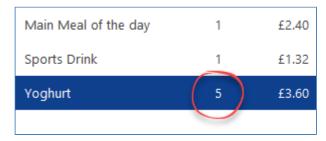

5. The item and will be added to the list with the entered quantity.

## Voiding items

When performing a sale, the last item that you press from the menu grid will be highlighted in the list of transactions. Often-times you will have selected an item that you want to void.

## Using the minus button

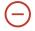

When pressing the minus button, this will take '1' away from the quantity of that item sold. For example, if you had entered 5 yoghurts and you use the minus button, you will now be left with 4 yoghurts. However, in most cases you will only have entered a '1' yoghurt. Pressing the minus button in this scenario will remove the yoghurt entirely from the list.

#### Using the delete row button

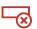

The delete row button will remove the entire row from the transaction regardless of whether the quantity was '1' or '100'.

## Finishing the sale

Once all of the required items have been entered, you need to complete the sale by simply pressing the green **Finish transaction** button in the bottom right-hand corner or the screen.

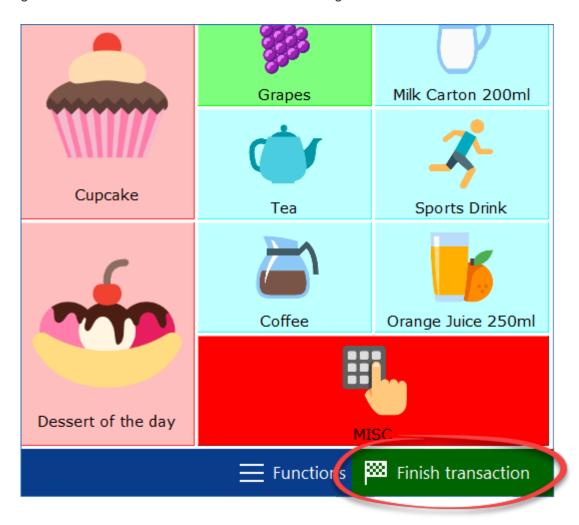

After pressing **Finish transaction**, you will be returned to the 'Waiting for a customer' screen and you are ready to start a new transaction.

### The customer's account is short by £x.xx...

If your system is configured to be used with cash transactions, and the user does not have enough money in their account to purchase all of the items selected, after pressing 'Finish transaction', you will be asked if "they wish to top up their account with cash?".

#### Yes

Pressing 'Yes' will open the 'Receive payment' prompt. For more information, refer to the section on Cash and debit/credit card sales.

#### No

Pressing 'No' will return you to the sale where you can void any items that were causing them to go over their available balance.

# Refunding items

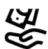

Items that have been purchased that day can be refunded via the Point of Sale. Once refunded, this money will be returned to the users account instantly.

- 1. Open a users account.
- 2. Press the **Functions** button and select **History** from the menu.

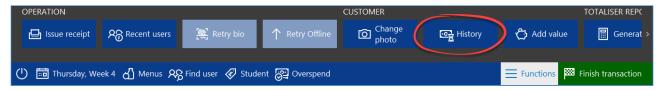

3. Staying on the 'Sales' tab, select the item(s) to be refunded and then press the **Refund selected** button.

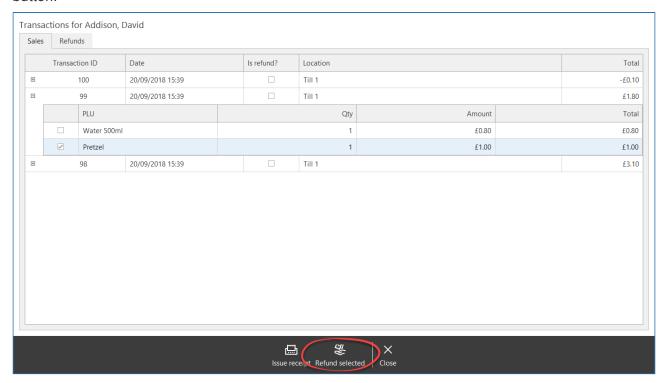

4. Press Yes to confirm the refund.

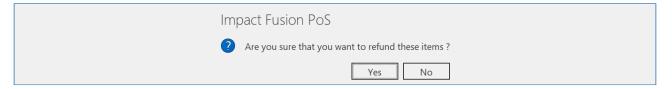

- 5. Press Close to return to the menu.
- 6. Enter any items to be sold or press **Finish transaction** to close the account.

# Limits and allowances

If there are no problems with the transaction, the sale will be completed and the 'Waiting for a customer' prompt will be displayed.

# **Spending Limits**

Occasionally after pressing Finish you may get the following message:

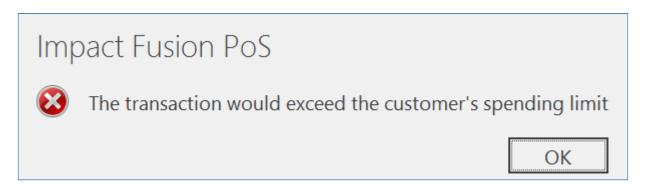

This is because this transaction will take the user over their daily spend limit or they do not have enough money on their account to purchase the selected items. This will either be the global limit that is set against the card type or the Daily/Break limits set on an individuals account in Fusion Back Office.

To rectify this:

- 1. Press OK.
- 2. Void any items to take the customer under their limit (displayed top-left).
- 3. Press Finish.

Below is an example showing what happens when a user's transaction tries to go over the daily limit set on their account. In this instance the user has a daily limit of £2.00 and has already had 4 bananas put through the till equalling the daily limit. This means that the user will not be able to purchase any additional items even though they have credit available, as the daily limit can not be surpassed..

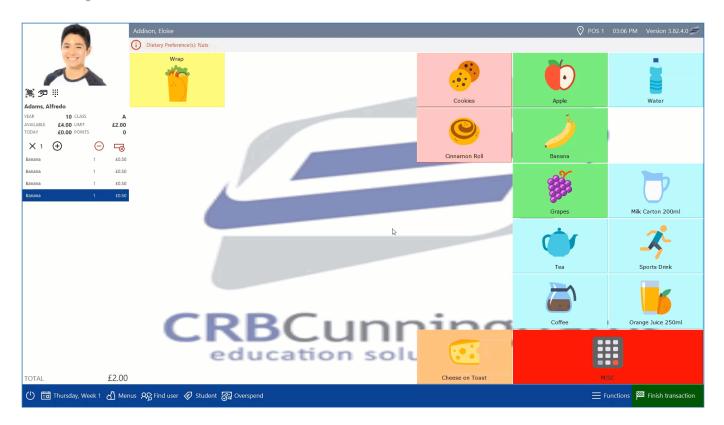

The message will inform the Till operator that "the transaction would exceed the customer's spending limit" and will not add the item to the transaction list.

### **Insufficient Funds**

When a user depletes their available credit and tries to have an item they can no longer afford a message will appear to inform the till operator that "the customer's account does not have sufficient funds for this transaction". The item will not be added to the transaction list.

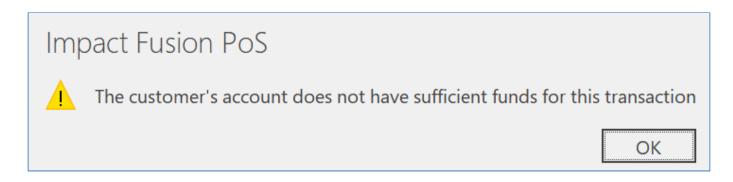

This will also be the case for those only with a FSM or Supervisor allowance available.

# Allocating supervisor allowances

Fusion allows for staff to be allocated a supervisor allowance at the Point of Sale. This is particularly useful in schools that don't have a supervisor rota, as it alleviates the need for the staff to be allocated a supervisor allowance through the Back Office client.

There are two ways to allocate a supervisor allowance at the PoS; the "Classic" method, and the "Prompt" method.

### "Classic" Method

The classic method requires the PoS operator to manually assign a supervisor allowance after the staff member notifies them of their status as a supervisor.

1. Open the staff member's account, then click the functions button located in the bottom right hand corner of the screen.

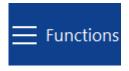

2. Press the "One Time Supervisor" button on the newly opened functions bar.

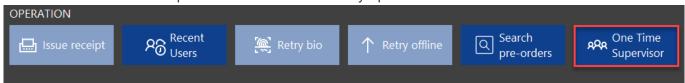

3. Select yes to complete the allocation of the supervisor allowance.

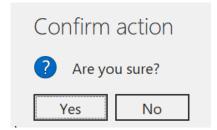

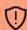

If the PoS operator lacks the permission to assign a supervisor allowance a user with this permission will be required to enter their login details to confirm the allocation.

# "Prompt" Method

The prompt method presents the PoS operator with the option to allocate a supervisor allowance when an eligible account is opened at the PoS. The prompt will only be displayed during periods in which a supervisor allowance can be used, e.g. a lunch service.

1. Simply press yes when presented with the supervisor allowance prompt and the allowance will be allocated.

# Supervisor allowance detected.

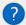

This user is eligible for a supervisor allowance, would you like to assign one?

Yes No

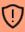

The prompt method must be enabled in the school settings in the Fusion Back Office client. This can be found under the Transactions tab on the school settings page.

# Cash and debit/credit card sales

# Performing a Cash sale

1. Press the **Start transaction** button on the POS 'Waiting for a customer' section.

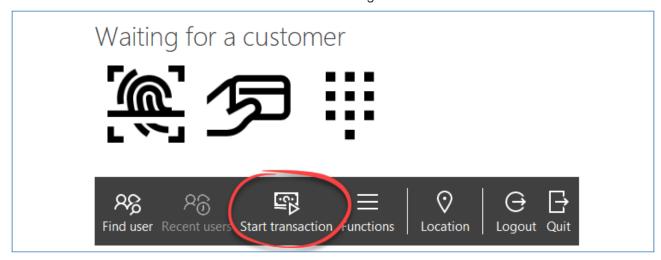

2. Press Items from the POS layout and press the Finish transaction button.

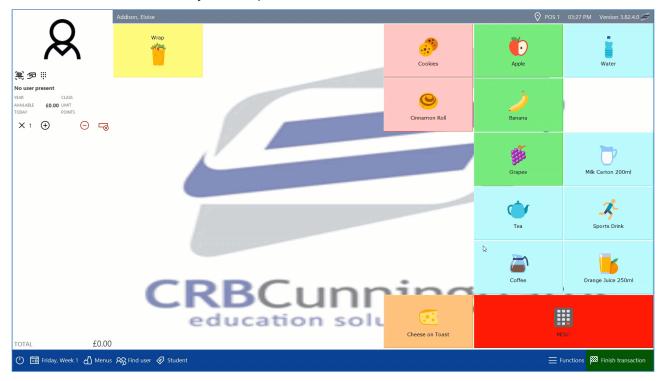

3. The **Receive payment** screen will appear. On the left will be the **Receipt** and Items listed with quantity and value with a total amount due at the bottom. The **Amount tendered** allows you to enter the amount in manually using the Grey number buttons and the **Tender options** are quick links to a set amount. The first one in Red will be the exact amount, the options in Green are note values and the options in Blue are coin values. Change Due will be displayed below the tender options.

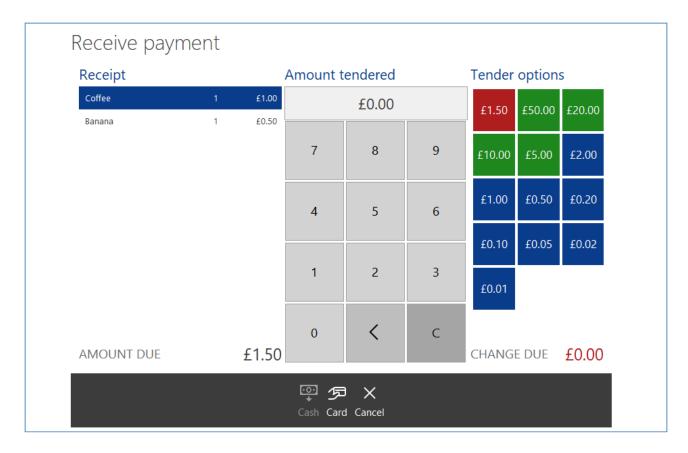

4. Once an amount has been entered press the **Cash** button.

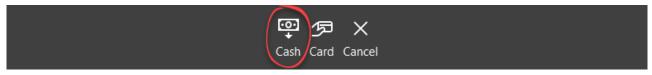

5. This will finish the sale and return back to the "Waiting for a customer" screen.

#### Debit/credit card sales

1. A Debit payment will start the same as a standard cash sale but when the **Finish transaction** button has been pressed you can press an option to pay by **Card** button next to the **Cash** button.

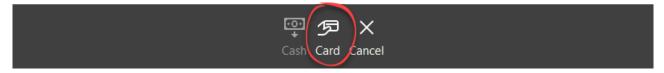

2. Press Yes or No to confirm the PDQ payment completed successfully.

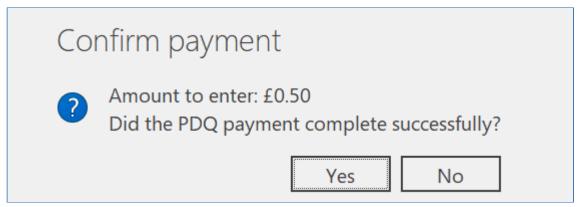

3. This will finish the sale and return back to the "Waiting for a customer" screen.

# PDQ Cashback

# Collecting Pre-orders from a PoS

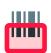

Fusion allows for users to pre-order meals in a variety of ways, including a self service Kiosk or via our mobile app. If your school is accepting pre-orders through Fusion and your Point of Sale is assigned to a collection point, orders can be displayed and marked as collected.

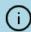

Only orders made for the current day can be viewed on the Point of Sale.

## Orders displayed automatically when the user account is opened

When users place an order, they will choose the day and period that they are ordering for. They will also choose where they will be collecting their order from (if there is only one collection point configured, this step is automatic for the user). When the user opens their account on the PoS, if the time matches their order time, and the Point of Sale is assigned to the collection point that the user chose, their order will be automatically displayed.

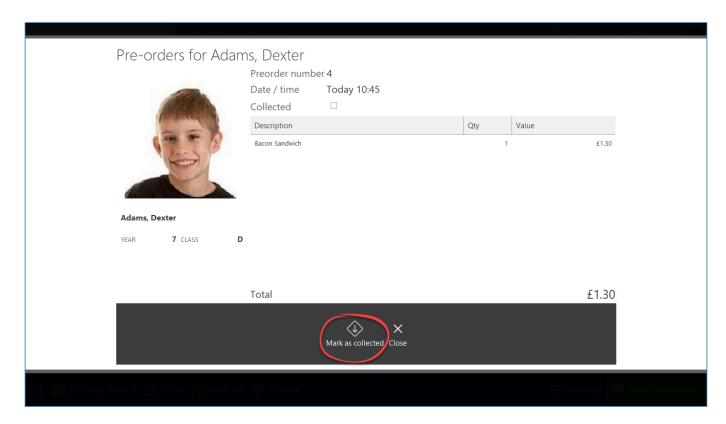

Press the 'Mark as collected' button when the order has been given to the user. Orders marked as collected will no longer automatically be displayed if the user opens their account again, but they can be viewed by searching for it using the 'Search pre-order' button within functions (detailed below).

If a user has multiple available orders, you can choose which order(s) they are collecting by choosing it from the list on the right-hand side.

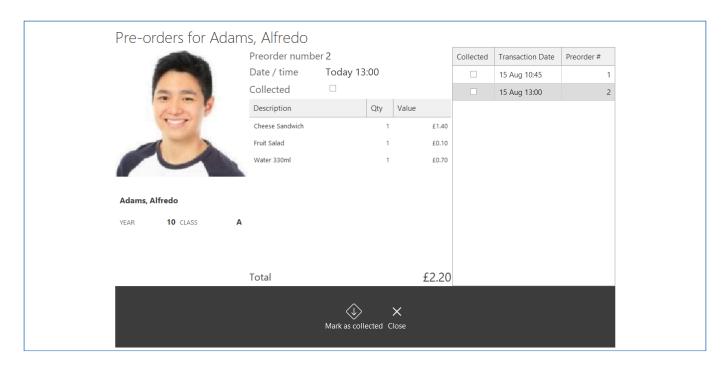

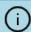

Each order will need to be marked collected individually.

# Searching for pre-orders

Pre-orders can be displayed on the Point of Sale without the user opening their account. This is done by accessing the **Functions** menu and pressing the **Search pre-order** button.

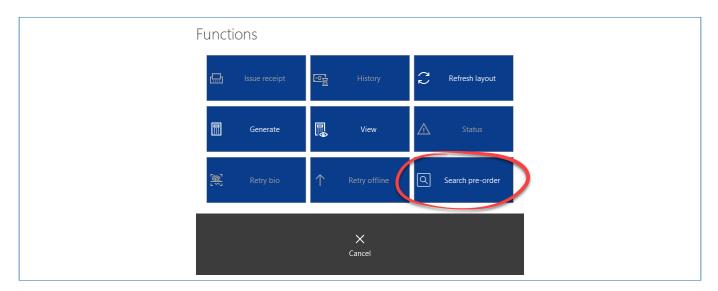

# Searching by barcode

If your Point of Sale has a barcode scanner connected, and the user has a pre-order receipt with a barcode on it, simply scan the receipt and the order will be displayed.

| Search    | h for pre-orders    |  |
|-----------|---------------------|--|
| Barcode   | 100050190           |  |
| Pre-order | Or number           |  |
|           | Q X<br>Search Close |  |

## Searching by pre-order number

You can also search for the order by the pre-order number. Tap into the **Pre-order number** text box and an on-screen keypad will be displayed. Enter the number and press **OK**. The order will be displayed.

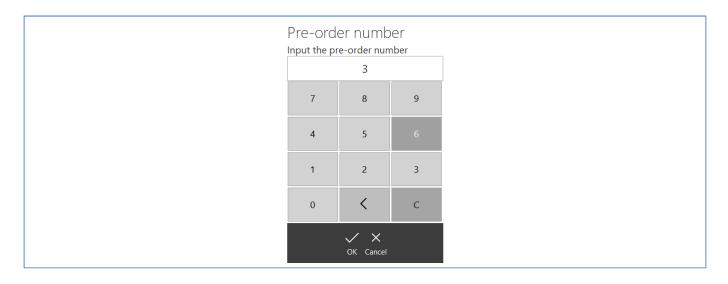

V

The pre-order number starts at #1 each day and increments with every order. This is so that the numbers do not get too large to be usable. When using this method, use caution as a user may be presenting a receipt that is not for the current day.

# Authentication errors

# Primary school Operation

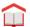

Fusion allows for the Point of Sale to be ran in a simplified version that is more suitable for use in primary schools. PoS operators will be presented with the screen to search for users from start up, with this being particularly useful in primary schools as pupils will not be using login methods such as cards or biometrics.

## **Enabling Primary Mode**

- 1. Navigate to Locations in the Fusion Back Office client
- 2. Select the PoS you wish to enable Primary Mode on and press the edit button on the right hand side
- 3. Click on the Behavioural tab
- 4. Click the box to enable Primary Mode

## Selecting a User in Primary Mode

Primary Mode will cause the user to be presented with the Find User screen. More information on how to use the Find User function can be found here under the heading Finding a user manually.

# Logging off and shutting down

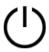

While the Impact Fusion Point of Sale is not in use, it is recommended that you log off. This will prevent any unauthorised people using the software but also allow another member of staff to log in using their credentials.

# Logging off

To log off the till;

1. From the 'Waiting for a customer' screen, press the **Logout** button.

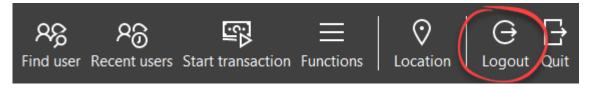

2. Press **Yes** to confirm. You will be logged out of the software and the login window will be displayed.

# Shutting down

At the end of the day, you will probably want to power the till off. To do this;

1. From the 'Waiting for a customer' screen, press the **Quit** button.

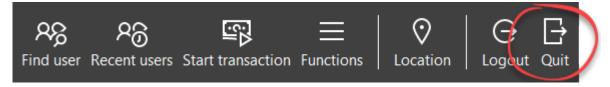

- 2. Press Yes to confirm.
- 3. Press the **Shutdown** button from the bottom of the screen. The Point of Sale will close and the till will shut down.
- When logging off or shutting down you may be asked to enter your username and password depending on your configuration settings.

# Smart board

Fusion Smart board is a PoS for Primary schools. This will allow Teachers and Pupils to pre order their lunch for the day. It can be accessed by a URL which can be bookmarked or a shortcut can be created on the desktop.

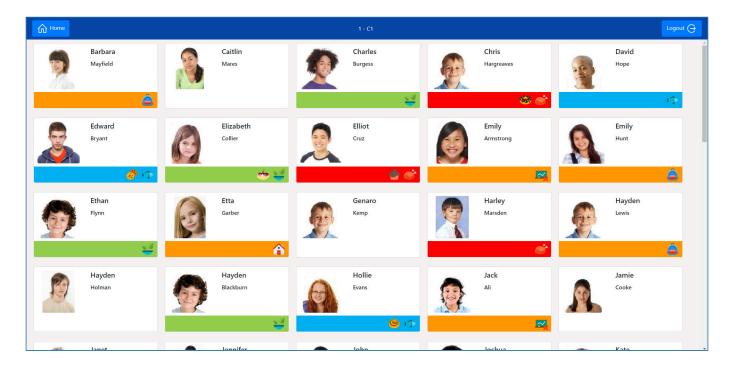

# Starting the Smart board & logging In

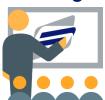

There are a few ways to start the Smart board software and all are URL based. You can enter the URL directly into the web browser, open via a saved bookmark within the web browser or from a shortcut created which will open the URL.

The URL below is an example of what the address should look like when starting the software. Localhost means the service is running locally and 3000 is the port used by

the service.

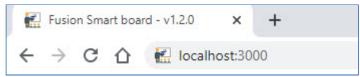

When the software has been started it will display a log in page where you will be required to enter a username and password which can also be remembered to make logging in quicker.

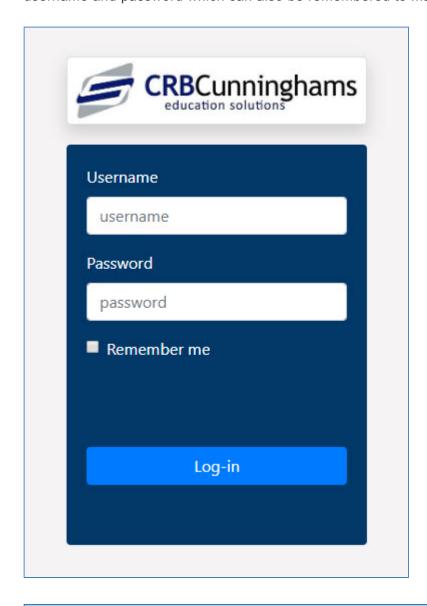

- The login method(s) that are available for you to use will depend on your system set up.
- [] If the user has not ticked the Remember me option and the session has been inactive for 30

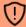

minutes, the user will be logged out of the session and will need to sign back in again. If the user clicked the Remember me option they will be signed in until the user signs out manually.

# Managing the Home Screen

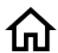

The home screen is a personalised place for the user that is logged in to search and add favourite classes. Your home screen will apply the same settings whether you log on to your workstation or another workstation located else where that can start the smart board software.

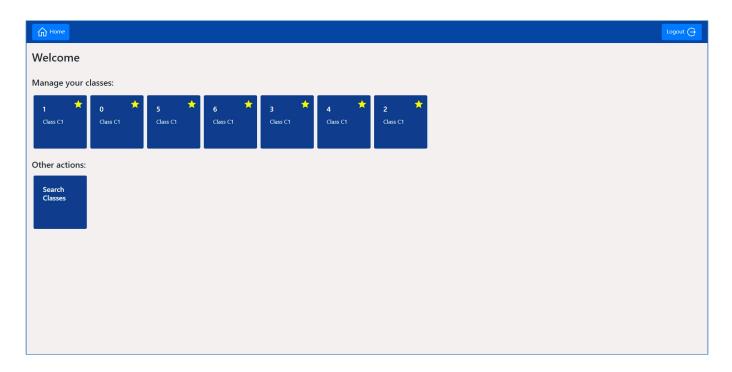

## Title Bar

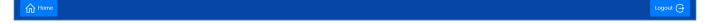

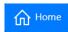

The Home button will take you back to the Smart board Home screen when you are in another selected screen.

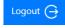

The Logout button will allow the user to log out of their smart board account and return to the log in screen.

### Home Screen

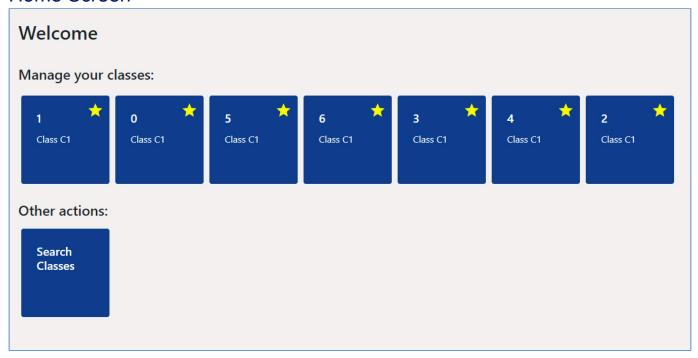

## Manage Your Classes

You will see any starred classes under the manage your classes section.

# Manage your classes:

The class tile will display the Year and Class. It will also display a Gold Star to indicate that the class has been selected as a favourite. Clicking on the tile will take you to the Class screen displaying the Users within that class.

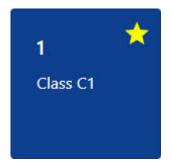

### **Other Actions**

You can search for classes within the Other Actions section. You will have the ability to also make classes favourites from the All Classes grid.

# Other actions:

Clicking the Search Classes tile you will enter the All Classes screen. You will see all available classes in the grid. Selecting a class will take you to the Users grid within that class.

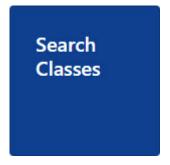

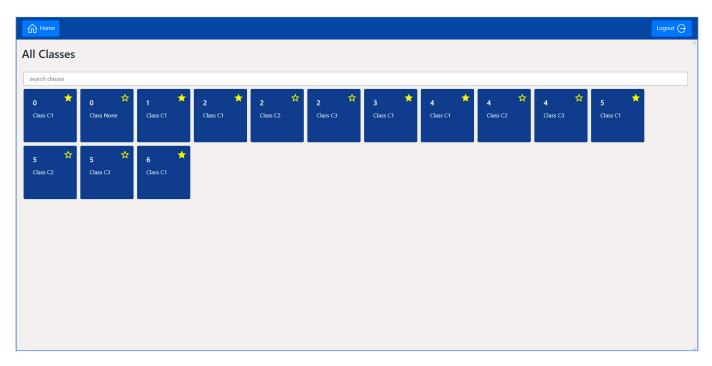

You can select the Gold Star to either add to your favourite classes list or if already a favourite, remove them from the list.

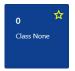

This class only has a Gold outline around the Star and will not show on the Favourite Classes grid on the Home screen.

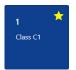

The Gold Star on this class has been selected and will therefore show as a selection on the Favourite Classes grid on the Home screen.

### **Search Classes**

You can type a number for the year of the class you are searching for and it will filter the class grid based on the results.

search classes

# Make an order

The next few pages discuss the process that the user will need to do to make an order using the Smart board.

# Opening your account

Before you can place an order, you will need to open your account.

To start you will need to open the class that you belong to from the Smart board Home screen.
 The class will either be set as a favourite or will need to be searched for using the search classes tile.

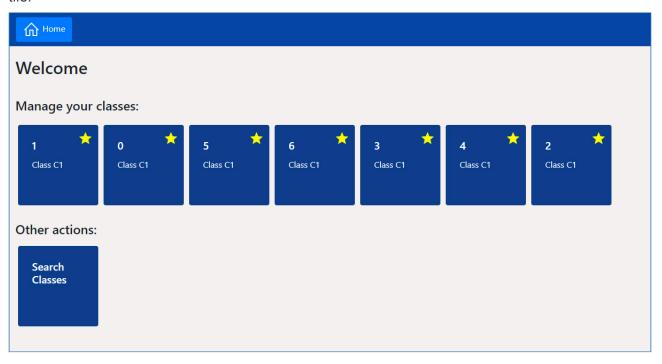

2. When you have selected a class you will be shown a grid of users associated with that class.

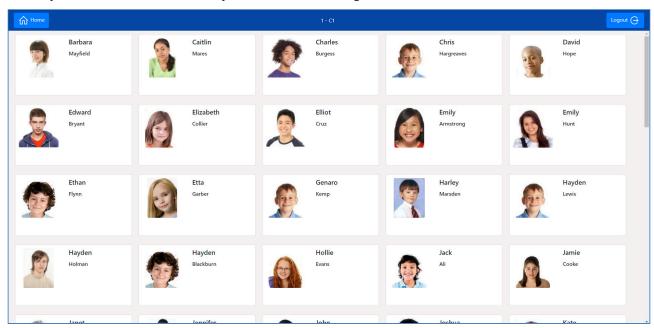

3. Select a User from the grid to start the transaction.

## Select your Items

Once you have selected an account from the classes screen, you can start selecting the items that you wish to purchase. The order the menus are shown in is dependant on the order in which the menus were created in Fusion Smart board layouts, with the first menu created being shown at the bottom of the screen.

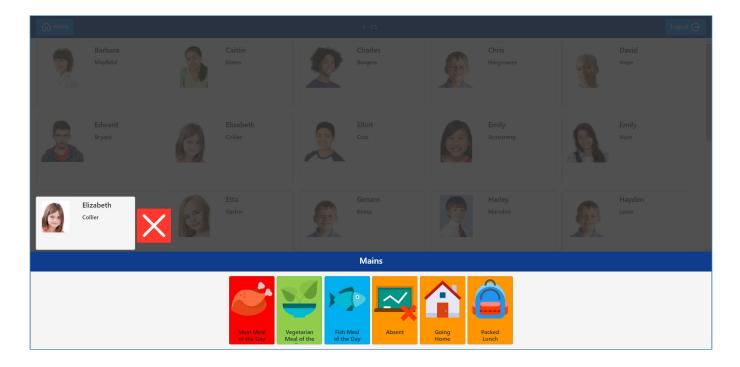

Dependant on the menu configuration, menus may have rules that you need to meet to successfully place an order, such as a minimum/maximum selections from a menu. As a default the maximum item selection for Smart board items will be set to 1 and cannot be increased.

#### **User Grid**

The Users name will be shown on the left of the screen and the user grid will dim to indicate that you are in a transaction.

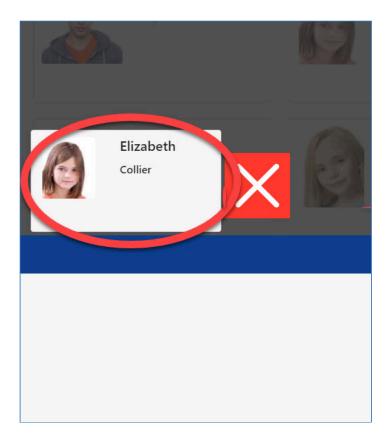

The name of the menu will be displayed in the blue title bar above the items grid.

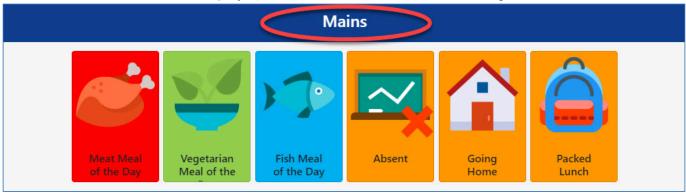

On the first menu there will also be 3 additional items available as a default to indicate whether the user is Absent, Going Home for lunch or having a Packed Lunch.

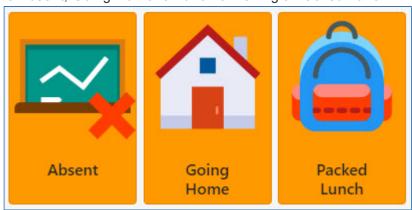

## Selecting your Items

To make a selection choose an item from the grid. Once the item has been selected, depending on how many menus have been created, it will move on to the next menu and item selection grid.

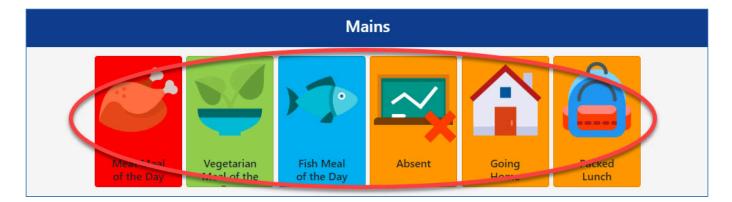

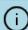

The Main menu has a minimum item requirement set to 1 on the period menu. The user will have to pick an item to continue and to finalise the transaction.

The next menu has been setup with a minimum requirement of 0 which will allow the user to either select an item or skip the selection entirely. There will also be an option to go back to the previous menu to change the selection if you wish.

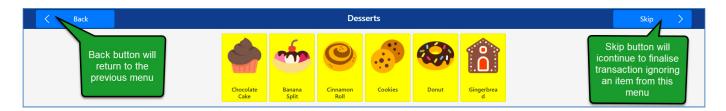

When the last item has been selected the user's selected items will be displayed on their tile, and depending on the colour of the item, will also set the colour along with image at the bottom of the tile.

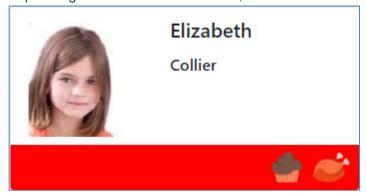

# Logging out of the Smart board

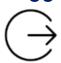

To log out of the Smart board software you can click the Logout button on the Title bar at the top from any screen.

# Pre-order kiosk

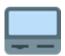

The Fusion pre-order kiosk is an unattended application which allows users to make orders for future meal periods. This allows kitchen staff to prepare the meals in advance and the user to collect them quickly and easily.

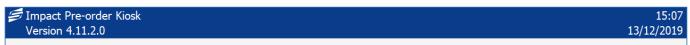

Welcome to the Pre-order kiosk. Order now to beat the queues! Welcome

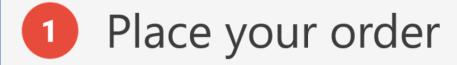

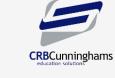

How to use the pre-order kiosk

- 2 Save time
- Open your account. Your details will be displayed.
- 2. Select your desired food.
- 3. Press 'Finish Order'. A receipt will be printed.
- 4. Take your receipt to your collection point at the collection time.

3 Enjoy your food!

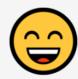

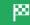

Begin

# Make an order

The next few pages discuss the process that the user will need to follow to make an order using the kiosk.

- 1. Opening your account
- 2. Choose pre-order period
- 3. Select your items
  - a. Multi-part items
- 4. Confirming your order

## Opening your account

Before you can place an order, you first need to open your account.

1. To start the process, press the **Begin** button from the bottom-right corner.

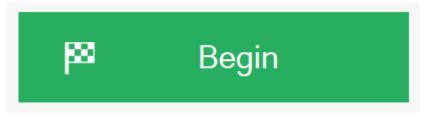

- i If you are using a card or fingerprint to find your account you can skip pressing the Begin button.
- 2. Present your card, place your finger onto the biometric reader, or enter your PIN onto the onscreen keypad.

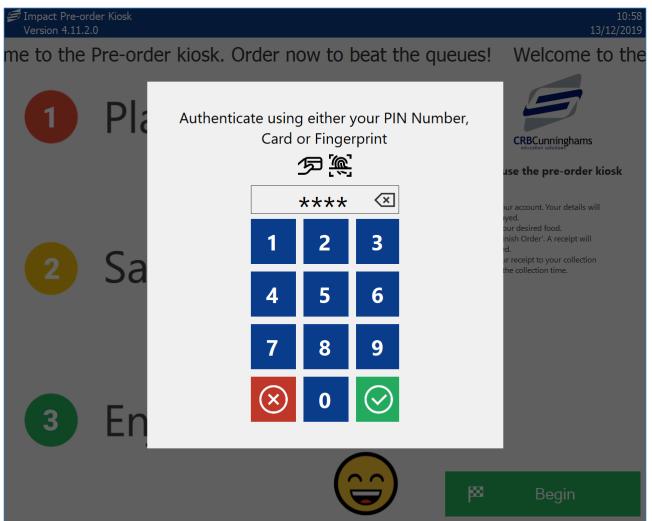

i If you use PIN or cards, the school may have enabled two-factor authentication. This requires you to enter your date of birth in a 4-digit, day and month format (e.g. 0512 = 5th December) to confirm that it is you and not someone else using your PIN or card.

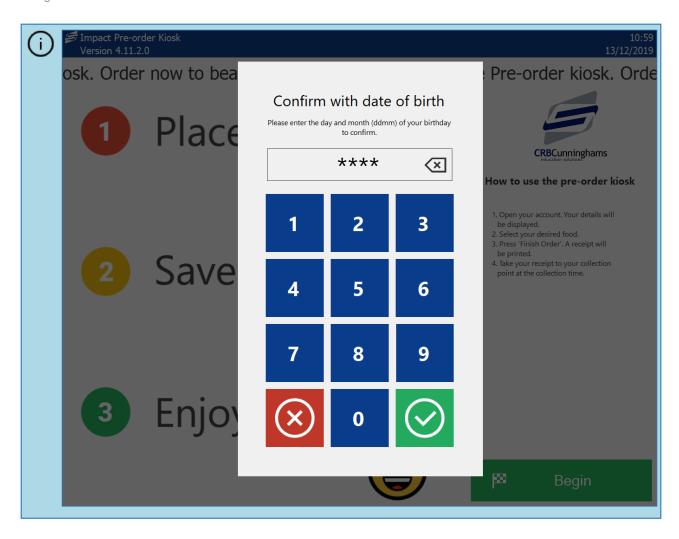

# Choose pre-order period

When your account is opened, you will need to choose when you are ordering for.

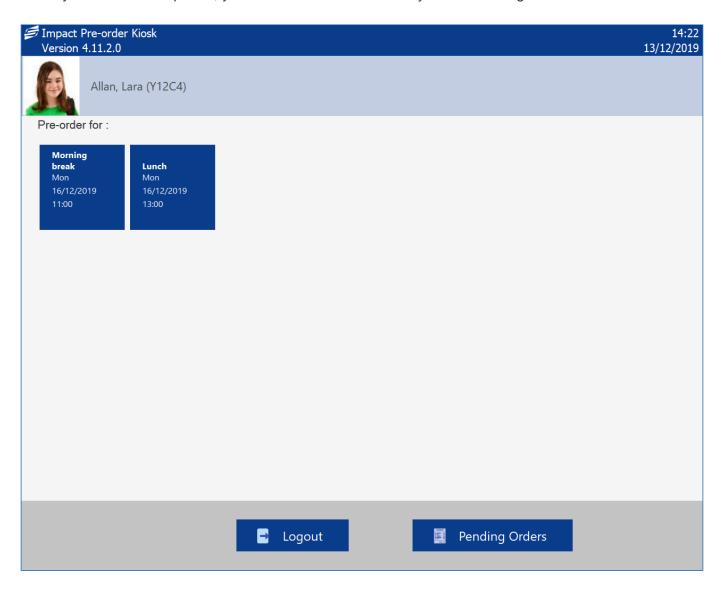

1. Select the pre-order period that you wish to make your order for.

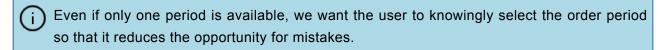

If the kiosk only has a single collection point configured, this will automatically be selected and the user taken to the order screen. If more than one collection point is available, the user will need to choose where they wish to collect their order from. Once selected, they will be taken to the order screen.

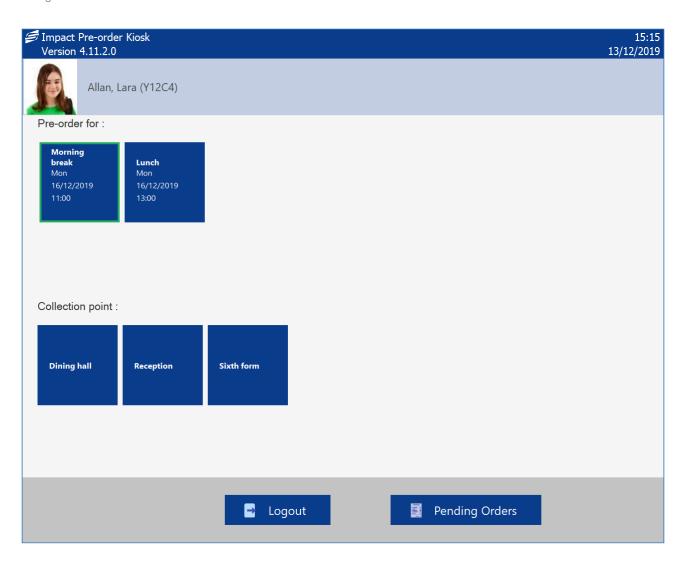

## Selecting your items

Once the pre-order period (and collection point) has been selected, you can start selecting the items that you wish to purchase. Menus appear down the left hand side and the products within that menu to the right.

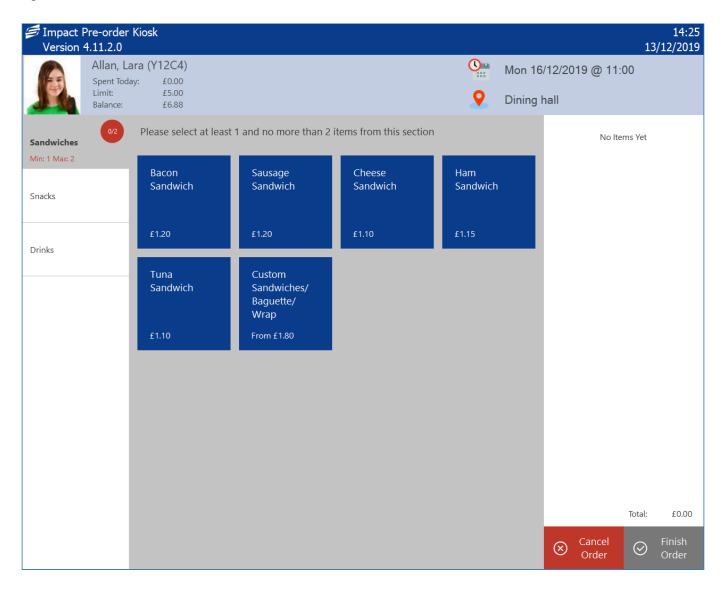

- Dependant on the menu configuration, menus may have rules that you need to meet to successfully place an order, such as a minimum/maximum number of selections from a menu, minimum/maximum number of items, or a minimum/maximum total spend. Menus that have minimum/maximum rules will have a coloured circle next to them with the rules below the menu name. When the circle is red, the rule has not been met, when it is green, you have successfully met the criteria for that menu. You will also need to spend within your daily limit if applicable.
  - 1. Select the menu from the list on the left
  - 2. Press the button for an item. This will add it to your basket.

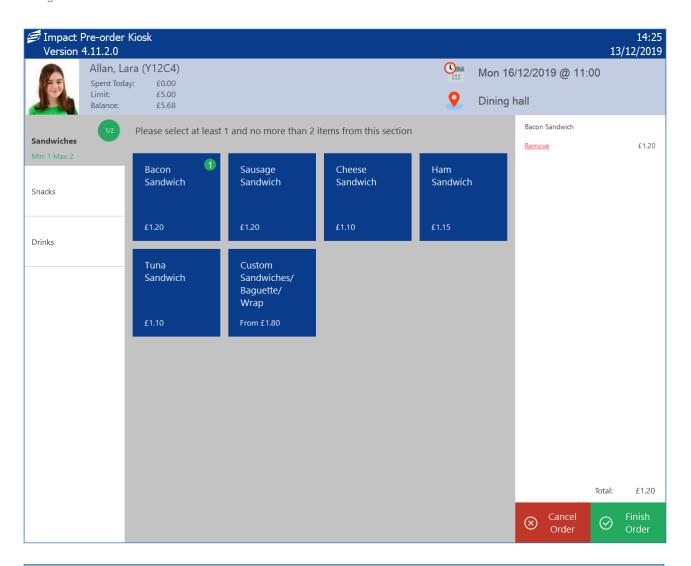

- Some items are 'multi-parts'. These items have additional stages to meet. See the next section for more information.
- 3. Repeat until you have selected all your items.
- 4. To remove an incorrectly added item, press **remove** from underneath the item in the basket area on the right-hand side of the screen.

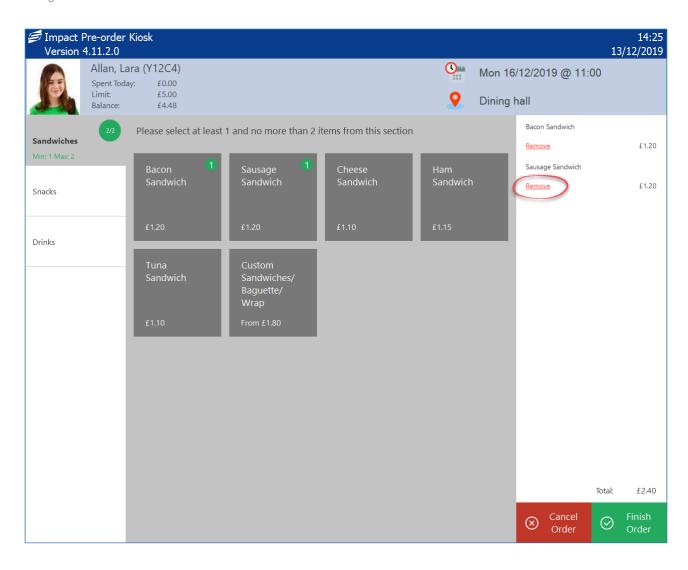

#### Multi-part items

Multi-part items are used when you are required to choose additional options to make up that item. These are typically used for meal deals or custom items. The example below is for a custom sandwich where the user is required to choose what bread type they want, what filling, which salad and sauce options.

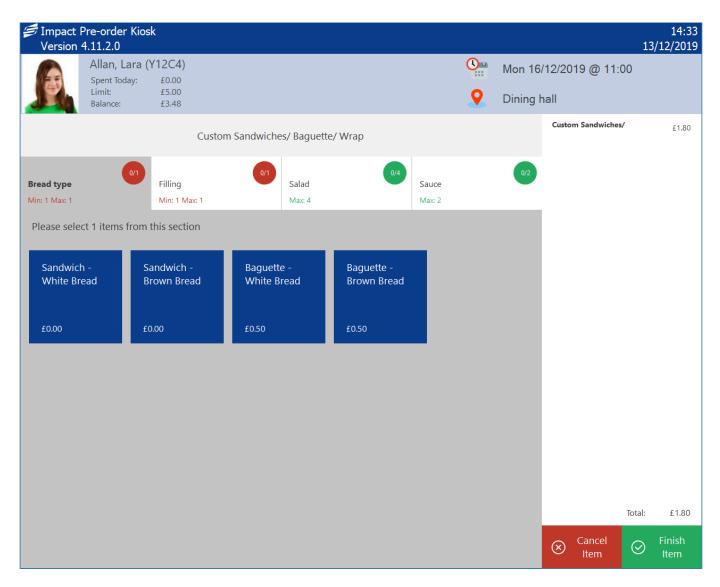

Multi-parts can be identified from the ordering screen as they will say 'From' before the price.

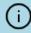

Depending on the configuration, additional options may be available at extra cost. Items that display £0.00 are included in the cost, but items not £0.00 priced will be added on-top of what the main item purchased is.

Just like the main order screen, the options available are split into different menus. We call these multipart menus 'Stages'. These stages will usually have minimum and maximum requirements. For example, if a user is building a custom sandwich, they must choose a bread type and they can't choose more than one. Whereas for the salad options, you may not want to force a user to select any options but you may want to limit how many can be added.

1. Select the option from the menu stage. Just like from the main order screen, a green badge with the number of times it is in the basket will be displayed on the button. When you hit the maximum

for that stage, you will be automatically moved to the next stage.

If you meet the minimum requirements for a stage, but you don't wish to order the maximum allowed, you can navigate to the next stage by pressing the header button.

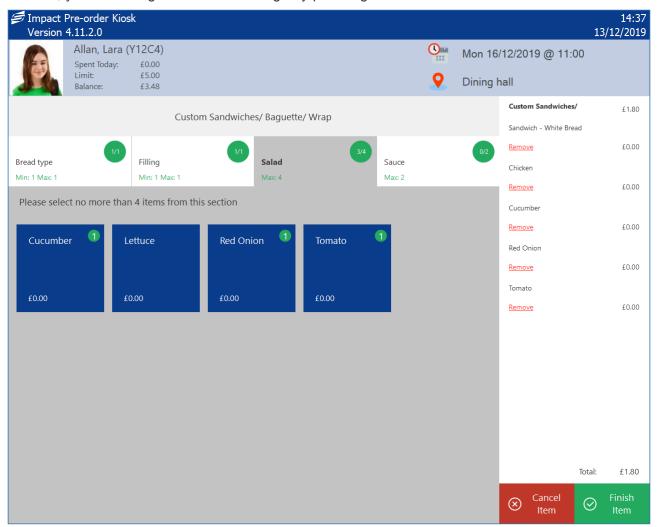

- 2. If you wish to make a change to a previous stage, you can navigate back to the stage to make another choice. If you have reached the maximum for that stage, all options will be greyed out. You will need to remove an item from the basket using the 'Remove' button before you can select another.
- 3. Once finished, press the green **Finish item** button in the bottom-right corner and the item will be added to your basket.

## Confirming your order

Once you have selected all of the items that you wish to purchase, you need to finish the transaction.

1. Press the green Finish Order button in the bottom right of the screen.

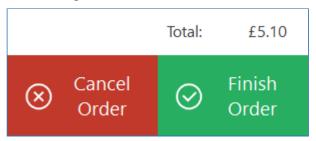

2. You will be prompted to confirm your order. Press **Yes** to confirm. Pressing **No** will return you to the order screen to make additional changes.

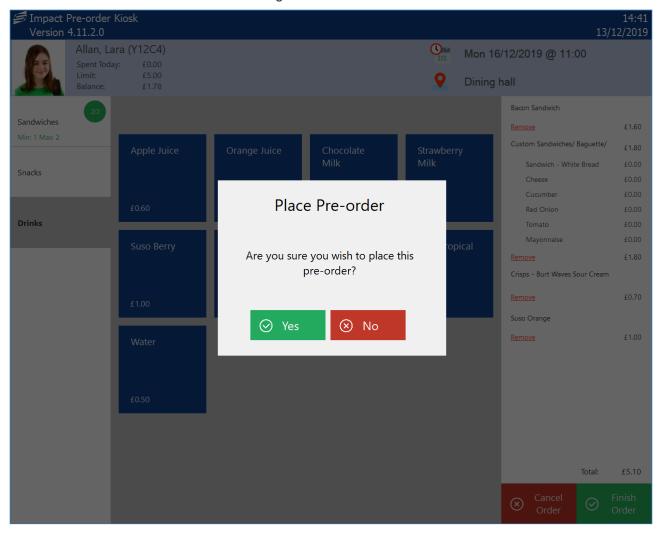

3. Your order will be sent to the server for confirmation. If successful, a message will be displayed and a receipt will be printed. Press **OK** to finish.

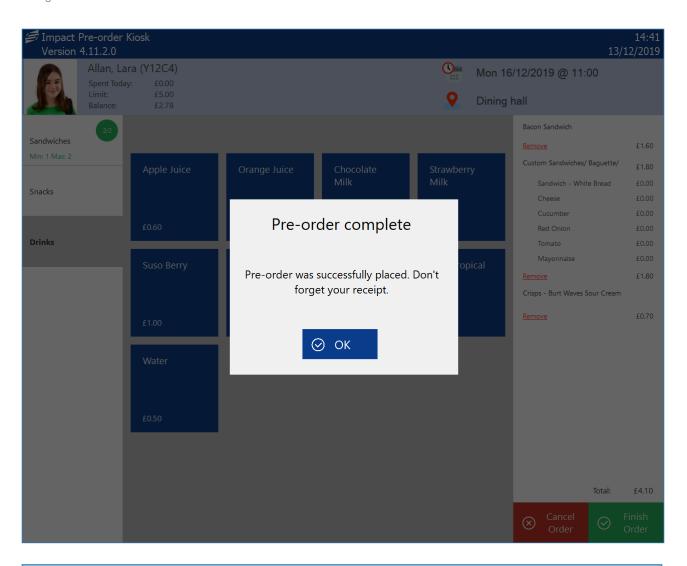

The above prompt will disappear automatically after a few seconds if the user does not press OK.

# Managing the kiosk

The pre-order kiosk application is designed to run unattended on a kiosk within the school. Day-to-day, there should be very little requirement for any management of it, but from time-to-time, you may need to perform some simple management tasks such as changing the time the kiosk is allowed to be used and to turn it off.

#### Accessing the kiosk management

As the kiosk is designed to run unattended within the school, CRBC have deliberately made accessing the management functions of the kiosk fairly difficult. To access the configuration of the kiosk:

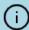

Your login will need the 'Pre-order kiosk operator' permission to log in.

1. Press the CRB Cunninghams logo (top-left corner) 10 times in succession

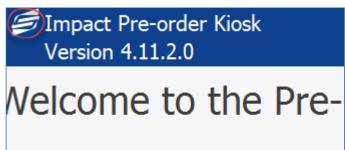

2. This will take you to the login screen. Use your credentials to log in and press the green **Login** button.

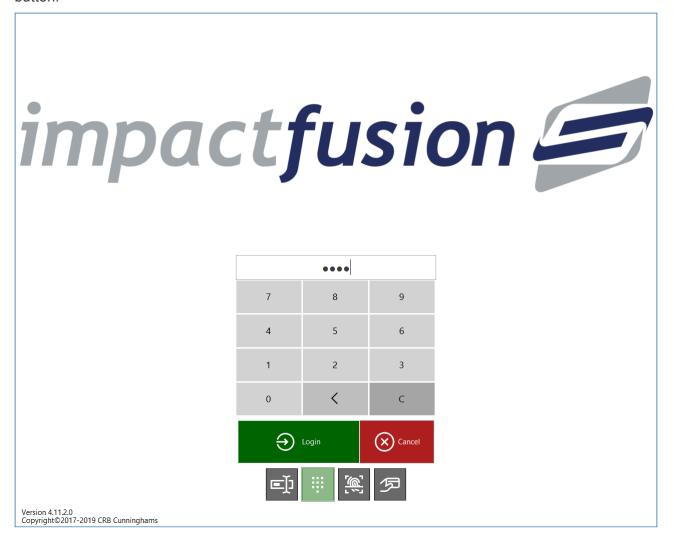

When logged in, you will have access to the kiosk. The areas that you have access to are limited depending on your user permissions. For the purpose of this manual, it is assumed that you have access to all areas.

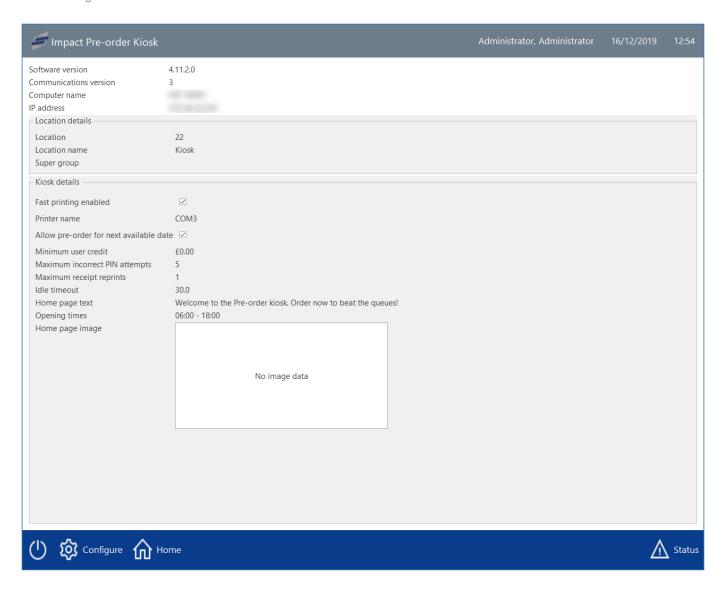

The different areas are accessed using the buttons on the menu bar at the bottom of the screen. These options are:

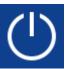

This button takes you to the power options where you can close the kiosk, reboot it or shut it down entirely.

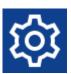

The Configure menu takes you to the configuration screens where you can manage the configuration on the kiosk. (Requires the 'Edit locations' permission.)

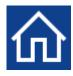

The Home option logs the user out and returns to the home screen.

### Power options

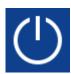

Pressing the power button, will give you three options; Desktop, Reboot, and Shutdown. Each of these are discussed below.

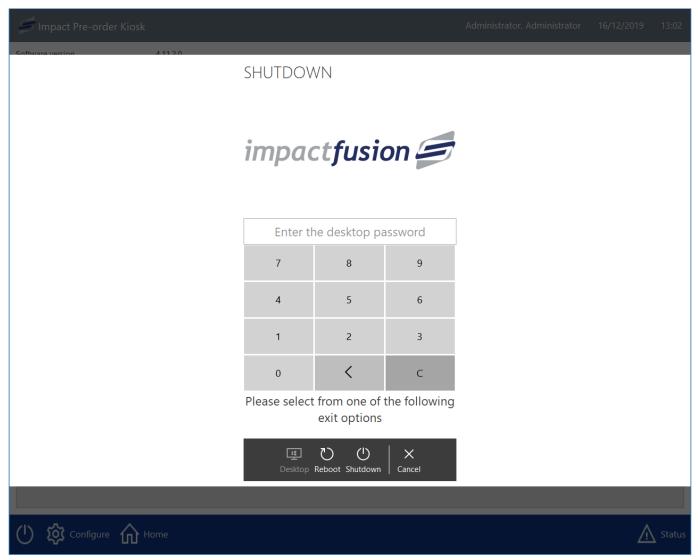

# Desktop

The desktop option will close the kiosk application and take you to the desktop, leaving the device running the kiosk on. This is useful when you wish to open a different application (for example, you are running the kiosk software on a Point of Sale and wish to switch to the Point of Sale application).

Depending on your kiosk's configuration, you may or may not be required to enter a desktop password. The desktop password is designed to stop unauthorised users accessing the desktop of the PC. If an onscreen keypad is displayed, you will need to enter the correct password before being able to press the 'Desktop' button.

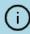

If configured, the desktop password will have been given to the admins of the system. If you are an admin and require the password, please contact support.

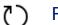

#### Reboot

Pressing Reboot will close the kiosk application and immediately reboot the device. When the device turns back on, the kiosk software will automatically start back up.

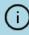

If the kiosk software is running on a Point of Sale device, the automatic startup of the application may be disabled, in which case you will need to start the application manually.

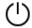

#### Shutdown

Pressing the Shutdown button will close the kiosk application and immediately shut down the device.

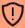

When using the shut down option, you will require access to the power button. This button may require a key to be accessed.

# Configuration options

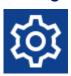

The configuration options are only available to users that have the 'Edit locations' permission. From within these screens, the configuration of the kiosk can be altered.

#### General

This screen allows you to turn on/off authentication options.

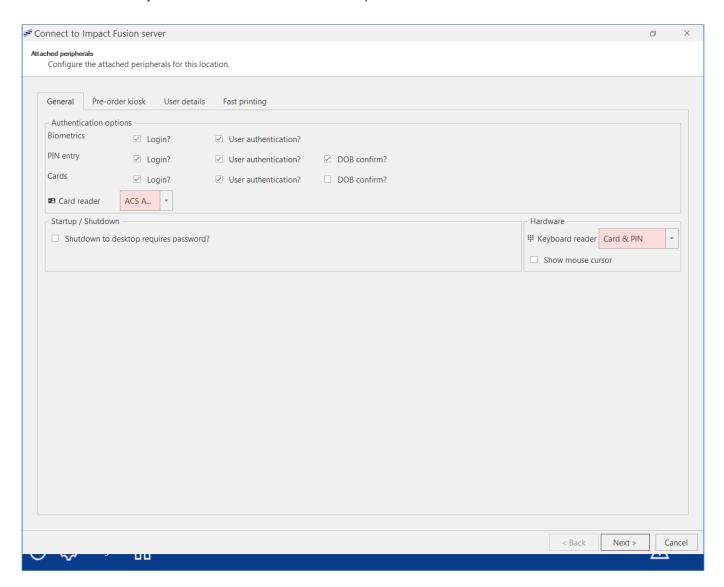

| Section                | Setting                                 | Description                                                                                                    |
|------------------------|-----------------------------------------|----------------------------------------------------------------------------------------------------|
| Authentication options | Biometrics –<br>Login?                  | Allow users to use biometrics to log into the management screen (requires iDStore and a biometric scanner connected).                                                                                                    |
|                        | Biometrics –<br>User<br>authentication? | Allow users to use biometrics to open their account and place an order (requires iDStore and a biometric scanner connected).                                                                                                    |
|                        | PIN entry –<br>Login?                   | Allow users to use a PIN to log into the management screen.                                                                                                    |
|                        | PIN entry –<br>User<br>authentication?  | Allow users to use a PIN to open their account and place an order.                                                                                                    |
|                        | PIN entry –<br>DOB confirm?             | When enabled, users opening their with a PIN account will be asked to enter their date of birth in a ddmm format (e.g 0512 = 5th December) as an additional security measure. This is to try and prevent users guessing other users PINs. |
|                        | Cards – Login?                          | Allow users to use a registered card to log into the management screen.                                                                                                    |
|                        | Cards – User                            | Allow users to use a registered card to open their account and place an                                                                                                    |

|                       | authentication?                        | order (requires a connected card reader).                                                                                                    |
|-----------------------|----------------------------------------|----------------------------------------------------------------------------------------------------|
|                       | Cards – DOB confirm?                   | When enabled, users opening their account with a card will be asked to enter their date of birth in a ddmm format (e.g 0512 = 5th December) as an additional security measure. This is to try and prevent users from using other users cards. |
|                       | Card reader                            | Select the card reader for the kiosk to use.                                                                                                    |
| Startup /<br>Shutdown | Shutdown to desktop requires password? | When enabled, a desktop password will be required to access the Desktop after pressing the 'Power' button.                                                                                                    |
| Hardware              | Keyboard reader                        | Not really used for kiosk. Keep as Card & PIN generally.                                                                                                    |
|                       | Show mouse cursor                      | When enabled, a cursor will be displayed on the kiosk. This is usually left not enabled as the kiosk is typically used on a touchscreen.                                                                                                    |
| Printing              | Receipt printer                        | Only visible when 'Fast printing' is not enabled. Fast printing is used for receipt printers. If fast printing is not enabled, select which printer to use.                                                                                   |
|                       |                                        |                                                                                                    |

#### Pre-order kiosk

This section contains settings for the behaviour of the pre-order kiosk application.

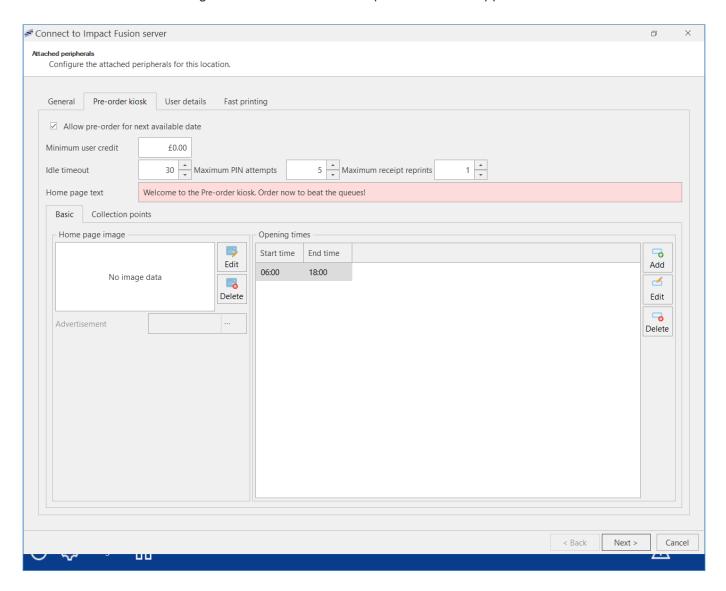

| Section | Setting                                              | Description                                                                                                    |
|---------|------------------------------------------------------|----------------------------------------------------------------------------------------------------|
|         | Allow pre-<br>order for<br>next<br>available<br>date | When enabled, users can order for the current day and a day ahead.                                                                                                    |
|         | Minimum user credit                                  | Users wishing to use the kiosk must have at least this amount on their account.                                                                                                    |
|         | Idle<br>timeout                                      | The amount of time (in seconds) that the kiosk will keep an account open before automatically closing the account after inactivity.                                                                                                    |
|         | Maximum<br>PIN<br>attempts                           | The kiosk will temporarily lock after this many failed PIN attempts. This is designed to try and prevent users from guessing users' PIN numbers as the kiosk is typically in an unattended location.                                                                                  |
|         | Maximum receipt reprints                             | The number of times a user can reprint a receipt for a placed order. For example, setting this to '1' means that they can reprint a receipt once (so in theory can have two copies as one gets printed at the time of order). Reprinted receipts have 'Duplicate copy' at the header. |
|         | Home                                                 | This is the text that scrolls accross the top of the home screen.                                                                                                    |

|                   | page text             |                                                                                                    |
|-------------------|-----------------------|----------------------------------------------------------------------------------------------------|
| Basic             | Home<br>page<br>image | This image will be used in the top-right of the kiosk screen instead of the CRB Cunninghams logo.                                                                                                    |
|                   | Opening times         | The kiosk can only be used to place orders within the following times. Multiple times can be created (e.g. $06:00-08:45$ , $11:00-11:20$ , $14:00-18:00$ ).                                                              |
| Collection points | Collection points     | Which collection points can users using this kiosk choose to collect their order from. Additional collection points are created within the Fusion Back Office application under 'System settings' > 'Collection points'. |

### User details

This section contains settings for what information is displayed for the open user account.

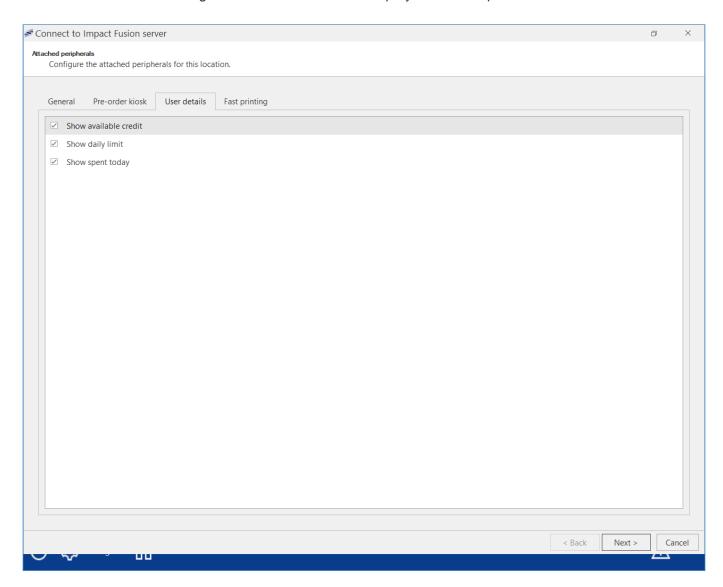

| Section | Setting               | Description                                                                                           |
|---------|-----------------------|----------------------------------------------------------------------------------------------------|
|         | Show available credit | When enabled, displays how much credit a user has in their account for the selected pre-order period. |
|         | Show daily limit      | When enabled, displays the users daily limit.                                                         |
|         | Show spent today      | When enabled, displays how much the user has spent for the selected pre-order period.                 |

### Fast printing

This section contains settings for the receipt that is printed when a user places an order.

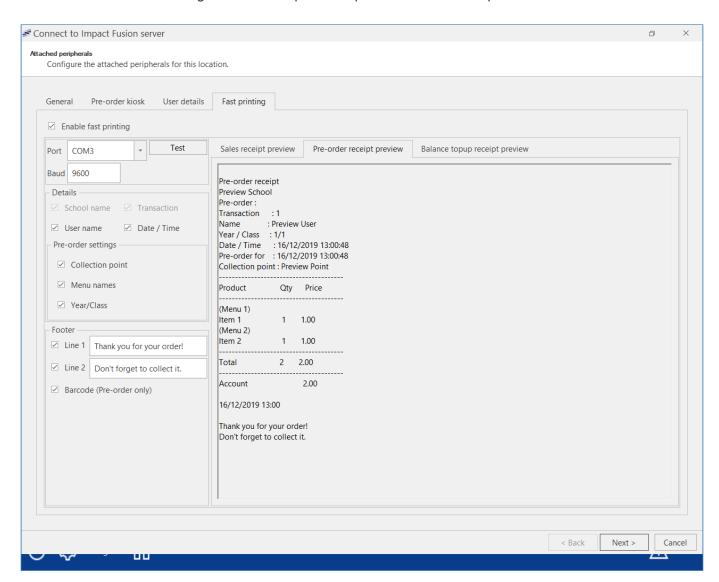

| Section                   | Setting              | Description                                                                                                    |
|---------------------------|----------------------|----------------------------------------------------------------------------------------------------|
|                           | Enable fast printing | When enabled, this turns on printing using a fast receipt printer (requires a compatible serial receipt printer).                                                                       |
|                           | Port                 | Select the port which the receipt printer is connected to.                                                                                                    |
|                           | Baud                 | Select the baud rate of the connected printer.                                                                                                    |
|                           | Test                 | Allows you to test the Port and Baud settings. This should print off a receipt when pressed using the selected settings.                                                                |
| Details                   | School name          | (Can't be disabled) Displays the name of the school on the receipt for where the order is placed.                                                                                       |
|                           | Transaction          | (Can't be disabled) Displays the transaction number for the order being placed.                                                                                                    |
| Pre-<br>order<br>settings | Collection point     | When enabled, displays the collection point for the placed order.                                                                                                    |
|                           | Menu<br>names        | When enabled, displays the name of the menu above the purchased product. For example, if a user purchased a bottle of water from the drinks menu, the receipt will list (Drinks) Water. |

|        | Year/Class                     | When enabled, displays the users year and class on the receipt.                                                      |
|--------|--------------------------------|----------------------------------------------------------------------------------------------------|
| Footer | Line 1                         | Free text which allows you to enter some custom text to be printed on the bottom of the receipt (max 30 characters). |
|        | Line 2                         | Free text which allows you to enter some custom text to be printed on the bottom of the receipt (max 30 characters). |
|        | Barcode<br>(pre-order<br>only) | When enabled, displays a barcode at the bottom of the receipt.                                                       |

### Logging out (Home)

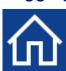

Pressing the Home button will quickly close the management screen, log you out and return the software to the home screen ready for users to place orders.

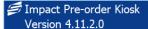

15:07 13/12/2019

Welcome to the Pre-order kiosk. Order now to beat the queues! Welcome

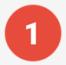

# Place your order

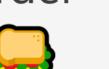

CRBCunninghams education solutions

How to use the pre-order kiosk

- Open your account. Your details will be displayed.
- 2. Select your desired food.
- 3. Press 'Finish Order'. A receipt will be printed.
- 4. Take your receipt to your collection point at the collection time.

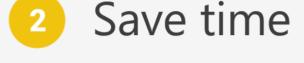

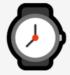

3 Enjoy your food!

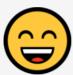

88

Begin

# Troubleshooting the kiosk: "Kiosk Currently Closed"

Occasionally the kiosk will display a screen that says that "The Kiosk is currently closed" (like the one below) that indicate that there may be an issue with the kiosk. These are usually pretty minor and require no user intervention before the kiosk becomes fully operational again.

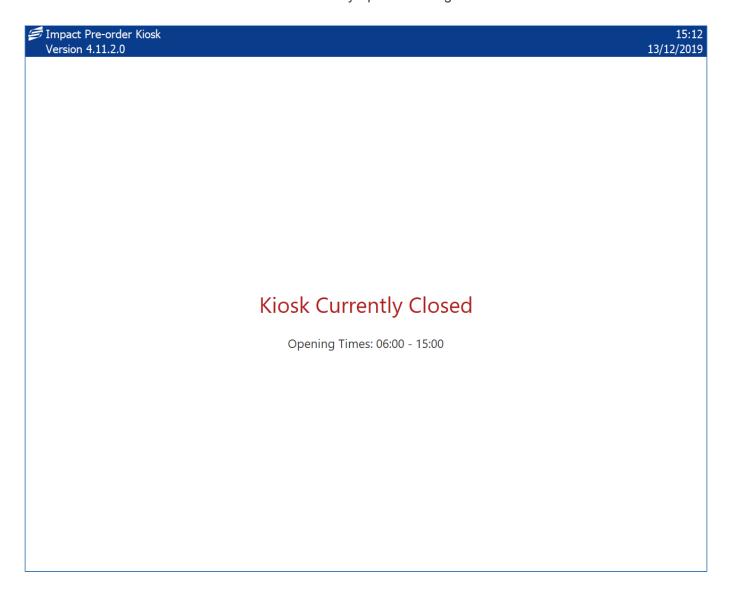

- Opening times: 00:00 00:00
- There are no periods available for pre-order
- The printer needs user attention
- · The school is closed today
- · Too many failed PIN attempts

## Opening times: 00:00 - 00:00

The kiosk is configured with opening times. Only during these times can the kiosk be used to place orders and outside these times the following screen will be displayed.

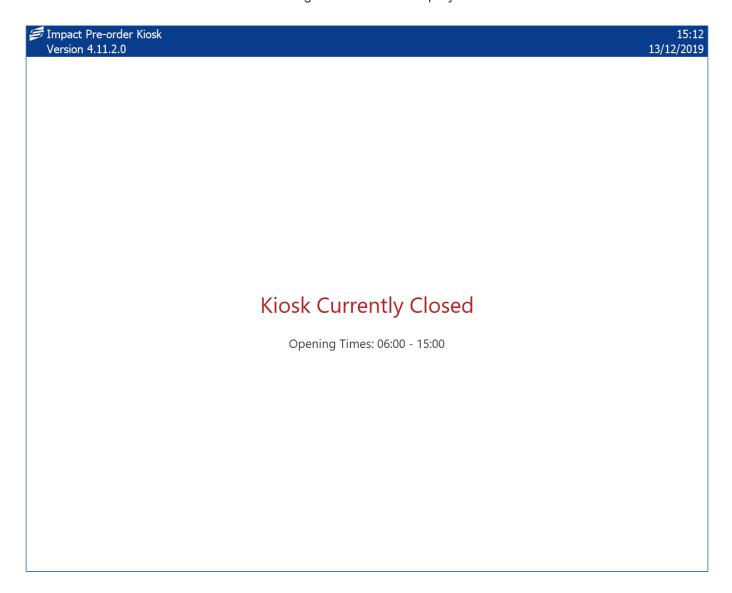

#### Solution

If the times displayed by the kiosk are correct, wait until the time when the kiosk is open. If the opening times need to be altered, see the section on Configuration.

#### There are no periods available for pre-order

The kiosk can only be used when there are upcoming periods that are available for a user to order for. For example, if the kiosk is configured to only allow ordering for today, when all pre-order periods for today have already passed, this screen will be displayed.

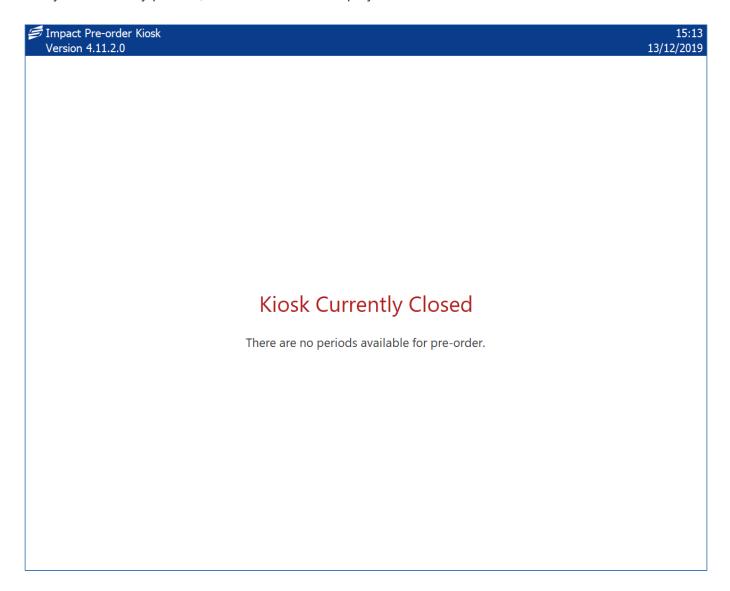

#### Solution

This could be one of two possible issues. Firstly, there are no more pre-order periods available for today and the kiosk is not configured to allow ordering for the next available day. Wait until the next day when the pre-order periods become available. If you wish to allow ordering for the next available day, you can alter the configuration to allow this.

The second possible issue is that the pre-order layout does not contain any available pre-order periods (i.e. a rotational menus and the weeks have ran out.)

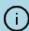

Information on how to alter your pre-order layout can be found here.

## The printer needs user attention

If there is an issue with the attached receipt printer, the below screen will be displayed.

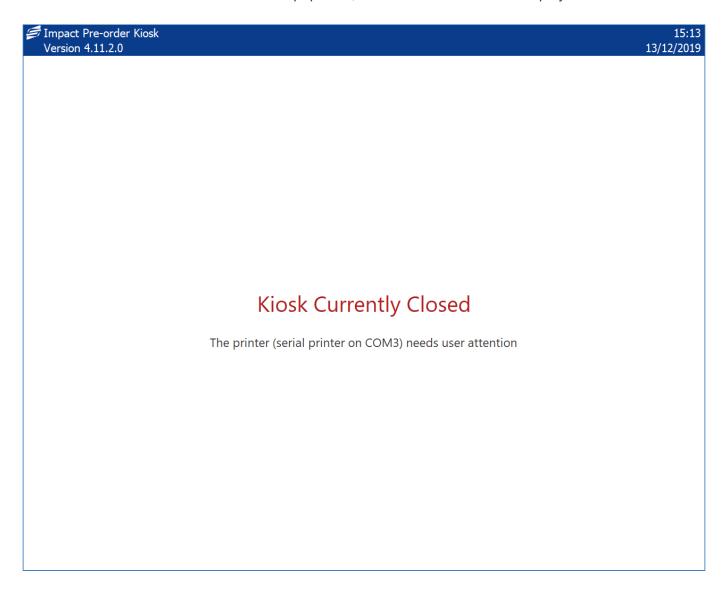

#### Solution

Ensure that the receipt printer is powered on and all cables are fully connected, the printer has paper and the paper roll is fitted correctly. Reboot the kiosk and try again. If the problem persists, contact support.

# The school is closed today

The kiosk will only work on days where the school calendar has the school listed as Open.

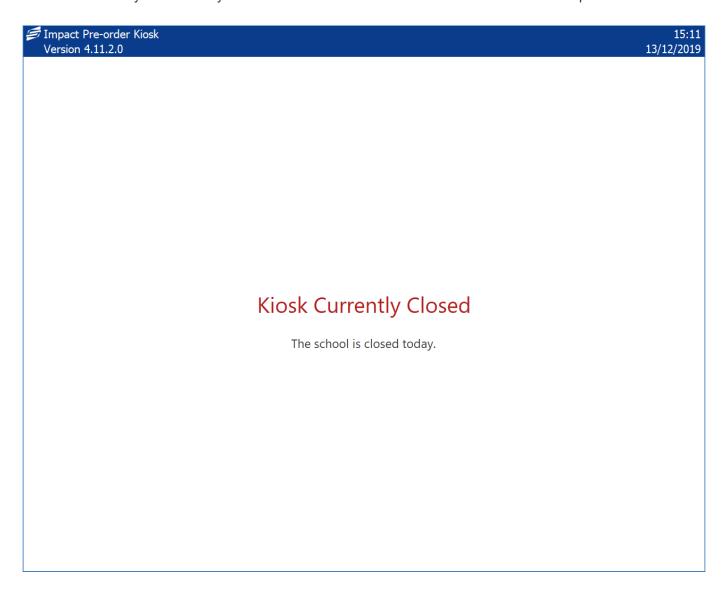

#### Solution

If today is a legitimate closed day, the kiosk will be fine on the next open day. The kiosk uses the school dates entered in the school calendar. If the calendar is incorrectly configured, you will need to correct this within the Fusion Back Office application and 'System settings' > 'School calendar'.

## Too many failed PIN attempts

The kiosk has a setting that will cause it to temporarily suspend itself when a PIN has been entered incorrectly multiple times. This is designed to prevent users from attempting to guess other users' PINS in an unattended environment.

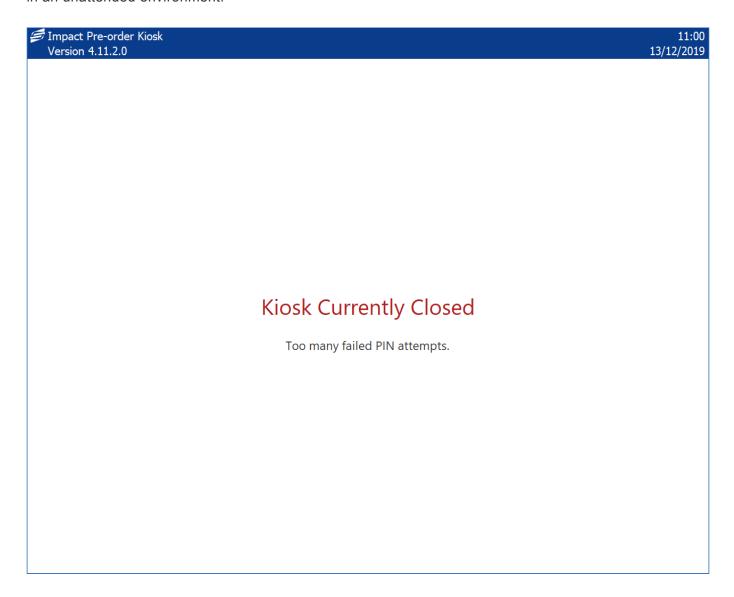

#### Solution

The kiosk will eventually come back after a short period of time (30 seconds). The number of failed PIN attempts can be upped if required in the configuration screen.

# User Labels

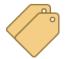

User labels allow us to create and apply labels to user records in Fusion. These labels can then be used to more easily manage groups of users. This is particularly useful for adding ad hoc allowances to multiple users, even if the users have different user types. An example of an appropriate use of user labels would be when a school has borders of both primary and high school age. There may be different user types for the different age brackets, but a 'Borders' user

Pop-out Allen, John details Add label

# Adding a label to a user

- 1. Select the user from the user screen.
- 2. Press **Edit user** and navigate to the **Labels** tab.

label would allow for ad hoc allowances to be added to all borders.

- 3. Using the checkboxes, select the label(s) you wish to add to the user.

New labels can be added by typing a name into the Label text field and pressing Add label.

4. Press save.

# Adding a label to multiple users

- 1. Select the users you wish to edit from the user screen.
- 2. Press Edit user and navigate to the Labels tab.

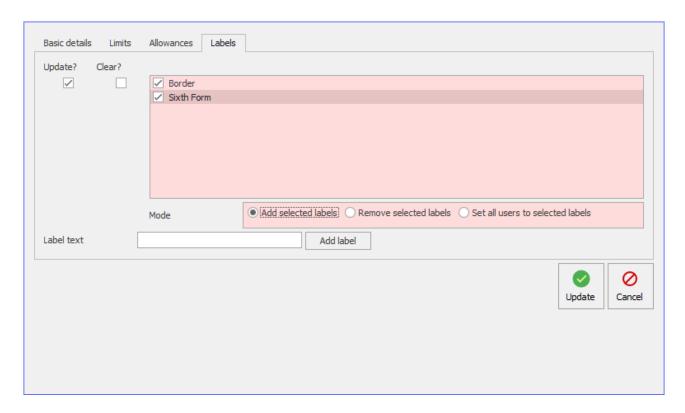

- 3. Press the Update? checkbox.
- 4. Select the label(s) you wish to add to the users.
- 5. Select the required mode and press **Update** to end the process.